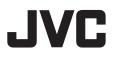

# **HD NETWORK CAMERA**

VN-H37U VN-H137U VN-H237U VN-H237VPU VN-H57U VN-H57U VN-H257U VN-H257VPU VN-H157WPU

Instructions (Setting)

LST1244-001C

Download from Www.Somanuals.com. All Manuals Search And Download.

# Contents

### **Getting Started**

| Contents |  |  |
|----------|--|--|
|----------|--|--|

## **Camera Setting Requirements**

| Network 4                       |
|---------------------------------|
| Images7                         |
| Operating protocol7             |
| Setting Pages 8                 |
| Pages Available to Each User 10 |

## Internet Explorer Setting

| Settings                       | 12 |
|--------------------------------|----|
| How to Open the Setting Page   | 12 |
| Basic Setting1 Page            | 13 |
| Basic Setting2 Page            | 15 |
| Camera Page                    | 18 |
| Encoding Page                  |    |
| Audio Page                     |    |
| Alarm Page                     | 35 |
| Alarm Environment Page         | 40 |
| Storage Page                   | 42 |
| PTZ Page                       | 49 |
| Auto Patrol Page               | 50 |
| Privacy Mask Page              | 52 |
| Motion Detection Page          | 54 |
| Audio Detection Page           | 56 |
| Tampering Detection Pages      | 58 |
| Network Page                   |    |
| Protocol Page                  |    |
| Register Information           | 64 |
| Create Server Certificate Page |    |
| Multicast Page                 |    |
| Access Restrictions Page       |    |
| Time Page                      | 70 |
| Password Page                  | 72 |
| Focus Page                     | 74 |
| Maintenance Page               | 78 |
| LED State Page                 | 81 |
| List of Factory Defaults of    |    |
| Each Page                      | 82 |
| Miscellaneous Page             | 86 |
| Operation Page                 | 87 |
| Settings Page                  | 88 |
| Position List Page             | 96 |
| Patrol Settings Page           | 97 |

### Operations

| Built-in Viewer Operations        | 98  |
|-----------------------------------|-----|
| Screen Configuration              | 99  |
| Picture Quality Setting           | 101 |
| PTZ Settings                      | 104 |
| PTZ Control                       |     |
| Unicast Settings                  | 108 |
| Multicast Settings                | 110 |
| On Screen Display Settings        | 112 |
| Settings related to Audio Monitor | 118 |
| Other Setting                     | 120 |
| Exiting the Built-in Viewer       | 121 |
|                                   |     |

### Others

| Troubleshooting12              | 2  |
|--------------------------------|----|
| HTTPS and SNMP Function Update |    |
| Procedure12                    | 25 |

#### How to read this manual

#### Symbols in this manual

| Caution | : Operational precautions are |
|---------|-------------------------------|
|         | provided.                     |

- Note : Limitations related to functions and use, and other helpful information are provided.
- Reference pages or reference items.

#### Contents of this manual

- This manual explains the system setup using Internet Explorer, and the Built-in Viewer operations.
- Our company holds the copyright of this manual. This manual may not be reprinted or reproduced either in part or in whole without prior consent from the company.
- Windows and Internet Explorer are registered trademarks of Microsoft Corporation in the United States and other countries.
- Product names of other companies described in this manual are trademarks or registered trademarks of the respective companies. Symbols such as <sup>™</sup>, <sup>®</sup> and <sup>®</sup> are omitted in this manual.
- Design, specifications and other contents described in this manual are subject to change without prior notice for purposes of improvement.
- The screens and windows shown in this manual may slightly differ from the actual ones.
- For the standard camera installation, refer to "Instructions (Installation)" and the separate "Safety Precautions" manual.
- The features and settings unique to each model are identified by the camera model and series name.

### Copyright

- Please note that broadcasting materials recorded with this camera for profit or for the general public to watch may violate the author's rights protected under copyright law.
- Use of recorded materials without prior consent from the author is forbidden under copyright law except in limited, specific instances.

## Network

- Ensure that there is sufficient network bandwidth for the data volume to be sent out by camera. Also, do not send multicast stream that exceeds the bandwidth. If the entire bandwidth is used by the multicast stream, you may fail to control the camera via the network.
- Data volume to be sent by camera varies with the settings and number of distributions.
- The maximum bit rate for transmission is about 20 Mbps.

#### **Estimation of Total Bit Rate**

The total JPEG bit rate from camera is determined by the JPEG file size, number of clients, and number of frames requested by clients. The total H.264 bit rate from camera is determined by the number of distributions. Design the system by considering these points.

#### Bit Rate of JPEG Stream

The JPEG file size per frame varies with the encoding settings as well as input video signals. When AFS (or Average File Size) is selected, image is encoded so that the average size of multiple JPEG files becomes the target file size. If VFS (or Variable File Size) is selected, the quantization table during JPEG encoding will be maintained, and the file size will be increased or decreased according to the input signals.

For JPEG file size details, see the "Encoding" page. (1287 Page 26)

The maximum number of distributions varies with the bit rate settings as well as the client's requested frame rate. Up to 20 streams can be distributed (including multicast). The total frame rate refers to the sum of these frame rates.

For example, when 10 fps is requested by two clients, and in addition, multicast is transmitted at a rate of 10 fps, the total frame rate will be:

#### 10+10+10 = 30 fps

For example, when 5 fps is requested by two clients, and in addition, multicast is transmitted at a rate of 5 fps, the total frame rate will be:

5 + 5 + 5 = 15 fps

If JPEG file size per piece is 120 KB, the total bit rate will be:

#### 120 KB x 15 fps = 1800 KB/s = Approx. 14.4 Mbps

For detailed bit rate settings, see the "Encoding" page. (I Page 26)

If Multi Resolution is selected, the JPEG file size varies with the channels used.

For example, when 2 fps of 30 KB JPEG file and 3 fps of 10 KB JPEG file are sent, the total frame rate will be:

30 KB x 2 fps + 10 KB x 3 fps = 90 KB/s = Approx. 0.72 Mbps

#### Bit Rate of H.264 and MPEG-4 Streams

You can select either the Variable Bit Rate (VBR) or Constant Bit Rate (CBR) system for H.264 and MPEG-4 streams.

When the VBR system is selected, the bit rate varies according to the condition of input video signals. The VBR system delivers a stable picture quality, but it is difficult to forecast the bit rate.

When the CBR system is selected, data is encoded at a fixed bit rate regardless of the condition of input video signals. The picture quality varies under the CBR system, but the bit rage can be easily forecasted.

You can specify an estimated bit rate for both VBR and CBR. (64 kbps to 8192 kbps)

#### Memo:-

• "MPEG-4" is represented on this unit's screens as "MPEG4".

# Audio Data Size (for Audio-Compatible Models Only)

Up to 2 streams of audio data can be sent. Up to 1 stream of audio data can be received. Each audio data stream is 64 kbps. The size of audio data can be calculated via the following formula:

#### 64 kbps x number of streams

The number of streams should be the total of the number of TCP streams being sent (the number of clients) plus the number of multicast streams being sent/received. For example, if the camera is sending 2 streams of audio and receiving 1 stream of audio, the data size will be the following:

#### 64 kbps x 3 = 192 kbps

#### Restrictions on the Number of Distributions for Camera

The maximum number of distributions for camera is determined by the settings as well as requirements from the client.

For JPEG distribution, you can select either "Frame Rate Priority" mode or "Client Number Priority" mode. "Frame Rate Priority" mode distributes JPEG images according to the frame rate requested by the client. The maximum number of distributions is determined based on the highest bit rate within the distribution streams. For "Client Number Priority" mode, if there are requests from multiple clients, JPEG images are distributed in a lower frame rate than that requested to cater to multiple clients. It can accept 20 distribution requests as the maximum number of clients.

#### When Frame Rate Priority Mode is Selected

JPEG images are distributed as the frame rate requested by the client.

When a distribution request that exceeds the maximum number of distributions is received, this request is denied.

• When only JPEG images are distributed For example, if Client A requests for JPEG at 1 Mbps, while Client B requests for JPEG at 5 Mbps, additional 2 stream (total 4 streams) of distribution are possible for request below 5 Mbps.

# Maximum number of distributions when only JPEG images are distributed

| Distribution at<br>maximum bit rate | Maximum<br>number of<br>distributions | Total<br>maximum<br>bit rate |
|-------------------------------------|---------------------------------------|------------------------------|
| less than 1 Mbps                    | 20                                    | 20 Mbps                      |
| less than 5 Mbps                    | 4                                     | 20 Mbps                      |
| less than 10 Mbps                   | 2                                     | 20 Mbps                      |
| Greater than<br>10 Mbps             | 1                                     | Greater than 20 Mbps         |

• When both JPEG and H.264 data is distributed When both JPEG and H.264 images are distributed simultaneously, up to two clients for JPEG and three clients for H.264 can be distributed, respectively. However, distribution requests that exceeds a total bit rate of 20 Mbps will be denied.

# Maximum number of distributions when JPEG and H.264 data is distributed

|       | Maximum<br>number of<br>distribution | Total maximum<br>bit rate |
|-------|--------------------------------------|---------------------------|
| JPEG  | 2                                    | 10 Mbps                   |
| H.264 | 3                                    | 10 Mbps                   |

• When distributing only H.264 data The maximum number of distributions is determined

by the preset bit rate. When a distribution request that exceeds the maximum number of distributions is received, this request is denied.

#### Maximum number of distributions when H.264 data is only distributed

| Maximum bit rate per distributions | Maximum<br>number of<br>distributions | Total<br>maximum<br>bit rate |
|------------------------------------|---------------------------------------|------------------------------|
| less than 1 Mbps                   | 20                                    | 20 Mbps                      |
| less than 3 Mbps                   | 6                                     | 20 Mbps                      |
| less than 6 Mbps                   | 3                                     | 20 Mbps                      |
| less than 10 Mbps                  | 2                                     | 20 Mbps                      |
| Greater than<br>10 Mbps            | 1                                     | Greater than 20 Mbps         |

#### When Client Number Priority Mode is Selected

• When only JPEG images are distributed If the distribution request would be accepted in the frame rate priority mode, distribution works in the same way as frame rate priority mode, where JPEG images are distributed at the frame rate requested by the client. If the distribution request would be denied in the frame rate priority mode, the frame rate is controlled such that the maximum bit rate is as shown in the following table, to accept distribution requests from up to 20 clients. For example, if Clients A and B request for JPEG at 10 Mbps, the frame rate will be reduced such that the distribution bit rate to each client is less than 5 Mbps.

# Maximum bit rate when only JPEG data is distributed

| Current number of distributions | Maximum bit<br>rate | Total<br>maximum<br>bit rate |
|---------------------------------|---------------------|------------------------------|
| 2 or less                       | 10 Mbps             | 20 Mbps                      |
| 3 to 4                          | 5 Mbps              | 20 Mbps                      |
| 5 to 20                         | 1 Mbps              | 20 Mbps                      |

• When both JPEG and H.264 data is distributed When both JPEG and H.264 images are distributed, distribution works in the same way as frame rate priority mode if the distribution request would be accepted in the frame rate priority mode. If the distribution request would be denied in the frame rate priority mode, the frame rate is controlled such that the maximum bit rate is as shown in the left table (Maximum number of distributions when JPEG and H.264 data is distributed), to accept distribution requests for up to 20 a total number of 20 JPEG and H.264 distributions. However, distribution requests for which the total bit rate of the H.264 distribution stream exceeds 10 Mbps will be denied.

## Network (continued)

#### **Insufficient Network Bandwidth**

When there is insufficient bandwidth, the number of JPEG frames (frame rate) that the client can acquire will decrease. Also, the image distribution will delay. In the case of H.264/ MPEG-4, noise interference may occur and playback may fail.

#### **Network Delay**

When the client acquires JPEG via TCP, camera will send out data while checking the ACK from the client at the same time. For networks with considerably delay, data cannot be sent out until ACK is received, and therefore the frame rate will drop. In the case of H.264/MPEG-4, noise interference may occur and playback may fail. A decrease in the frame rate due to network delays can be eliminated by receiving data via multicast.

#### **Network Jitter**

When there is considerable network jitter, delay time may be prolonged and the image frame rate may drop. In the case of H.264/MPEG-4, noise interference may occur and playback may fail.

#### Packet Loss

When acquiring images from camera via TCP, packet loss may be recovered by TCP transmission. When there is considerable delay in the network, however, data may lost and the image frame rate may drop. In the case of H.264/MPEG-4, noise interference may occur and playback may fail.

If a packet is lost during multicast transmission from camera, the image frame rate may drop. In the case of H.264/MPEG-4, noise interference may occur and playback may fail.

# List of Protocols and Port Numbers used by Camera

The camera uses the following protocols and port numbers. Ensure that these ports are allowed through the firewall when a firewall is to be installed.

| Protocol/Port<br>number             | Purpose of use                                                                    |
|-------------------------------------|-----------------------------------------------------------------------------------|
| Source                              |                                                                                   |
| TCP/80                              | JPEG/H.264/MPEG-4<br>acquisition, Web<br>Settings page, API,<br>audio acquisition |
| TCP/554                             | RTSP                                                                              |
| TCP/10020<br>TCP/10021<br>TCP/10023 | (Reserved for adjustment)                                                         |
| TCP/32040                           | Alarm distribution                                                                |
| TCP/49298                           | Audio data reception                                                              |
| Destination                         |                                                                                   |
| TCP/20, 21                          | FTP                                                                               |
| TCP/25                              | Mail                                                                              |
| TCP/110                             | POP (Mail delivery)                                                               |
| TCP/User-defined number             | Sending alarm                                                                     |
| UDP/123                             | SNTP                                                                              |
| UDP/User-defined number             | Sending alarm                                                                     |

## Images

#### H.264 Profiles

High profiles can maintain high image quality with a low bit rate, but as the decoder needs to support high profiles, the processing load on the decoder becomes heavier.

Compared to high profiles, baseline profile offers lower compression performance, but the processing load on the decoder will be reduced. Selecting high profiles is recommended if the decoder has sufficient processing ability. The camera supports both the H.264 Baseline Profile and H.264 High Profile standards.

#### PTZ (Pan, Tilt, Zoom)

This camera has a digital PTZ function. While monitoring, the function can cut out an arbitrary area, move within the range of shooting and enlarge the image as if you were operating a PTZ camera.

## **Operating protocol**

#### PSIA

This device conforms with PSIA (Physical Security Interoperability Alliance) specifications. PSIA is an organization whose aim is to promote the interoperability of IP-enabled security devices.

Initial user name and password are set as follows:

User name: psia Password: jvc

The RTSP of this device complies with RFC2326. You can set up to 3 encoders. The RTSP URL for each encoder is as follows:

Encoder No.1 rtsp://192.168.0.2/PSIA/Streaming/channels/0 Encoder No.2 rtsp://192.168.0.2/PSIA/Streaming/channels/1 Encoder No.3 rtsp://192.168.0.2/PSIA/Streaming/channels/2

#### ONVIF

This camera supports ONVIF (Open Network Video Interface Forum). ONVIF is a forum that is standardizing surveillance device network protocols. Protocols for discovery of surveillance devices, acquisition and modification of surveillance device settings, and audio/video data transfer are standardized under ONVIF.

The initial user name and password are set as follows:

User name: admin Password: jvc

This camera fulfills the ONVIF test specification version 1.02.

## **Setting Pages**

#### Selection of Languages on Setting Pages

There is a radio button for selecting the language at the right top corner of the setting pages, however the language will be automatically set according to the OS environment of your computer. If you select Japanese while using an English-language OS, it may not be correctly displayed because there is no Japanese environment. Select a language suitable for the OS of your computer on the setting pages. For how to open the setting pages, see "How to Open the Setting Page". (I Page 12)

Radio button for selecting languages

| Network Camera VN-I                                 | H37               |                                                                        | Japanese Ø English(Custom) |
|-----------------------------------------------------|-------------------|------------------------------------------------------------------------|----------------------------|
| Built-in Viewer<br>Basic Setting1<br>Denic Setting2 | OK Cancel         | Keep power to camera at least for 10 seconds after change of settings. |                            |
| Basic Setting2                                      | IP Setting        |                                                                        |                            |
| Advanced Settings                                   | IP Setting        | DHCP Disable 👻                                                         |                            |
|                                                     | IP Address        | 192 . 168 . 0 . 2                                                      |                            |
|                                                     | Subnet Mask       | 255 . 255 . 255 . 0                                                    |                            |
|                                                     | Default Gateway   | 0.0.0.0                                                                |                            |
|                                                     | Time              |                                                                        |                            |
|                                                     | Time (read only)  | 2012 / 01 / 13 - 15 : 28 : 24 (Y/MD-h:m:s)                             |                            |
|                                                     | Time Zone         | (GMT) UTC 👻                                                            |                            |
|                                                     | PC Time to Camera | Set                                                                    |                            |
|                                                     |                   |                                                                        |                            |
|                                                     |                   |                                                                        |                            |
|                                                     |                   |                                                                        |                            |
|                                                     |                   |                                                                        |                            |
|                                                     |                   |                                                                        |                            |

#### Memo:-

- Your settings are stored in the Cookie folder.
- Once you have set a language, all information is displayed in the selected language after the next startup.

#### Uploading and downloading of the Language File

You can change the language on setting pages and built-in viewer of the camera.

- Procedure
- (1) Click "Download" button on the Maintenance page.
- (2) Save "language.ini" file to the appropriate folder in the computer.
- (3) Edit the downloaded "language.ini" file using Notepad or general purpose text editor.
  - Current texts are described after "=". Change them to desired text.
  - You can write comments after the ";". Comments are annotations for each line and all the text from the ";" to the end of the line is ignored.
  - Maximum number of texts in one line is 126 bytes.
  - Save the file after editing. Do not change the file name.
  - Western European language (ISO-8859-1) is supported. Double byte character set is not supported.
- (4) Click "Browse" button on the Maintenance page and select "language.ini" file which you edited.
- (5) Click "Upload" button on the Maintenance page.
- (6) Select "Custom", then click "Apply" button on the Maintenance page.
  - Language is replaced after reloading the Maintenance page. When language is not replaced, please reload the Maintenance page again.
- Following GUI is added to Maintenance page.

| Language File |               |
|---------------|---------------|
| Download      | Download      |
| Upload        | Browse Upload |

# Pages Available to Each User

#### Enter User Name and Password

User name and password entry will be required at the beginning.

There are three access authorization levels to camera. The factory settings are as follows.

| User<br>Name | Default<br>password | Authorization<br>levels                                                                                                    |
|--------------|---------------------|----------------------------------------------------------------------------------------------------|
| admin        | jvc                 | All operations and setting changes are allowed.                                                                                                    |
| operator     | jvc                 | The following items<br>cannot be operated,<br>and setting changes<br>are not permitted.<br>[Basic Setting1]<br>[Network] [Protocol]<br>[Access Restrictions]<br>[Time] [Password]<br>[Maintenance] |
| user         | jvc                 | Viewing of images<br>and some<br>operations are<br>permitted.                                                                                                    |

#### Memo:-

 When accessing to the camera from Internet Explorer, refer to the "Instructions (IP Address Settings)."

#### Pages that Users Have Access to

Restrictions are placed on the pages that users have access to. In addition, links on the setting pages are also displayed according to the access privileges of the user.

#### admin

| Basic Setting1 | [Network]<br>[Time]                                                                                                    |
|----------------|----------------------------------------------------------------------------------------------------|
| Basic Setting2 | [Camera]<br>[Encode]                                                                                                    |
| Details        | [Camera]<br>[Encoding]<br>[Audio](VN-H57U/H257U/<br>H257VPU/H157WPU only)<br>[Alarm]<br>[Alarm Environment]<br>[Storage]<br>[PTZ]<br>[Auto Patrol]<br>[Privacy Mask]<br>[Motion Detection]<br>[Audio Detection]<br>[Audio Detection]<br>[Audio Detection]<br>[Audio Detection]<br>[Audio Detection]<br>[Audio Detection]<br>[Audio Detection]<br>[Audio Detection]<br>[Audio Detection]<br>[VN-H57U/H257U/<br>H257VPU/H157WPU only)<br>[Tampering Detection]<br>[Time]<br>[Password]<br>[Focus](VN-H57U/H257U/<br>H257VPU/H157WPU only)<br>[Maintenance]<br>[LED Settings]<br>[Miscellaneous]<br>[Operation]<br>[Settings]<br>[Postion List]<br>[Patrol Settings] |

#### operator

| Basic Setting2 | [Camera]<br>[Encode]                                                                                                    |
|----------------|----------------------------------------------------------------------------------------------------|
| Details        | [Camera]<br>[Encoding]<br>[Audio](VN-H57U/H257U/<br>H257VPU/H157WPU only)<br>[Alarm]<br>[Alarm Environment]<br>[Storage]<br>[PTZ]<br>[Auto Patrol]<br>[Privacy Mask]<br>[Motion Detection]<br>[Audio Detection]<br>[Audio Detection]<br>[Audio Detection]<br>[Audio Detection]<br>[Audio Detection]<br>[Audio Detection]<br>[Audio Detection]<br>[Multicast]<br>[Focus](VN-H57U/H257U/<br>H257VPU/H157WPU only)<br>[LED Settings]<br>[Miscellaneous]<br>[Operation]<br>[Settings]<br>[Position List]<br>[Patrol Settings] |

#### user

| Details | [Miscellaneous] |
|---------|-----------------|
|---------|-----------------|

# Settings

#### How to Open the Setting Page

- **1.** Enter IP address of camera in the address bar of Internet Explorer. (for example, the factory default of "http://192.168.0.2")
- 2. Enter the user name and password. (The factory default is "admin" and "jvc")

#### **3.** The Built-in Viewer of the camera is displayed.

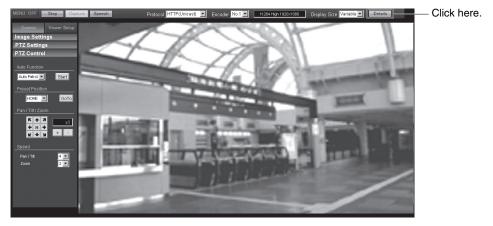

#### Memo:-

- When IP address entry, see the "Instructions (IP Address Settings)."
- The [Security Information] screen appears before the top page display. Press the [OK] button to proceed. To suppress this warning screen, correct the Internet Explorer settings as follows.
  - Select [Tools] [Internet Options] [Security] [Trusted sites].
  - Then, select [Custom Level] and [Miscellaneous] and set [Display mixed content] to "Enable".

#### Note:-

• Do not reset the camera and do not turn the power supply Off immediately after you have changed the settings. If done, your settings are lost and the camera may be returned to the factory defaults.

#### **4.** Click [Details] of the Built-in Viewer.

- [Basic Setting1] page will be opened if accessed by user name "admin". (R Page 13)
- [Basic Setting2] page will be opened if accessed by user name "operator". (
  Page 15)
- [Miscellaneous] page will be opened if accessed by user name "user". (
  Page 86)

### **Basic Setting1 Page**

This page sets the network basic.

This page can be used during access using "admin".

Click [Basic Setting1].

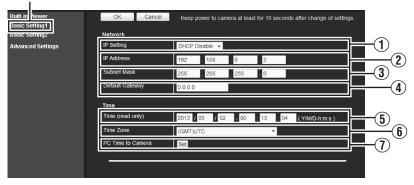

#### Memo:-

- If you enter the following URL directly into the address bar of Internet Explorer, you can open the [Basic Setting1] page without going through the Built-in Viewer. http://192.168.0.2/cgi-bin/display.cgi?basicmenu1.html
- Press the [OK] button to enable the new settings.
- If the [OK] button is pressed upon entering an invalid value, a warning message will appear and the entry will be denied. Press the [Cancel] button to restore the invalid entry to the value before the change was made.

### Basic Setting1 Page (continued)

| Network                                   |                                                                                                    |
|-------------------------------------------|----------------------------------------------------------------------------------------------------|
| ① IP Setting                              | Sets the DHCP client function.<br>To enable the DHCP, connect the camera to the network environment where<br>the DHCP server is running.<br>If you have set IP Setting to DHCP but the DHCP server does not exist, the<br>camera will start with the IP address of 192.168.0.2 and the subnet mask of<br>255.255.255.0 approximately 2 minutes after startup.<br>[Set values: DHCP Disable, DHCP Enable] |
| (2) IP Address                            | Sets the IP address of camera.<br>[Factory default: 192.168.0.2]                                                                                                    |
| 3 Subnet<br>Mask                          | Sets the subnet mask of camera.<br>[Factory default: 255.255.255.0]                                                                                                    |
| (4) Default<br>Gateway                    | Sets the default gateway of camera. Enter 0.0.0.0 if you do not want to set a default gateway.<br>[Factory default: 0.0.0.0]                                                                                                    |
| Time                                      |                                                                                                    |
| 5 Time (read only)                        | Displays the clock time of camera.<br>The time transmitted by camera is recorded in the JPEG header.<br>Memo:                                                                                                    |
|                                           | • You cannot change the time with this item. For details about the time settings, see the "Time" page. (II Page 70)                                                                                                    |
| (6) Time Zone                             | Sets a time zone.<br>[Set value: (GMT-12:00) - (GMT) UTC - (GMT+12:45)]                                                                                                    |
| <ul><li>⑦ PC Time to<br/>Camera</li></ul> | Click the [Set] button to set the time of computer on the camera.<br>Memo:<br>• Your computer's time zone cannot be applied. Only the time will be set.                                                                                                    |

#### **Basic Setting2 Page**

This page sets fundamental camera and encoding parameters. This page can be used during access using "admin" or "operator".

#### Click [Basic Setting2].

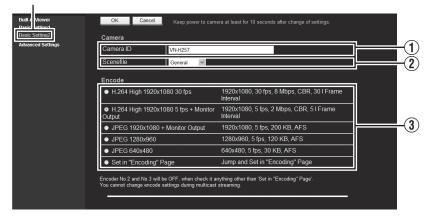

#### Memo:-

- If you enter the following URL directly into the address bar of Internet Explorer, you can open the [Basic Setting2] page without going through the Built-in Viewer. http://192.168.0.2/cgi-bin/display.cgi?basicmenu2.html
- Press the [OK] button to enable the new settings.
- If the [OK] button is pressed upon entering an invalid value, a warning message will appear and the entry will be denied. Press the [Cancel] button to restore the invalid entry to the value before the change was made.
- "H.264 High" indicates the H.264 High Profile standard.

### Basic Setting2 Page (continued)

| 1) Camera ID  | Text entered here will be written in the H.264 header and the JPEG comment<br>segment (item name: camera). It links to the [Camera ID] of the [Camera]<br>page. (IRP Page 19)<br>Memo:<br>• Refer to the "API Guide" on the file formats of JPEG.                                                                                                    |  |
|---------------|----------------------------------------------------------------------------------------------------|--|
| (2) Scenefile | <ul> <li>Neter to the APP duide of the file formats of PPEd.</li> <li>You can select the setting that is suitable for the shooting scene. You can select the following eight scenes. You can customize the settings (except Camera ID) stored in "Scenefile". For details, see the [Camera] page. (BP Page 19)</li> <li>General : General location</li> <li>Indoor : Place with indoor lighting</li> <li>Outdoor : For shooting the subject in sunlit conditions</li> <li>CLVI : Uses the fog removal function. (BP Page 25) This can help increase visibility in environments where there is a large difference between lighted and shaded areas, or in environments where contrast is low due to fog, etc.</li> <li>Traffic : For shooting a subject that moves at high speeds, for example, during road surveillance.</li> <li>DataSaving: Data can be saved for VBR or VFS coding using noise suppression. For details, see "Encoding" (BP Page 26).</li> <li>Day (Color): Always shoots in color. This setting is used for shooting in bright locations such as under in sunlit areas during the day.</li> <li>Night (B&amp;W): Always shoots in black and white. This setting is used for shooting in dark locations such as at night or when the object is</li> </ul> |  |
|               | illuminated by infrared light.<br>[Set values: General, Indoor, Outdoor, CLVI, Traffic, DataSaving, Day<br>(Color), Night (B&W)]                                                                                                    |  |
|               | <ul> <li>Memo:</li> <li>Select "Day (Color) or "Night (B&amp;W)" when you switch the Color or B&amp;W using an alarm trigger. For details, see the [Alarm] page. (IST Page 35)</li> </ul>                                                                                                    |  |

|   |                              | Set value                                                                                                    | Frame<br>Size                              | Frame<br>Rate            | Commu-<br>nication<br>speed | Bit<br>rate | l Frame<br>Interval |
|---|------------------------------|----------------------------------------------------------------------------------------------------|--------------------------------------------|--------------------------|-----------------------------|-------------|---------------------|
|   | 1                            | H.264 High<br>1920x1080 30 fps                                                                                                    | 1920 x 1080                                | 30 fps                   | 8 Mbps                      | CBR         | 30 frames           |
|   | 2                            | H.264 High<br>1920x1080 5 fps +<br>Monitor Output                                                                                            | 1920 x 1080                                | 5 fps                    | 2 Mbps                      | CBR         | 5 frames            |
|   | 3                            | JPEG 1920x1080 +<br>Monitor Output                                                                                                    | 1920 x 1080                                | 5 fps                    | 200 KB                      | AFS         | -                   |
|   | 4                            | JPEG 1280x960                                                                                                    | 1280 x 960                                 | 5 fps                    | 120 KB                      | AFS         | _                   |
|   | 5                            | JPEG 640x480                                                                                                    | 640 x 480                                  | 5 fps                    | 30 KB                       | AFS         | -                   |
|   | 6                            | Set in "Encoding"<br>Page                                                                                                    | Multi-encodi<br>page.                      | ng and de                | tails can be                | e set on [  | Encoding]           |
| • | lf [<br>of<br>Re<br>Th<br>50 | O:<br>Set in "Encoding" Page<br>"Encoding" page. (☞ F<br>efer to the "API Guide"<br>e settings of the [PTZ]<br>) may not work for som<br>ge. | Page 26)<br>on the file for<br>page (🖙 Pag | mats of JP<br>le 49) and | PEG.<br>the [Auto F         | Patrol] pa  | lge (i∞ Page        |

#### **Camera Page**

ı.

This page sets the camera's parameters.

Settings here are linked to the Camera in the "Basic Setting2" page. (For Page 16) This page can be used during access using "admin" or "operator".

Click [Advanced Settings] and [Camera].

| Built-ir Viewer                     | OK Cancel               | Keep power to camera at least for 10 seconds after change of settings. | 274   |
|-------------------------------------|-------------------------|------------------------------------------------------------------------|-------|
| Basic Setting1                      |                         |                                                                        |       |
| Basic Setting2                      | Camera                  | Help                                                                   |       |
| Advan ed Settings                   | Camera ID               | VN-H57                                                                 | 1     |
| Encoding                            | Scenefile               | General 🔽 Initialize                                                   | 2     |
| Alarm                               | Brightness              | Normal V                                                               | 3     |
| Alarm Environment                   |                         |                                                                        |       |
| Storage                             | Color Level             | Normal 💌                                                               |       |
| PTZ                                 | Black Level             | Normal                                                                 | 5     |
| Auto Patrol                         |                         |                                                                        |       |
| Privacy Mask                        | Gamma                   | ON OFF                                                                 | 6     |
| Motion Detection<br>Audio Detection | Enhance Level           | Normal 🔽                                                               | Ī     |
| Tampering Detection                 | 3D DNR                  | Mid 🔽                                                                  | (8)   |
| Network                             | White Balance           |                                                                        |       |
| Protocol                            | Winte Buildies          | ATW-Wide  OnePushAWC                                                   |       |
| Multicast                           |                         | AWC R-Gain 107 (0 - 255)                                               | (9)   |
| Access Restrictions                 |                         |                                                                        |       |
| Time<br>Password                    |                         | AVVC B-Gain 65 (0 - 255)                                               |       |
| Focus                               | ALC                     | AGC Mid 🔽                                                              |       |
| Maintenance                         |                         |                                                                        | (10)  |
| LED State                           |                         | Sense Up                                                               |       |
| Miscellaneous                       |                         | Priority © Combo © Motion © Quality                                    |       |
| Operation                           | Shutter Speed           |                                                                        |       |
| Settings                            | Silutter Speed          | 1/30                                                                   | -(11) |
| Position List                       | Day/Night               | Color                                                                  |       |
| Patrol Settings                     |                         | Color Average:Peak 8:2 💌                                               | (12)  |
|                                     |                         | Black & White Average: Peak 8:2 🔽                                      |       |
|                                     | Back Light Compensation | OCFF Area Area Area A                                                  | 13    |
|                                     | CLVI                    | ON OOFF                                                                | 14    |

#### Memo:-

- Press the [OK] button to enable the new settings.
- If the [OK] button is pressed upon entering an invalid value, a warning message will appear and the entry will be denied. Press the [Cancel] button to restore the invalid entry to the value before the change was made. If you press the [Cancel] button, other changed items will also be restored to the values before the change was made.
- Press the [Help] button to display the explanation of functions and settings in a pop-up window.

| (1) Camera ID | A character string entered here will be written to the JPEG comment segment (item name: camera).                                                                                                    |  |  |
|---------------|----------------------------------------------------------------------------------------------------|--|--|
|               | <ul> <li>Memo:</li> <li>You can enter up to 40 characters consisting of alphabets (both upper case and lower case), numerals, parentheses, commas, periods, spaces and hyphens. Use the radio button [Japanese / English (Custom)] at the right top corner of the setting page to select English (Custom).</li> <li>All characters entered in the JPEG comment segment will be saved, but some characters may not be displayed when Camera ID is viewed with the Built-in Viewer.</li> <li>Refer to the "API Guide" on the file formats of JPEG.</li> </ul> |  |  |
| (2) Scenefile | You can select the setting that is suitable for the shooting scene. You can select the following eight scenes.<br>You can customize the [Camera] page settings (except Camera ID) stored in "Scenefile".                                                                                                    |  |  |
|               | General : General location                                                                                                    |  |  |
|               | Indoor : Place with indoor lighting                                                                                                    |  |  |
|               | Outdoor : For shooting the subject in sunlit conditions                                                                                                    |  |  |
|               | CLVI : Uses the fog removal function. ( Page 25) This can help increase visibility in environments where there is a large difference between lighted and shaded areas, or in environments where contrast is low due to fog, etc.                                                                                                    |  |  |
|               | Traffic : For shooting a subject that moves at high speeds, for example, during road surveillance.                                                                                                    |  |  |
|               | DataSaving: Data can be saved for VBR or VFS coding using noise suppression. For details, see "Encoding" (@ Page 26).                                                                                                    |  |  |
|               | Day (Color): Always shoots in color. This setting is used for shooting in bright locations such as under in sunlit areas during the day.                                                                                                    |  |  |
|               | Night (B&W): Always shoots in black and white. This setting is used for<br>shooting in dark locations such as at night or when the object is<br>illuminated by infrared light.                                                                                                    |  |  |
|               | [Set values: General, Indoor, Outdoor, CLVI, Traffic, DataSaving, Day<br>(Color), Night (B&W)]                                                                                                    |  |  |
|               | <ul> <li>Memo:</li> <li>Select "Day (Color)" or "Night (B&amp;W)" when you switch the Color or B&amp;W using an alarm trigger. For details, see the [Alarm] page. (VN-H37U, VN-H237VPU) (# Page 35)</li> <li>If you press the [OK] button, the settings (except Camera ID) of the [Camera] page will be store in the selected Scenefile.</li> <li>Press the [Initialize] button to restore the selected Scenefile to the factory defaults.</li> </ul>                                                                                                    |  |  |
|               | * The [Set values] in hold letters are factory defaults                                                                                                    |  |  |

### Camera Page (continued)

| ③ Brightness      | Adjusts the brightness of an image.<br>Increasing the value brightens dark areas, and decreasing the value makes<br>bright areas more pleasing to the eye.<br>[Set values: -5 to Normal to 5]                                                                                                    |
|-------------------|----------------------------------------------------------------------------------------------------|
| (4) Color Level   | Adjusts the color level.<br>A larger value increases the darkness of color, but a smaller value<br>decreases the darkness of color.                                                                                                    |
|                   | [Set values: -5 to Normal to 5]                                                                                                    |
| (5) Black Level   | Adjusts the black level. Setting the value to "Low" darkens the video image.<br>[Set values: Low, Normal]<br>Memo:                                                                                                    |
|                   | <ul> <li>If the black level is set to "Low", this may be too low depending on the monitoring device, or dark area will become complete black.</li> <li>When using the Monitor Output or H.264/MPEG-4 images, set it to "Normal".</li> </ul>                                                                                                    |
| 6 Gamma           | To alter the appearance of dark areas in a video image, adjust the gamma curve.<br>ON : Perform gamma correction.<br>OFF : Do not perform gamma correction. The entire image appears dull.<br>[Set values: ON, OFF]                                                                                                    |
| (1) Enhance Level | Sets the intensity of edge enhancement.<br>A larger value increases the intensity of edge enhancement, but a smaller<br>value decreases the intensity of edge enhancement.<br>[Set values: -5 to Normal to 8]                                                                                                    |
| (8) 3D DNR        | <ul> <li>The noise on the screen will be reduced.</li> <li>[Set values: OFF, Low, Mid, High]</li> <li>Memo: <ul> <li>With a moving object, the higher the noise reduction (as you select Low - Mid - High), the more likely there will be an afterimage.</li> <li>You cannot select this when the frame rate is set to 25 fps or higher.</li> </ul> </li> </ul> |
|                   |                                                                                                    |

| 9) Whi | ite Balance | Adjusts the white balance. White balance can be adjusted for a light source with a color temperature range of 2300 K to 10000 K. <b>[Set values: ATW-Wide</b> , ATW-Narrow, AWC]                                                                                                    |  |  |
|--------|-------------|----------------------------------------------------------------------------------------------------|--|--|
| AT     | W-Wide      | Switches to the Auto-Tracking White Balance (automatic color temperature tracking) Wide mode. Adjusts the white balance automatically according to the color temperature of the light. (Color temperature: 2300 K to 10000 K)                                                                                                    |  |  |
| AT     | W-Narrow    | Switches to the Auto-Tracking White Balance (automatic color temperature tracking) Narrow mode. Adjusts the white balance automatically according to the color temperature of the light. (Color temperature: 3200 K to 8000 K)                                                                                                    |  |  |
| AV     | VC          | Switches to the Auto-White Balance Control mode. In the AWC mode, values entered for the [AWC R-Gain] and [AWC B-Gain] items are applied to white balance. Pressing the [OnePushAWC] button replaces the [AWC R-Gain] and [AWC B-Gain] values with the values of the AWC execution results.                                                                                                    |  |  |
|        |             | <ul> <li>Memo:-</li> <li>Execute by filling the screen completely with a white object in a location with lighting conditions similar to those of the object you are going to shoot.</li> <li>Even when white balance is set to "ATW-Wide" or "ATW-Narrow", pressing the [OnePushAWC] button switches the mode automatically to AWC.</li> <li>If you press the [OnePushAWC] button, the changes you made before pushing the button will be stored and the AWC mode will be executed.</li> </ul> |  |  |
|        | AWC R-Gain  | Sets the gain of R (red) when in the AWC mode.<br>A larger value increases the redness, but a smaller value decreases the redness.<br>[Set values: 0 to 107 to 255]                                                                                                    |  |  |
|        | AWC B-Gain  | Sets the gain of B (blue) when in the AWC mode.<br>A larger value increases the blueness, but a smaller value decreases the blueness.<br>[Set values: 0 to 65 to 255]                                                                                                    |  |  |

### Camera Page (continued)

| 10 ALC |             | Maintains the video level according to the object brightness. The priority of motion (by AGC) or the priority of picture quality (by Sense Up) can be selected. If both are set simultaneously, you can set their priority using the [Priority] option.                                                                                                    |
|--------|-------------|----------------------------------------------------------------------------------------------------|
|        | AGC         | Sets the AGC (automatic gain control) level.         You can adjust the brightness of image according to the object brightness.         OFF       : Disables the AGC function.         Mid       : When the amount of light is insufficient         High       : When the amount of light is particularly insufficient         [Set values: OFF, Mid, High]         Memo:         • If [Easy Day/Night] is set to "Auto", you cannot turn it "OFF". (VN-H137U, VN-H237U)         • If [Day/Night] is set to "Auto Low", "Auto Mid" or "Auto High", you cannot turn it "OFF". (This applies to models other than VN-H137U and VN-H237U.)                                                                                                    |
|        |             | • The screen appears grainy at dark locations when the AGC function is in use.                                                                                                    |
|        | Sense<br>Up | <ul> <li>This function is used to raise the sensitivity level by lengthening the exposure time.</li> <li>You can specify the number of times by which the sensitivity level is to be increased automatically when the object becomes dark. When "x16" is selected, the sensitivity level will automatically increases continuously until it is 16 times of the level when "OFF" is selected.</li> <li>[Set values: OFF, x2, x4, x8, x16, x32, x60]</li> <li>Memo: <ul> <li>When the sensitivity level, the screen may appear grainy or white, or white defects may occur. However, this is not a malfunction.</li> <li>When Sense Up is set to a value other than "OFF", flickers occur under the light of fluorescent or mercury lamps. This is not a malfunction of the camera, but is due to principles related to Sense Up.</li> <li>If the shutter speed is set to 1/50 to 1/10000, you can set the Sense Up to "OFF" only.</li> </ul> </li> </ul> |
|        | Priority    | Sets the priority of ALC (function for maintaining the video level according to the object brightness).         Combo       : Selects the best combination automatically.         Motion       : Assigns priority to AGC (automatic gain control). This is suitable for shooting fast-moving objects.                                                                                                    |
|        |             | Quality : Assigns priority to the Sense Up function. This is suitable for shooting objects requiring a high picture quality.                                                                                                    |
|        |             | [Set values: Combo, Motion, Quality]                                                                                                    |
| J      |             |                                                                                                    |

| (1) Shutter Speed         | Sets the shutter speed.                                                                                                    |  |  |  |  |
|---------------------------|----------------------------------------------------------------------------------------------------|--|--|--|--|
|                           | 1/30 to 1/10000 : Fixes the shutter speed.                                                                                                    |  |  |  |  |
|                           | Auto (1/30 - 1/100) : Varies the shutter speed automatically between 1/<br>30 and 1/100 seconds according to the brightness.                                              |  |  |  |  |
|                           | Auto (1/30 - 1/1000) : Varies the shutter speed automatically between 1/<br>30 and 1/1000 seconds according to the brightness.                                            |  |  |  |  |
|                           | Auto (1/30 - 1/10000) : Varies the shutter speed automatically between 1/<br>30 and 1/10000 seconds according to the<br>brightness.                                       |  |  |  |  |
|                           | Flickerless : Sets a shutter speed to prevent flickering in the 50 Hz power frequency.                                                                                    |  |  |  |  |
|                           | [Set values: 1/30, 1/50, 1/60, 1/100, 1/250, 1/500, 1/1000, 1/2000, 1/4000, 1/10000, Auto (1/30-1/100), Auto (1/30-1/1000),                                               |  |  |  |  |
|                           | Auto (1/30-1/10000), Flickerless]                                                                                                    |  |  |  |  |
|                           | Memo:                                                                                                    |  |  |  |  |
|                           | <ul> <li>"Auto (1/30-1/10000)" is only recommended when using a manual iris<br/>lens.</li> </ul>                                                                          |  |  |  |  |
|                           |                                                                                                    |  |  |  |  |
|                           | <ul> <li>Flickers may occur when this is set to a value other than "Flickerless".</li> <li>When Sense Up is set to a value other than "OFF", the shutter speed</li> </ul> |  |  |  |  |
|                           | cannot be set to a value between 1/250 and 1/10000 seconds.                                                                                                    |  |  |  |  |
| (12) Easy Day/Night       | Sets the Day and Night mode.                                                                                                    |  |  |  |  |
| (VN-H137U/                |                                                                                                    |  |  |  |  |
| (VN-H1370/<br>H237U only) | Color : Keeps color mode activated at all times.                                                                                                    |  |  |  |  |
| H2370 Olly)               | Black & White: Keeps Black & White mode activated at all times.                                                                                                    |  |  |  |  |
|                           | Auto : Switches to Black & White mode when the luminance level is low.                                                                                                    |  |  |  |  |
|                           | [Set values: Color, Black and White, Auto]                                                                                                    |  |  |  |  |
| Average: Pe               | ak Exposure detection is set as a ratio of the AVERAGE value to the PEAK value.                                                                                           |  |  |  |  |
|                           | [Set values: 10:0, 9:1, 8:2, 7:3, 6:4, 5:5]                                                                                                    |  |  |  |  |
| · · · ·                   |                                                                                                    |  |  |  |  |

## Camera Page (continued)

| 2 Day/Night               |                                        |                                                                                                    |  |  |  |  |
|---------------------------|----------------------------------------|----------------------------------------------------------------------------------------------------|--|--|--|--|
| (VN                       | //Night<br>-H37U/H57U/<br>57U/H237VPU/ | Sets video to Black & White mode. Also allows you to select from among 3 levels for automatically activating Black & White mode in low-light conditions.                                                                                                    |  |  |  |  |
| H257VPU/<br>H157WPU only) |                                        | [Set values: Color, Black & White, Auto Low, Auto Mid, Auto High]<br>If you select AF performance in conjunction with switching modes, AF is<br>performed when you switch between modes. (VN-H57 only)                                                                                                    |  |  |  |  |
|                           |                                        | <ul> <li>Memo:</li> <li>The mechanical sound of the infrared filter insertion/removal can be heard when the mode switches.</li> <li>While the mechanical sound can be heard, audio streamed from the camera is muted. (VN-H257U, VN-H257VPU only)</li> <li>If you set "Auto Low", "Auto Mid", or "Auto High", the camera immediately switches modes when the set amount of illumination is detected.</li> </ul> |  |  |  |  |
| Co                        | lor                                    | Keeps color mode activated at all times.                                                                                                    |  |  |  |  |
|                           | Color<br>Average: Peak                 | The color mode peak photometry rate is set as a ratio of the AVERAGE value to the PEAK value.                                                                                                    |  |  |  |  |
|                           |                                        | [Set values: 10:0, 9:1, 8:2, 7:3, 6:4, 5:5]                                                                                                    |  |  |  |  |
| Bla                       | ack & White                            | Keeps Black & White mode activated at all times.                                                                                                    |  |  |  |  |
|                           | Black & White<br>Average: Peak         | The Black & White mode peak photometry rate is set as a ratio of the AVERAGE value to the PEAK value.                                                                                                    |  |  |  |  |
| Au                        | to Low                                 | [Set values: 10:0, 9:1, 8:2, 7:3, 6:4, 5:5]<br>Switches to Black & White mode when the subject's signal level has a low<br>level of brightness.                                                                                                    |  |  |  |  |
| Au                        | to Mid                                 | Switches to Black & White mode when the subject's signal level has a medium level brightness.                                                                                                    |  |  |  |  |
| Au                        | to High                                | Switches to Black & White mode when the subject's signal level has a high level of brightness.                                                                                                    |  |  |  |  |
|                           |                                        | * The [Oet velves] is held letters are featers defeaters                                                                                                    |  |  |  |  |

| 13 Back Light<br>Compensation | Selects the backlight compensation function. Enables unwanted light sources to be excluded from the photometry area.                                                                                                    |            |  |  |  |  |  |
|-------------------------------|----------------------------------------------------------------------------------------------------|------------|--|--|--|--|--|
|                               | OFF : Disables backlight compensation.                                                                                                    |            |  |  |  |  |  |
|                               | Areas 1 to 4 : Select a photometry area from the four areas.                                                                                                    |            |  |  |  |  |  |
|                               | [Set values: OFF, Area 1, Area 2, Area 3, Area 4]                                                                                                    |            |  |  |  |  |  |
|                               | Photometry area Photometry area Photometry area Photometry a                                                                                                    | rea        |  |  |  |  |  |
|                               |                                                                                                    |            |  |  |  |  |  |
|                               | OFF Area 1 Area 2 Area 3 Area 4                                                                                                    |            |  |  |  |  |  |
|                               | <ul> <li>Memo:</li> <li>The backlight compensation area is not linked to digital PTZ (Pan, Tilt Zoom).</li> </ul>                                                                                                    | <u>.</u> , |  |  |  |  |  |
| (l) CLVI                      | Select the fog removal function.<br>It is effective in reducing image blur which occurs when zooming in on an<br>object located at a distance or when shooting in foggy or dusty<br>environments.<br>Depending on the shooting conditions, it may be less effective or a noise<br>may appear in the image, but this is not a camera malfunction.<br>[Set values: ON, OFF]<br>Memo:<br>• CLVI is an abbreviation for Clear Logic Video Intelligence. |            |  |  |  |  |  |

#### **Encoding Page**

This page sets JPEG/H.264/MPEG-4 encoding parameters. This entry links to the [Encode] item of "Basic Setting2" page. (I Page 17) This page can be used during access using "admin" or "operator".

Click [Advanced Settings] and [Encoding].

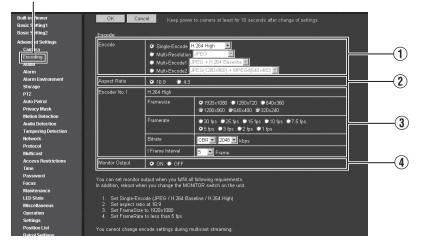

#### Memo:-

- Press the [OK] button to enable the new settings.
- If the [OK] button is pressed upon entering an invalid value, a warning message will appear and the entry will be denied. Press the [Cancel] button to restore the invalid entry to the value before the change was made. If you press the [Cancel] button, other changed items will also be restored to the values before the change was made.
- Encoding settings cannot be changed during multicast distribution. (R Page 66)
- If settings on this page are altered during playback using the Built-in Viewer, reboot the viewer.
- There is upper limit to transmission bit rate from the camera. If a bit rate that exceeds upper limit is specified, this new setting will not be applied. For details on the maximum transmission limit, refer to the section on "Network". (IP Page 4)
- H.264 High indicates High Profile, and H.264 Baseline indicates Baseline Profile.
- The contents displayed in (3) changes depending on the type of encoding and the item selected.
- If the distribution bit rate exceeds 24 Mbps, the specified frame rate distribution fails.

|                |                     | Calentities and disc from [Circle Encode]. [M. III Development]. [M. III                                                                                                    |  |  |  |  |
|----------------|---------------------|----------------------------------------------------------------------------------------------------|--|--|--|--|
| (1) Encod      | e                   | Select the encoding from [Single Encode], [Multi Resolution] or [Multi-<br>Encode].                                                                                                    |  |  |  |  |
|                |                     | (3) options vary depending on the selected encoding system.                                                                                                    |  |  |  |  |
|                |                     | [Set values: Single-Encode, Multi-Resolution, Multi-Encode1,<br>Multi-Encode2]                                                                                                    |  |  |  |  |
| Single         | e-Encode            | [Set values: JPEG, H.264 Baseline, H.264 High]                                                                                                    |  |  |  |  |
| Multi-         | Resolution          | [Set values: JPEG, H.264 Baseline, H.264 High]                                                                                                    |  |  |  |  |
| Multi-         | Encode1             | [Set values: JPEG + H.264 Baseline, JPEG + H.264 High]                                                                                                    |  |  |  |  |
| Multi-         | Encode2             | [Set values: JPEG(1280x960) + MPEG4(640x480)<br>JPEG(1280x960) + MPEG4(320x240)<br>JPEG(640x480) + MPEG4(640x480)<br>JPEG(320x240) + MPEG4(320x240)]                                                                                                    |  |  |  |  |
| 2 Aspec        | t Ratio             | Selects the width:height ratio of the image.                                                                                                    |  |  |  |  |
|                |                     | [Set values: 16:9, 4:3]                                                                                                    |  |  |  |  |
| ③ Single       | -Encode             | Enables Encoder No.1 only out of three channels of encoders. You can set a frame rate that exceeds 5 fps.                                                                                                    |  |  |  |  |
| Encode<br>No.1 | r Framesize         | Select the frame size of each JPEG or H.264 screen.<br>Available sizes vary depending on the aspect ratio.                                                                                                    |  |  |  |  |
|                |                     | [Set values for aspect ratio 16:9: 1920x1080, 1280x720, 640x360]<br>[Set values for aspect ratio 4:3: 1280x960, 640x480, 320x240]                                                                                                    |  |  |  |  |
|                | Framerate           | Select a frame rate.                                                                                                    |  |  |  |  |
|                |                     | [Set values: 30 fps (this cannot be set for JPEG if the frame size is 1920 x 1080), 25 fps (JPEG is not supported), 15 fps, 10 fps, 7.5 fps, 5 fps, 3 fps, 2 fps, 1 fps]                                                                                                    |  |  |  |  |
|                | Bitrate<br>(Rate    | Select whether to set the control rate mode for single encoding to CBR (Constant Bit Rate) or VBR (Variable Bit Rate).                                                                                                    |  |  |  |  |
|                | control<br>mode)    | CBR : Data is encoded at a fixed bit rate regardless of the condition of input video signals. It is easy to estimate the bit rate. Select from the list of bit rate ranges.                                                                                                    |  |  |  |  |
|                |                     | VBR : The bit rate varies according to the condition of input video signals. The picture quality is stabled but it is difficult to estimate the bit rate. Select from the list of bit rate ranges.                                                                                                    |  |  |  |  |
|                |                     | [Set values: CBR, VBR]<br>Bit rate range                                                                                                    |  |  |  |  |
|                |                     | <b>[Set values:</b> 64, 128, 256, 384, 512, 768, 1024, 1536, <b>2048</b> , 3072, 3584, 4096, 8192 <b>]</b> kbps                                                                                                    |  |  |  |  |
|                | l Frame<br>Interval | Select the I-frame interval. Encoding starts from the I-frame. Shortening the interval stabilizes the picture quality even when there area rapid changes in the video image. However, the picture quality for images with little change will deteriorate. In addition, when multicast packet loss occurs, the time interval required to restore the image is shorter.<br>[Set values: 5, 10, 15, 30, 60, 90, 120] Frame |  |  |  |  |
|                |                     | * The [Set values] in held letters are featory default                                                                                                    |  |  |  |  |

| Enc                                                                                                    | oding F              | Page (contir        | nued)                                                                                                    |                                                 |                                                                                    |          |              |  |  |  |
|----------------------------------------------------------------------------------------------------|----------------------|---------------------|----------------------------------------------------------------------------------------------------|-------------------------------------------------|------------------------------------------------------------------------------------|----------|--------------|--|--|--|
| 3                                                                                                    | (3) Multi-Resolution |                     | From H.264 High, H.264 Baseline and JPEG, you can select one and set different frame sizes to up to three channels. The frame rate that can be set is lower than 5 fps.                                                                         |                                                 |                                                                                    |          |              |  |  |  |
|                                                                                                    | Encoder<br>No.1      | Encoding<br>Display | Displays the encoding system selected in                                                                                                    | Multi-Resol                                     | ution.                                                                             |          |              |  |  |  |
|                                                                                                    |                      | Framesize           | Select the frame size of each JPEG or H.264 screen.<br>Available sizes vary depending on the aspect ratio.<br>[Set values for aspect ratio 16:9: 1920x1080, 1280x720, 640x360]<br>[Set values for aspect ratio 4:3: 1280x960, 640x480, 320x240] |                                                 |                                                                                    |          |              |  |  |  |
|                                                                                                    |                      | Framerate           | Select the frame rate of multi resolution.<br>[Set values: 15 fps, 10 fps, 7.5 fps, 5 fps,                                                                                                    | , 3 fps, 2 fps                                  | s, 1 fps                                                                           | 5]       |              |  |  |  |
| Quality       Select the JPEG picture quality (rate control mode) and pictur         When "AFS" is selected, encoding is performed such that the size is the average size of multiple JPEG images.         When "VFS" is selected, the quantization table during JPEG will be maintained and the file size will increase or decrease the input signals. When recording JPEG data to a recorder wistorage capacity, note that the maximum recording time may visize fluctuates under this setting.         [Set values: AFS, VFS]         Picture quality level         [Set values: Level 1 to Level 3 to Level 7]         Memo:         • You can specify the file size by combining the frame siz quality level. |                      |                     |                                                                                                    | that th<br>JPEG<br>crease<br>der with<br>may va | the target file<br>a encoding<br>a according to<br>th a limited<br>ary as the file |          |              |  |  |  |
|                                                                                                    |                      |                     | Picture quality level<br>file size (KB) 1 2<br>Frame Size                                                                                                    | 3 4                                             | 5                                                                                  | for refe | erence)<br>7 |  |  |  |
|                                                                                                    |                      |                     |                                                                                                    | 240 200                                         | 160                                                                                | 120      | 80           |  |  |  |
|                                                                                                    |                      |                     |                                                                                                    | 140 120<br>40 30                                | 100<br>25                                                                          | 80       | 60           |  |  |  |
|                                                                                                    |                      |                     |                                                                                                    | 40 30<br>140 120                                | 25                                                                                 | 20<br>80 | 15<br>60     |  |  |  |
|                                                                                                    |                      |                     |                                                                                                    | 40 30                                           | 25                                                                                 | 20       | 15           |  |  |  |
|                                                                                                    |                      |                     |                                                                                                    | 13 10                                           | 8                                                                                  | 7        | 5            |  |  |  |
| Encoder Encoding Displays the encoding system selected in Multi-Resolution                                                                                                    |                      |                     |                                                                                                    | ution.                                          |                                                                                    |          |              |  |  |  |
|                                                                                                    |                      | Framesize           | Same as for Encoder No.1.<br>The default value is "1280x720" pixels for                                                                                                    | Encoder No                                      | o.2.                                                                               |          |              |  |  |  |
|                                                                                                    |                      | Framerate           | Same as for Encoder No.1.<br>The default value is "5 fps" pixels for Enco                                                                                                    | oder No.2.                                      |                                                                                    |          |              |  |  |  |
|                                                                                                    |                      | Quality             | Same as for Encoder No.1.<br>The default values are "AFS" and "Level 3                                                                                                    | 3" for Encod                                    | er No.                                                                             | 2.       |              |  |  |  |

|     | Encoder<br>No.3 | Encoding<br>Display | When you use Encoder No.3                                                                                                    | turn (    | )NI tha i | ancodir        | ha that   |           | lected i | n multi  |
|-----|-----------------|---------------------|----------------------------------------------------------------------------------------------------|-----------|-----------|----------------|-----------|-----------|----------|----------|
|     |                 |                     | resolution. If you select "OFF", you will not be able to set Encoder No.3.<br>[Set values: JPEG, OFF]                                                                                                    |           |           |                |           |           |          |          |
|     |                 | Framesize           | Same as for Encoder No.1.<br>The default value is "640x3                                                                                                    |           | cels for  | Enco           | der No    | .3.       |          |          |
|     |                 | Framerate           | Same as for Encoder No.1.<br>The default value is "5 fps"                                                                                                    |           | for En    | coder I        | No.3.     |           |          |          |
|     |                 | Quality             | Same as for Encoder No.1.<br>The default values are "AFS                                                                                                    |           | "Leve     | 3" for         | Encod     | ler No.   | 3.       |          |
| ) M | lulti-En        | code1               | You can specify JPEG for E<br>Baseline for No.2. The fram                                                                                                    |           |           |                |           |           |          | fps.     |
|     | Encoder<br>No.1 | Encoding<br>Display | Displays the "JPEG" encod                                                                                                    | ding sy   | stem s    | selecte        | d in M    | ulti-End  | code1.   |          |
|     |                 | Framesize           | Select the frame size of each Available sizes vary dependent                                                                                                    |           |           |                |           |           |          |          |
|     |                 |                     | [Set values for aspect rat                                                                                                    | io 16:9   | 9: 1920   | )x1080         | , 1280    | x720, (   | 640x36   | 60]      |
|     |                 |                     | [Set values for aspect rat                                                                                                    | io 4:3:   | 1280>     | <b>960</b> , 6 | 40x48     | 0, 320    | x240]    |          |
|     |                 | Framerate           | Select the frame rate of Multi-Encode1.                                                                                                    |           |           |                |           |           |          |          |
|     |                 |                     | [Set values: 15 fps, 10 fps, 7.5 fps, 5 fps, 3 fps, 2 fps, 1 fps]                                                                                                    |           |           |                |           |           |          |          |
|     |                 | Quality             | Select the JPEG picture quality (rate control mode) and picture quality level.<br>When "AFS" is selected, encoding is performed such that the target file<br>size is the average size of multiple JPEG images.<br>When "VFS" is selected, the quantization table during JPEG encoding<br>will be maintained and the file size will increase or decrease according to<br>the input signals. When recording JPEG data to a recorder with a limited<br>storage capacity, note that the maximum recording time may vary as the<br>file size fluctuates under this setting.<br>[Set values: AFS, VFS]<br>Picture quality level<br>[Set values: Level 1 to Level 3 to Level 7]<br>Memo:<br>• The chart below shows file sizes for each combination of frame size<br>and picture quality level. |           |           |                |           |           |          |          |
|     |                 |                     | <ul> <li>Select between level 1 and level 7. The picture quality increases when<br/>the level value is small. However, the file size increases (see the table<br/>below).</li> </ul>                                                                                                    |           |           |                |           |           |          |          |
|     |                 |                     | (Values for reference)                                                                                                    |           |           |                |           |           |          |          |
|     |                 |                     | Picture quality level<br>file size (KB)<br>Frame Size                                                                                                    | 1         | 2         | 3              | 4         | 5         | 6        | 7        |
|     |                 |                     | 1920 x 1080                                                                                                    | 320       | 280       | 240            | 200       | 160       | 120      | 80       |
|     |                 |                     | 1280 x 720                                                                                                    | 180       | 160       | 140            | 120       | 100       | 80       | 60       |
|     |                 |                     | 640 x 360                                                                                                    | 80        | 60        | 40             | 30        | 25        | 20       | 15       |
|     |                 |                     | 1280 x 960<br>640 x 480                                                                                                    | 180<br>80 | 160<br>60 | 140<br>40      | 120<br>30 | 100<br>25 | 80<br>20 | 60<br>15 |
|     |                 |                     | 320 x 240                                                                                                    | 27        | 20        | 40             | 30<br>10  | 25<br>8   | 20       | 15<br>5  |

### Encoding Page (continued)

| Encoder | Encoding            | Displays the appending system selected in Multi Encoded                                                                                                    |
|---------|---------------------|----------------------------------------------------------------------------------------------------|
| No.2    | Display             | Displays the encoding system selected in Multi-Encode1.[For JPEG+H.264 Baseline: H.264 Baseline][For JPEG+H.264 High: H.264 High]                                                                                                    |
|         | Framesize           | Select the frame size of each JPEG or H.264 screen.<br>Available sizes vary depending on the aspect ratio.<br>[Set values for aspect ratio 16:9: 1920x1080, 1280x720, 640x360]<br>[Set values for aspect ratio 4:3: 1280x960, 640x480, 320x240]                                                                                                    |
|         | Framerate           | Select the frame rate of Multi-Encode1.                                                                                                    |
|         |                     | [Set values: 15 fps, 10 fps, 7.5 fps, 5 fps, 3 fps, 2 fps, 1 fps]                                                                                                    |
|         | Bitrate             | <ul> <li>Select whether to set the control rate mode for full size 30 fps encoding to CBR (Constant Bit Rate) or VBR (Variable Bit Rate).</li> <li>CBR : Data is encoded at a fixed bit rate regardless of the condition o input video signals. It is easy to estimate the bit rate. Select from the list of bit rate ranges.</li> <li>VBR : The bit rate varies according to the condition of input video signals. The picture quality is stabled but it is difficult to estimate the bit rate. Select from the list of bit rate. Select from the list of bit rate. Select from the list of bit rate ranges.</li> <li>[Set values: CBR, VBR]</li> <li>Bit rate range</li> <li>[Set values: 64, 128, 256, 384, 512, 768, 1024, 1536, 2048, 3072, 3584 4096, 8192] kbps</li> </ul> |
|         | l Frame<br>Interval | Select the I-frame interval. Encoding starts from the I-frame. Shortening the interval stabilizes the picture quality even when there area rapid changes in the video image. However, the picture quality for images with little change will deteriorate. In addition, when multicast packet loss occurs, the time interval required to restore the image is shorter.<br>[Set values: 5, 10, 15, 30, 60, 90, 120] Frame                                                                                                    |

| ③ Multi-Encode2 |                     | The following can be set for Encoder No.1 and Encoder No.2.<br>JPEG(1280 x 960) + MPEG4 (640 x 480)<br>JPEG(1280 x 960) + MPEG4 (320 x 240)<br>JPEG(640 x 480) + MPEG4 (640 x 480)<br>JPEG(320 x 240) + MPEG4 (320 x 240)<br>The frame rate can be set to 15 fps or lower.                                                                                                    |          |                |                 |          |                                                                    |          |         |
|-----------------|---------------------|----------------------------------------------------------------------------------------------------|----------|----------------|-----------------|----------|--------------------------------------------------------------------|----------|---------|
|                 | Encoding<br>Display | Displays the "JPEG" encod                                                                                                    | ing sel  | lected         | for Mul         | ti-Enco  | ode2.                                                              |          |         |
| F               | ramesize            | Displays the frame size sel                                                                                                    | ected f  | for Mul        | ti-Enco         | de2.     |                                                                    |          |         |
| F               | ramerate            | Specify the frame rate for M                                                                                                    | 1ulti-Er | ncode2         |                 |          |                                                                    |          |         |
|                 |                     | [Set values: 15 fps, 10 fps                                                                                                    | , 7.5 fp | s, <b>5 fp</b> | <b>s</b> , 3 fp | s, 2 fp: | s, 1 fps                                                           | 5]       |         |
|                 | Picture<br>Quality  | <ul> <li>[Set values: 15 fps, 10 fps, 7.5 fps, 5 fps, 3 fps, 2 fps, 1 fps]</li> <li>Select the JPEG picture quality (rate control mode) and picture quality level.<br/>When "AFS" is selected, encoding is performed such that the target file size is the average size of multiple JPEG images.<br/>When "VFS" is selected, the quantization table during JPEG encoding will be maintained and the file size will increase or decrease according to the input signals. When recording JPEG data to a recorder with a limited storage capacity, note that the maximum recording time may vary as the file size fluctuates under this setting.</li> <li>[Set values: AFS, VFS]</li> <li>Picture quality level</li> <li>[Set values: Level 1 to Level 3 to Level 7]</li> <li>Memo:—</li> <li>The chart below shows file sizes for each combination of frame size and picture quality level.</li> <li>Select between level 1 and level 7. The picture quality increases when the level value is small. However, the file size increases (see the table</li> </ul> |          |                |                 |          | et file<br>ding<br>ding to<br>imited<br>as the<br>e size<br>s when |          |         |
|                 |                     |                                                                                                    |          |                |                 | (V       | alues                                                              | for refe | erence) |
|                 |                     | Picture quality level<br>file size (KB)<br>Frame Size                                                                                                    | 1        | 2              | 3               | 4        | 5                                                                  | 6        | 7       |
|                 |                     | 1920 x 1080                                                                                                    | 320      | 280            | 240             | 200      | 160                                                                | 120      | 80      |
|                 |                     | 1280 x 720                                                                                                    | 180      | 160            | 140             | 120      | 100                                                                | 80       | 60      |
|                 |                     | 640 x 360                                                                                                    | 80       | 60             | 40              | 30       | 25                                                                 | 20       | 15      |
|                 |                     | 1280 x 960                                                                                                    | 180      | 160            | 140             | 120      | 100                                                                | 80       | 60      |
|                 |                     | 640 x 480<br>320 x 240                                                                                                    | 80<br>27 | 60<br>20       | 40<br>13        | 30<br>10 | 25<br>8                                                            | 20<br>7  | 15<br>5 |
|                 |                     | 320 X 240                                                                                                    | 21       | 20             | 13              | 10       | Ö                                                                  | 1        | 5       |

### Encoding Page (continued)

| Encoding<br>Display | Displays the "MPEG4" encoding selected for Multi-Encode2.                                                                                                    |  |  |  |  |
|---------------------|----------------------------------------------------------------------------------------------------|--|--|--|--|
| Framesize           | Displays the frame size selected for Multi-Encode2.                                                                                                    |  |  |  |  |
| Framerate           | Specify the frame rate for Multi-Encode2.                                                                                                    |  |  |  |  |
|                     | [Set values: 15 fps, 10 fps, 7.5 fps, 1 fps]                                                                                                    |  |  |  |  |
| Bitrate             | Select whether to set the control rate mode for encoding to CBR<br>(Constant Bit Rate) or VBR (Variable Bit Rate).<br>CBR : Data is encoded at a fixed bit rate regardless of the condition of<br>input video signals. It is easy to estimate the bit rate. Select<br>from the list of bit rate ranges.                                                                                            |  |  |  |  |
|                     | <ul> <li>VBR : The bit rate varies according to the condition of input video signals. The picture quality is stabled but it is difficult to estimate the bit rate. Select from the list of bit rate ranges.</li> <li>[Set values: CBR, VBR]</li> <li>Bit rate range</li> <li>[Set values: 64, 128, 256, 384, 512, 768, 1024, 1536, 2048, 3072, 3584, 4096, 8192] kbps</li> </ul>                   |  |  |  |  |
| I Frame<br>Interval | Select the I-frame interval. Encoding starts from the I-frame. Shortening the interval stabilizes the picture quality even when there are rapid changes in the video image; however, the picture quality for images with little change will deteriorate. In addition, when multicast packet loss occurs, the time interval required to restore the image is shorter.<br>[Set values: 15, 30] Frame |  |  |  |  |
| Output              | Sets monitor output.                                                                                                    |  |  |  |  |
| •                   | [Set values: ON, OFF]                                                                                                    |  |  |  |  |
|                     | <ul> <li>Memo:</li> <li>To turn the monitor output ON, set the following in the [Single-Encode] (JPEG/H.264 Baseline/H.264 High) option:</li> <li>Aspect ratio = 16:9</li> <li>Frame size = 1920 x 1080</li> <li>Frame rate = 5 fps or less</li> </ul>                                                                                                    |  |  |  |  |
|                     | Display<br>Framesize<br>Framerate<br>Bitrate                                                                                                    |  |  |  |  |

### Audio Page

(These features are not available on VN-H37U/H137U/H237U/H237VPU.) This page sets audio parameters.

This page can be used during access using "admin" or "operator".

- Click [Advanced Settings] to display the setting menu.
- Click [Audio].
- Press the [OK] button to enable the new settings.

Click [Advanced Settings] and [Audio].

|                                     |                                             | .1                                                                                                    |                   |                                                                                                    |                |           |
|-------------------------------------|---------------------------------------------|----------------------------------------------------------------------------------------------------|-------------------|----------------------------------------------------------------------------------------------------|----------------|-----------|
| Built- n Viewer<br>Basic Setting1   | OK Cancel                                   | Keep power to camera at                                                                                       | least for 10 seco | onds after change of set                                                                                                    |                |           |
| Basic Setting2                      | Audio                                       |                                                                                                    |                   |                                                                                                    |                |           |
| Advarced Settings                   | Communicate                                 | ♥ Half Duplex ♥ Full Dupl                                                                                     | ex                |                                                                                                    |                | 1         |
| Canera<br>En oding                  | Mike Gain                                   | ●0 dB ●20 dB ●26 dE                                                                                           |                   | <u>cc</u>                                                                                                    |                |           |
| Audio                               | Mike Power Supply                           | ON OFF                                                                                                    | • • 52 00 • A     |                                                                                                    |                |           |
| Alarm                               | Hinke I Ower Supply                         |                                                                                                    |                   |                                                                                                    |                | 3         |
| Alarm Environment<br>Storage        |                                             |                                                                                                    |                   |                                                                                                    |                |           |
| PTZ                                 | Upload                                      |                                                                                                    |                   | : 2019년 1919년 1919년<br>1919년 - 1919년 1919년 1919년<br>1919년 - 1919년 1919년 1919년 1919년 1919년 1919년 1919년 1919년 1919년 1919년 1919년 1919년 1919년 |                |           |
| Auto Patrol                         | Audio File                                  | Registration                                                                                                  |                   |                                                                                                    | Test           |           |
| Privacy Mask                        | No.1:                                       |                                                                                                    | Browse            | Upload Delete                                                                                                    | Play Stop      |           |
| Motion Detection<br>Audio Detection | No.2:                                       |                                                                                                    | Browse            | Upload Delete                                                                                                    | Play Stop      |           |
| Tampering Detection                 |                                             |                                                                                                    | DIOWSE            | Oproad                                                                                                    |                | 4         |
| Network                             | No.3:                                       |                                                                                                    | Browse            | Upload Delete                                                                                                    | Play Stop      |           |
| Protocol<br>Multicast               | No.4:                                       |                                                                                                    | Browse            | Upload Delete                                                                                                    | Play Stop      |           |
| Access Restrictions                 | No.5:                                       |                                                                                                    | Browse            | Upload Delete                                                                                                    | Play Stop      |           |
| Time                                |                                             |                                                                                                    | DIOWSE            | Oproad                                                                                                    | 1 lay Stop     |           |
| Password                            | 에 있는 것 같은 것 같은 것 같은 것 같은 것 같은 것 같은 것 같은 것 같 | 에 가지 않는 것은 것은 것은 것이 있어요. 가지 않는 것을 것이다.<br>같은 것은 것은 것은 것은 것은 것은 것이 있어요. 것은 것은 것은 것은 것은 것은 것은 것은 것은 것은 것은 것은 것은 |                   |                                                                                                    |                |           |
| Audio                               |                                             |                                                                                                    |                   |                                                                                                    |                |           |
| (1) Communicate                     |                                             | ommunication prot<br>f Duplex, audio ser                                                                      |                   | o comoro to c                                                                                                    | oomputor io    | mutod     |
|                                     |                                             | eing sent from the                                                                                            |                   |                                                                                                    |                | muleu     |
|                                     |                                             | Duplex, audio car                                                                                             |                   |                                                                                                    |                | moro      |
|                                     |                                             | so being sent from                                                                                            |                   |                                                                                                    |                | nera      |
|                                     |                                             | 0                                                                                                    |                   |                                                                                                    | iputer.        |           |
|                                     | [Set values: Ha                             | If Duplex, Full Dup                                                                                           | olex              |                                                                                                    |                |           |
|                                     | Memo:                                       |                                                                                                    |                   |                                                                                                    |                |           |
|                                     | When set to                                 | Full Duplex, audio                                                                                            | sent from         | a computer t                                                                                                    | o the camera   | a with an |
|                                     | external micr                               | ophone attached n                                                                                             | nay returr        | n to the comp                                                                                                    | uter via the   |           |
|                                     | microphone,                                 | resulting in an ech                                                                                           | o. In this        | case, use the                                                                                                    | Half Duplex    | setting.  |
|                                     |                                             |                                                                                                    |                   |                                                                                                    |                |           |
| (2) Mike Gain                       | Sets the gain for                           | an external micro                                                                                             | phone co          | nnected to the                                                                                                    | e camera.      |           |
|                                     | -                                           | B, 20 dB, 26 dB, 3                                                                                            |                   |                                                                                                    |                |           |
|                                     | •                                           |                                                                                                    |                   |                                                                                                    |                |           |
| ③ Mike Power                        | Sets the power s                            | supply for an exter                                                                                           | nal microp        | phone connec                                                                                                    | cted to the ca | mera.     |
| Supply                              | [Set values: ON                             | I, OFF]                                                                                                    |                   |                                                                                                    |                |           |
| L                                   | -                                           | <i>·</i>                                                                                                    | 0                 | s] in hold lette                                                                                                    |                |           |

# Audio Page (continued)

| <ul> <li>Opload</li> </ul>  |                                                                                                    |
|-----------------------------|----------------------------------------------------------------------------------------------------|
| 4 Audio File<br>No.1 - No.5 | Registers an audio file of the output from the camera's audio output cable or connector when the alarm is activated.                                                                                                    |
|                             | <ul> <li>To output the registered audio</li> <li>Create a file on a computer with the following specifications, and register it to the camera.</li> <li>File format WAV file format</li> <li>Encoding method Linear PCM</li> <li>Sampling frequency 8 kHz</li> <li>Quantization bit 16 bit</li> <li>Monaural</li> <li>Maximum size 10 seconds (cumulative, for playback files 1 to 5)</li> <li>Set [Action] on the Alarm Page to "Play Audio" (R Page 36)</li> <li>Note:</li> <li>If you activate the Speech functions of the Built-in Viewer during audio file playback, playback of the audio file will stop.</li> <li>Playback of an audio file cannot be performed while the Built-in Viewer's Speech functions are active.</li> </ul> |
|                             | Click the [Browse] button to display the file selection screen, and select the audio file that you created.<br>Click the [Upload] button to register the selected audio file to the camera.<br>Click the [Delete] button to delete the audio file registered to the camera.<br>Click the [Play] button to play the audio file registered to the camera, and output it from the camera's audio output cable or connector.<br>Press the [Stop] button to stop playback of the audio file.<br>Memo:<br>• WAV files can be recorded and edited using Sound Recorder in Windows or other compatible audio processing tool.                                                                                                    |

#### Alarm Page

This page sets actions to be taken if an alarm occurs. You can set up to five actions (No. 1 to No. 5).

This page can be used during access using "admin" or "operator".

Click [Advanced Settings] and [Alarm].

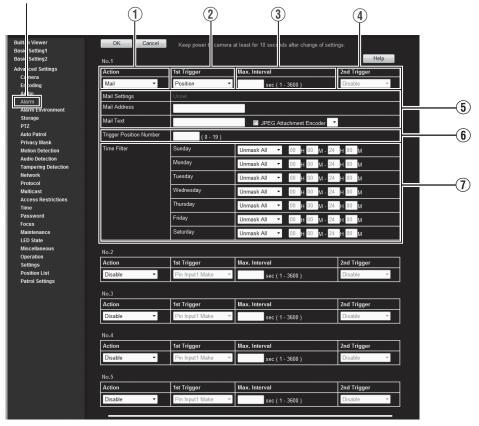

#### Memo:-

- Press the [OK] button to enable the new settings. Only the items that are valid under the selected action will be saved. If you set an [Action] to "Disable", its settings are initialized.
- If the [OK] button is pressed upon entering an invalid value, a warning message will appear and the entry will be denied. Press the [Cancel] button to restore the invalid entry to the value before the change was made. If you press the [Cancel] button, other changed items will also be restored to the values before the change was made.
- The contents displayed changes depending on the selected action and the item of 1st Trigger.
- Press the [Help] button to display the explanation of functions and settings in a pop-up window.

### Alarm Page (continued)

| (1) Action | Selects the action performed when the alarm is activated.                                                                                                    |
|------------|----------------------------------------------------------------------------------------------------|
|            | Disable : Performs no action.                                                                                                    |
|            | Mail       : Sends an email. Specify the recipient's mail address. The mail subject will be "Alarm from {model name}" (e.g., for VN-H257VPU: "Alarm from VN-H257VPU"), and the sender will be the value for [Camera ID].         Input the message body to be sent in [Mail Text]. Up to 127 alphanumeric characters can be sent. Up to 63 Japanese characters can be sent.         Set JPEG Attachment to "ON" to attach the latest image to the mail. |
|            | TCP : Sends the text string input in the [TCP Data] field via TCP to the recipients specified in [TCP IP Address] and [TCP Port Number].                                                                                                    |
|            | UDP : Sends the text string input in the [UDP Data] field via UDP to<br>the recipients specified in [UDP IP Address] and [UDP Port<br>Number].                                                                                                    |
|            | Position : Move to the position set at [Action Position Number]<br>item (6) (res Page 39).                                                                                                    |
|            | Play Audio : Plays the audio file registered to the camera.<br>Refer to [Audio File] on the [Audio] page.<br>(☞ Page 34) (VN-H57U/H257U/H257VPU/H157WPU only)                                                                                                    |
|            | Pin Output1 Make: Changes Pin Output1 to Make.                                                                                                    |
|            | Pin Output1 Break: Changes Pin Output1 to Break.                                                                                                    |
|            | Pin Output2 Make: Changes Pin Output2 to Make.                                                                                                    |
|            | Pin Output2 Break: Changes Pin Output2 to Break.                                                                                                    |
|            | Pin Output1 Make, Pin Output1 Break, Output2 Make, and<br>Pin Output2 Break are available on VN-H57U/H257VPU/<br>H157WPU/H257U only.<br>Set the time in the [Alarm Output Duration] field.                                                                                                    |
|            | Switch Scene File:Specifies the scene of filming.                                                                                                    |
|            | [Set values: Disable, Mail, TCP, UDP, Position, Play Audio, Pin Output1<br>Make, Pin Output1 Break, Pin Output2 Make, Pin Output2<br>Break]                                                                                                    |
| I          | * The [Set values] in hold letters are factory defaults                                                                                                    |

|                                                                                                    | 1                                                                                                    |  |  |  |  |
|----------------------------------------------------------------------------------------------------|----------------------------------------------------------------------------------------------------|--|--|--|--|
| (2) 1st Trigger                                                                                     | Select the 1st trigger to perform an action.<br>[Set values: Pin Input1 Make, Pin Input1 Break, Pin Input2 Make, Pin<br>Input2 Break, Position, Audio Detection1, Audio Detection2<br>(VN-H57U/H257U/H257VPU/H157WPU only), Motion<br>Detection, Tampering Detection, Black & White, Day/Night,<br>Time]<br>Memo:                                                                                                    |  |  |  |  |
|                                                                                                    | <ul> <li>If you set the [2nd Trigger] to "Disable", an action will be performed when only [1st Trigger] is triggered. (VN-H57U/H257U/H257VPU/H157WPU only)</li> <li>When "Motion Detection" or "Position" is selected for the [1st Trigger] trigger, [Max. Interval] and [2nd Trigger] cannot be selected. (VN-H57U/H257U/H257VPU/H157WPU only)</li> <li>"Time" can be specified only when the action is "Switch Scene File".</li> </ul> |  |  |  |  |
| <ul> <li>Max. Interval</li> <li>(VN-H57U/</li> <li>H257U/H257VPU/</li> <li>H157WPU only)</li> </ul> | This is available when both [1st Trigger] and [2nd Trigger] are set.<br>Specify the maximum interval between each trigger for [1st Trigger] and [2nd<br>Trigger].<br>An action will be performed if [2nd Trigger] occurs within the maximum time<br>interval after [1st Trigger] occurs.<br>[Set values: 1 - 3600] sec                                                                                                    |  |  |  |  |
| (A) 2nd Triggor                                                                                     | Select the 2nd trigger to perform an action.                                                                                                    |  |  |  |  |
| (4) 2nd Trigger<br>(VN-H57U/<br>H257U/H257VPU/<br>H157WPU only)                                     | [Set values: Disable, Pin Input1 Make, Pin Input1 Break, Pin Input2 Make,<br>Pin Input2 Break]                                                                                                    |  |  |  |  |
| (5) Mail                                                                                            | Mail Settings: If you have set the [SMTP Server], [Port Number], and<br>[Sender Mail Address] on the [Alarm Environment]<br>page, the "Configured" message is shown. If not set,<br>the "Not configured" message is shown. For details<br>about the mail setup, refer to "Alarm Environment<br>Page". (INP Page 40)                                                                                                    |  |  |  |  |
|                                                                                                    | Mail Address       : Enter the recipient's mail address.         Mail Text       : Enter the mail text. You can enter text consisting of up to 127 alphanumeric characters. Or a text of up to 63 dual-byte characters can be entered.                                                                                                    |  |  |  |  |
|                                                                                                    | JPEG Attachment : Specify whether or not to attach an image file to the mail. To attach JPEG images, check the Attach box and select the transmission channel.                                                                                                    |  |  |  |  |
|                                                                                                    | Encoder : Specifies an Encoder No. for encoding of attached JPEG files.                                                                                                    |  |  |  |  |
|                                                                                                    | <ul> <li>Memo:</li> <li>You cannot select [Attach JPEG] if there is no channel with Encode set to JPEG.</li> </ul>                                                                                                    |  |  |  |  |
|                                                                                                    |                                                                                                    |  |  |  |  |

### Alarm Page (continued)

| (5) TCP                                                        | TCP IP Address : Enter the IP address or FQDN of the destination of TCP notification.                                                                                                    |
|----------------------------------------------------------------|----------------------------------------------------------------------------------------------------|
|                                                                | TCP Port Number : Enter the port number of the destination of TCP notification. (1 to 65535)                                                                                                    |
|                                                                | TCP Data : Enter a character string to be sent for TCP notification.<br>You can enter text consisting of up to 127 alphanumeric<br>characters. Or a text of up to 63 dual-byte characters<br>can be entered. |
|                                                                | JPEG Attachment : Specify whether or not to attach an image file. To attach<br>JPEG images, check the Attach box and select the<br>transmission channel.                                                     |
|                                                                | Encoder : Specifies an Encoder No. for encoding of attached JPEG files.                                                                                                    |
|                                                                | Memo:                                                                                                    |
|                                                                | <ul> <li>You cannot select [Attach JPEG] if there is no channel with Encode set to<br/>JPEG.</li> </ul>                                                                                                    |
| (5) UDP                                                        | UDP IP Address : Enter the IP address or FQDN of the destination of UDP notification.                                                                                                    |
|                                                                | UDP Port Number : Enter the port number of the destination of UDP notification. (1 to 65535)                                                                                                    |
|                                                                | UDP Data : Enter a character string to be sent for UDP notification.<br>You can enter text consisting of up to 127 alphanumeric<br>characters. Or a text of up to 64 dual-byte characters<br>can be entered. |
| (5) Switch Scene                                               | Scene File : Select the scene file to change.                                                                                                    |
| File                                                           | For details of the scene file, see the [Camera] page. (🖙 Page 19)                                                                                                    |
|                                                                | [Set values: General, Indoor, Outdoor, CLVI, Traffic, DataSaving, Day<br>(Color), Night (B&W)]                                                                                                    |
| (5) Position                                                   | Action Position Number:Sets a position number to move.                                                                                                    |
|                                                                | [Set values: 0 to 19]                                                                                                    |
| (5) Play Audio<br>(VN-H57U/                                    | Audio File : For selecting the file number to play when the [Action] item is set to "Play Audio".                                                                                                    |
| H257U/H257VPU/<br>H157WPU only)                                | [Set values: 1 to 5]                                                                                                    |
| 5 Pin Output1 Make,<br>Pin Output1 Break,<br>Pin Output2 Make, | Alarm Output Duration: For specifying the output time when the [Action] item<br>is set to "Pin Output1 Make", "Pin Output1 Break",<br>"Pin Output2 Make", or "Pin Output2 Break".                            |
| Pin Output2 Make,<br>Pin Output2 Break<br>(VN-H57U/H257U/      | [Set values: 0 / 100 to 5000] msec                                                                                                    |
| (VN-H570/H2570/<br>H257VPU/<br>H157WPU only)                   |                                                                                                    |
|                                                                | * The [Ost using a line hold latters are factors, defaulte                                                                                                    |

| 6 Action Position<br>Number                                                                                                | For setting the position number to move to when [Action] item (1) is set to "Position".                                                                                                    |  |  |  |
|----------------------------------------------------------------------------------------------------|----------------------------------------------------------------------------------------------------|--|--|--|
|                                                                                                    | [Set values: 0 to 19]                                                                                                    |  |  |  |
| 6 Audio File                                                                                                    | For selecting the file number to play when [Action] item ① is set to "Play Audio".                                                                                                    |  |  |  |
|                                                                                                    | [Set values: 1 to 5]                                                                                                    |  |  |  |
| 6 Trigger Position Number                                                                                                  | For setting the position number to move to when [1st Trigger] item (2) is set to "Position".                                                                                                    |  |  |  |
|                                                                                                    | [Set values: 0 to 19]                                                                                                    |  |  |  |
| 6 Time                                                                                                    | Time : Executes an action at the time you have entered.<br>[Set values: 00H00M-23H59M]                                                                                                    |  |  |  |
| <ul> <li>(6) Day/Night</li> <li>(VN-H37U/</li> <li>H237VPU/H57U/</li> <li>H257U/H257VPU/</li> <li>H157WPU only)</li> </ul> | <ul> <li>Color : Executes an action when the image changes from Black and White to color.</li> <li>Black and White: Executes an action when the image changes from color to Black and White.</li> </ul>                                                            |  |  |  |
|                                                                                                    | <ul> <li>Memo:</li> <li>This function is valid only for models with Day and Night.</li> </ul>                                                                                                    |  |  |  |
| ① Time Filter                                                                                                    | Sets the alarm action in each day of week, and sets the corresponding time<br>of the day.<br>Applicable day of week: Sunday, Monday, Tuesday, Wednesday, Thursday,<br>Friday, Saturday<br>Alarm action : <b>Unmask All</b><br>Mask All<br>Unmask Span<br>Mask Span |  |  |  |
|                                                                                                    | Applicable time period: Specify the alarm start and end times.                                                                                                    |  |  |  |

### **Alarm Environment Page**

This page sets up the alarm environment. This page can be used during access using "admin" or "operator".

Click [Advanced Settings] and [Alarm Environment].

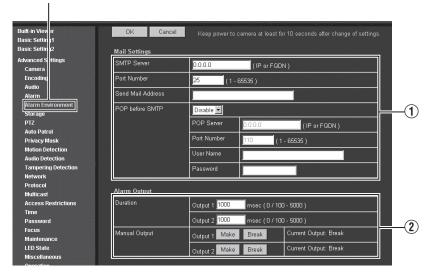

### Memo:-

- Press the [OK] button to enable the new settings.
- If the [OK] button is pressed upon entering an invalid value, a warning message will appear and the entry will be denied. Press the [Cancel] button to restore the invalid entry to the value before the change was made. If you press the [Cancel] button, other changed items will also be restored to the values before the change was made.

|   | Mail Cattin                          |                | For estimate well estimates that Maill is calculated as the estimates the                                                                    |  |  |  |
|---|--------------------------------------|----------------|----------------------------------------------------------------------------------------------------|--|--|--|
|   | (1) Mail Settings<br>(VN-H57U/H257U/ |                | For setting the mail options when [Mail] is selected as the action on the<br>Alarm page. If an SMTP server, a port number or a sender's mail |  |  |  |
|   | H257VPU/H157WPU                      |                | address has been set, "Preset" will be displayed.                                                                                            |  |  |  |
|   | only)                                |                | address has been set, i reset will be displayed.                                                                                             |  |  |  |
| ſ | oniy)<br>SMTP Server                 |                | Sets the IP address or FQDN of the SMTP server.                                                                                              |  |  |  |
|   | 5101 P 5e                            | rver           |                                                                                                    |  |  |  |
|   |                                      |                | Memo:<br>FQDN (Fully Qualified Domain Name)                                                                                                  |  |  |  |
|   |                                      |                | This refers to a domain name that has been completely specified, without                                                                     |  |  |  |
|   |                                      |                | abbreviation of the host or domain names on a TCP/IP network.                                                                                |  |  |  |
|   |                                      |                | For example, with a host name of www and a domain name of                                                                                    |  |  |  |
|   |                                      |                | victor.co.jp, the FQDN representation is "www.victor.co.jp".                                                                                 |  |  |  |
|   |                                      |                | Japanese cannot be used in a FQDN. If you have configured an FQDN, configure a DNS server on the Network Basic page as well. (187) Page 59)  |  |  |  |
|   |                                      |                |                                                                                                    |  |  |  |
|   | Port Num                             | ıber           | Enter the port number.                                                                                                    |  |  |  |
|   |                                      |                | [Set values: 0 - 110 - 65535]                                                                                                    |  |  |  |
|   | Send Mai                             | I Address      | Set the sender's mail address.                                                                                                    |  |  |  |
|   | POP                                  | To enable [F   | OP before SMTP], select "Enable" and set up the POP server.                                                                                  |  |  |  |
|   | before<br>SMTP                       | POP            | Sets the IP address or FQDN of the POP server.                                                                                               |  |  |  |
|   | SIVITE                               | Server         |                                                                                                    |  |  |  |
|   |                                      | Port<br>Number | Enter the port number.                                                                                                    |  |  |  |
|   |                                      |                | [Set values: 0 - 110 - 65535]                                                                                                    |  |  |  |
|   |                                      | User           | Enters a user name.                                                                                                    |  |  |  |
|   |                                      | Name           |                                                                                                    |  |  |  |
|   |                                      | Password       | Enters a password.                                                                                                    |  |  |  |
| 2 | Alarm out                            | put            | Configure settings related to alarm output from an alarm output cable or connector.                                                          |  |  |  |
| [ | <b>-</b>                             |                | Sets the output duration for [Manual Output].                                                                                                |  |  |  |
|   | Duration                             |                | [Set values: 0/ 100 - 1000 - 5000] msec                                                                                                    |  |  |  |
|   |                                      |                | Manually operate alarm output.                                                                                                    |  |  |  |
|   |                                      |                | The current output status is displayed on the right side. When [Duration]                                                                    |  |  |  |
|   | Manual Output                        |                | is set to "0", pressing the [Make] button sets the alarm to make output,                                                                     |  |  |  |
|   |                                      |                | and pressing the [Break] button sets the alarm to break output.                                                                              |  |  |  |
|   |                                      |                | When [Duration] is set to other than "0", pressing the [Make] button sets                                                                    |  |  |  |
|   |                                      |                | the alarm to make output only for the output duration time, and then                                                                         |  |  |  |
|   |                                      |                | changes it to break output.                                                                                                    |  |  |  |
|   |                                      |                | When [Duration] is set to other than "0", pressing the [Break] button sets                                                                   |  |  |  |
|   |                                      |                | the alarm to break output only for the output duration time, and then                                                                        |  |  |  |
|   |                                      |                | changes it to make output.                                                                                                    |  |  |  |

### Storage Page

This page sets up data recording.

This page can be used during access using "admin" or "operator".

Click [Advanced Settings] and [Storage].

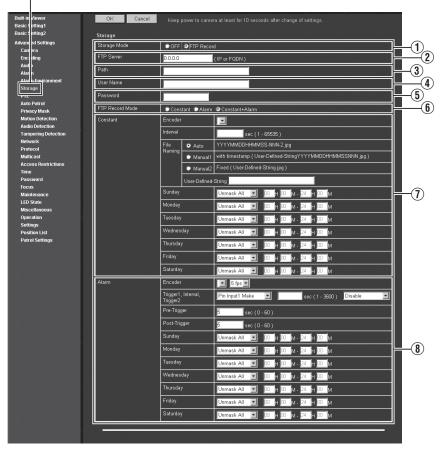

#### Memo:-

- Press the [OK] button to enable the new settings.
- If the [OK] button is pressed upon entering an invalid value, a warning message will appear and the entry will be denied. Press the [Cancel] button to restore the invalid entry to the value before the change was made. If you press the [Cancel] button, other changed items will also be restored to the values before the change was made.
- Displayed options will change, depending on the selected Storage mode.

| (1) Storage Mode | Selects a storage mode. Depending on the selected storage mode, (2) options vary. |
|------------------|-----------------------------------------------------------------------------------|
|                  | [Set values: OFF, FTP Record]                                                     |

If ① Storage Mode is set to "FTP Record", FTP Record options will be displayed.

| 2 FTP Server        | Sets an IP address of FTP server or FQDN.                                                                                                    |  |  |
|---------------------|----------------------------------------------------------------------------------------------------|--|--|
| ③ Path              | Sets a path name. If the [Path] is left blank, the FTP transfer is made to the home directory of FTP server.                                                                                                    |  |  |
|                     | <ul> <li>Memo:</li> <li>To make an FTP transfer to a directory locating under the home directory:<br/>Sets the directory name in the [Path] field.<br/>Separate directories by delimiter "/" from each other.</li> <li>Example: subdir1/subdir2</li> <li>If "/" is set at the beginning of directory name, the destination directory of FTP transfer depends on the FTP server.</li> </ul> |  |  |
| (4) User Name       | Enters a user name.                                                                                                    |  |  |
| <b>(5)</b> Password | Enters a password. When a user name is specified, "******" will be displayed.                                                                                                    |  |  |
| (6) FTP Record Mode | Sets an FTP recording mode.<br>Depending on the selected FTP record mode, ⑦ options vary.<br>Constant : Transfers JPEG images to the FTP server at each<br>specified time.                                                                                                    |  |  |
|                     | Alarm : Transfers JPEG images around the time when the specified conditions are met to the FTP server.                                                                                                    |  |  |
|                     | Constant+Alarm : Enables both Constant and Alarm.                                                                                                    |  |  |
|                     | [Set values: Constant, Alarm, Constant+Alarm]                                                                                                    |  |  |
|                     | * The [Ost using align hald letters are fasters defaults                                                                                                    |  |  |

### Storage Page (continued)

| 1) Constant        | Sets the continuous recording.                                                                                                    |  |  |
|--------------------|----------------------------------------------------------------------------------------------------|--|--|
| Encoder            | Selects an Encoder for continuous recording.                                                                                                    |  |  |
|                    | Memo:<br>• You can select an Encoder No. for JPEG file encoding.                                                                                                    |  |  |
| Interval           | Sets a recording interval by seconds.                                                                                                    |  |  |
|                    | [Set values: 1 to 65535] sec                                                                                                    |  |  |
| File Naming        | You can select any of three (3) formats of recording file names.<br>If you select "Auto", a file name is created based on the year,<br>month, day, hours, minutes, seconds, and a number.<br>Example: 20111114161032-001-2.jpg                                                                          |  |  |
|                    | If you select "Manual1", a file name is created based on the User-<br>Defined-String which is added by year, month, day, hours,<br>minutes and seconds.<br>Example: Camera1_20111114161032001.jpg                                                                                                    |  |  |
|                    | If you select "Manual2", a file name is created based on the Use<br>Defined-String only.<br>Example: Camera1.jpg                                                                                                    |  |  |
|                    | [Set values: Auto, Manual1, Manual2]                                                                                                    |  |  |
| Sunday to Saturday | Sets the start and end time of recording for each day of week.<br>[Set values: Unmask All, Mask All, Unmask Span, Mask Span]<br>If you have selected "Specify the time period for invoking the action"<br>or "Specify to stop the action", you must set the time period.<br>[Set values: 00H00M-24H00M] |  |  |
| 8) Alarm           | Sets alarm recording.                                                                                                    |  |  |
| Encoder            | Sets an encoder for alarm recording and a JPEG frame rate.<br>[Set values: 5 fps, 3 fps, 2 fps, 1 fps]<br>Memo:<br>• You can select an Encoder No. for JPEG.                                                                                                    |  |  |
|                    | <ul> <li>Fou can select an Encoder No. for JPEG.</li> <li>The frame rates that can be set vary depending on the encoding settings.</li> </ul>                                                                                                    |  |  |

| 8 | 8 Alarm (continued)                        |                                                                                                    |  |  |
|---|--------------------------------------------|----------------------------------------------------------------------------------------------------|--|--|
|   | Trigger1, Interval,<br>Trigger2            | For the VN-H137U/H237U<br>Trigger 1 : Sets a condition to record an alarm.<br>[Set values: Position, Motion Detection, Tampering Detection, time]<br>Interval: Unavailable.<br>Trigger 2 : Unavailable.<br>For the VN-H37U/H237VPU                                                                                                    |  |  |
|   |                                            | Trigger 1 : Sets a condition to record an alarm.<br>[Set values:Position, Motion Detection, Tampering Detection,<br>Day/Night, time]<br>Interval: Unavailable.<br>Trigger 2 : Unavailable.                                                                                                    |  |  |
|   |                                            | For the VN-H57U/H257U/H257VPU/H157WPU<br>Trigger 1 : Sets a condition to record an alarm.<br>[Set values: Pin Input1 Make, Pin Input1 Break, Pin Input2<br>Make, Pin Input2 Break, Position, Audio Detection1,<br>Audio Detection2, Motion Detection, Tampering<br>Detection, Day/Night, Time]<br>Interval: [Set values: 1 to 3600]<br>Trigger 2 : [Set values: Pin Input 1 Make, Pin Input 1 Break,<br>Pin Input 2 Make, Pin Input 2 Break] |  |  |
|   | Position Number                            | Position Number is displayed if Trigger1 is set to "Position".<br>This function executes an action if the trigger is moved to the<br>position entered.<br>[Set values: 0 to 19]                                                                                                    |  |  |
|   | Day/Night (VN-H37U and<br>VN-H237VPU only) | <ul> <li>Day/Night is displayed if Trigger1 is set to "Day/Night".</li> <li>Color : Executes an action when the image changes from Black and White to color.</li> <li>Black and White: Executes an action when the image changes from color to Black and White.</li> <li>[Set values: Color, Black and White]</li> <li>Memo:         <ul> <li>This function is valid only for models with Day and Night.</li> </ul> </li> </ul>              |  |  |
|   | Time                                       | Time is displayed if Trigger1 is set to "Time".<br>This function executes an action at the time you have entered.<br>[Set values: 00H00M-24H00M]                                                                                                    |  |  |
|   | Pre-Trigger                                | Sets a trigger time before FTP recording (a recording time before alarm input) in seconds.<br>[Set values: 0 to 5 to 60] sec                                                                                                    |  |  |
|   | Post-Trigger                               | Sets a trigger time after FTP recording (a recording time after alarm input) in seconds.<br>[Set values: 0 to 5 to 60] sec                                                                                                    |  |  |
|   | Sunday to Saturday                         | Sets the start and end time of recording for each day of week.<br>[Set values: Unmask All, Mask All, Unmask Span, Mask Span]<br>If you have selected "Specify the time period for invoking the action"<br>or "Specify to stop the action", you must set the time period.<br>[Set values: 00H00M-24H00M]                                                                                                    |  |  |

# memo

# memo

# memo

### PTZ Page

This page sets the movement speed for Auto Return and Preset Position.

- This page can be used during access using "admin" or "operator".
- First, set the frame size to 640 x 360 or 640 x 480 in the [Encode] page. (IN Page 26)
- Click [Advanced Settings] and [PTZ].

|                                                                                                    | n Viewer<br>Setting1  | OK Cancel             | Keep power to camera at least for 10 seconds after change of settings. |             |
|----------------------------------------------------------------------------------------------------|-----------------------|-----------------------|------------------------------------------------------------------------|-------------|
| 10000000                                                                                                    | Setting2              | Auto Return           |                                                                        |             |
| The second second second second second second second second second second second second second second second s | nced Settings<br>mera | Mode                  | Disable 💌                                                              |             |
| E                                                                                                    | coding                | Return Time           | 1 🔽 minutes                                                            | <u> </u>    |
| 10102000                                                                                                    | dio<br>Irm            | Test                  | Execute                                                                | Ċ           |
| A                                                                                                    | arm Environment       |                       |                                                                        |             |
|                                                                                                    | prage                 | Preset Position Speed |                                                                        |             |
| P                                                                                                    | rz<br>uto Patrol      | Speed                 | Moment 🔽                                                               | <u>(2</u> ) |
| P                                                                                                    | rivacy Mask           |                       |                                                                        |             |

### Memo:-

- Press the [OK] button to enable the new settings.
- If the [OK] button is pressed upon entering an invalid value, a warning message will appear and the entry will be denied. Press the [Cancel] button to restore the invalid entry to the value before the change was made. If you press the [Cancel] button, other changed items will also be restored to the values before the change was made.

### Note:-

• You can use the Digital PTZ for frame sizes 640 x 360 and 640 x 480 only. (187 Page 17)

| 1 Auto Return |                                                      | Restores automatically to the state being specified under [Mode] if the manually operated camera is not operated for the time period specified by [Return Time].                              |  |
|---------------|------------------------------------------------------|----------------------------------------------------------------------------------------------------|--|
|               | Mode                                                 | Sets an action taken after Auto Return.                                                                                                    |  |
|               |                                                      | Disable : Disables the auto return.                                                                                                    |  |
|               |                                                      | Home : Returns to the home position.                                                                                                    |  |
|               |                                                      | Auto Patrol : Restores the auto patrol action.                                                                                                    |  |
|               |                                                      | [Set values: Disable, Home, Auto Patrol]                                                                                                    |  |
|               | Return Time                                          | Sets a time before restoring the action by Auto Return.                                                                                                    |  |
|               |                                                      | [Set values: 1, 2, 3, 5, 10, 20, 30, 60] min                                                                                                    |  |
|               | Test                                                 | Click [Execute] to test the Auto Return action.                                                                                                    |  |
| (2            | Preset Position                                      | Specifies the speed to move to the preset position.                                                                                                    |  |
|               | Speed                                                | <ul> <li>Memo:</li> <li>The speed to move the preset position of Auto Patrol is not specified in this setting as the setting of the speed to move the Auto Patrol page is applied.</li> </ul> |  |
|               | Speed                                                | [Set values: Moment, Low, Mid, High]                                                                                                    |  |
|               | * The [Oet used in held letters are feature defaulte |                                                                                                    |  |

# Settings (continued) **Auto Patrol Page**

This page sets the Auto Patrol operation to switch and display multiple position images at preset time interval. Set this page to view registered positions in order.

This page can be used during access using "admin" or "operator".

• First, set the frame size to 640 x 360 or 640 x 480 in the [Encode] page. (
 Page 26)

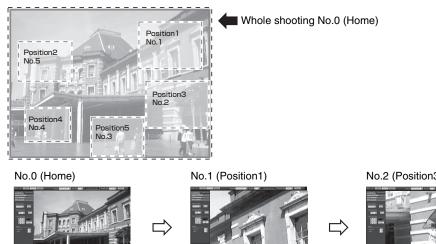

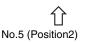

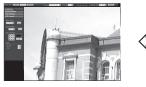

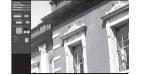

No.4 (Position4)

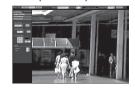

No.2 (Position3)

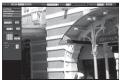

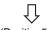

No.3 (Position5)

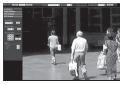

### Click [Advanced Settings] and [Auto Patrol].

| Ī                                 | 1              | 2     | 3                   | 4                        | 5                              |
|-----------------------------------|----------------|-------|---------------------|--------------------------|--------------------------------|
| Built-in Vie rer<br>Basic Sett g1 | ЭК             | ancel | Keep por er to came | ıra at least or 10 secor | nds after cl ange of settings. |
| Basic Sett g2                     | No.            | Title | Position            | Stay Time                | Moving Speed                   |
| Advanced ettings<br>Camera        | No.0           | Home  | 0 (0 - 19 )         | Skip 💌 sec               | Moment 💌                       |
| Encodir<br>Audio                  | No.1           |       | 1 (0 - 19)          | Skip 💌 sec               | Moment 💌                       |
| Alarm<br>Alarm E vironment        | No.2           |       | 2 (0 - 19)          | Skip 💌 sec               | Moment 💌                       |
| Storage                           | No.3           |       | 3 (0 - 19)          | Skip 💌 sec               | Moment 💌                       |
| PTZ<br>Auto Patrol                | No.4           |       | 4 (0 · 19)          | Skip 🔽 sec               | Moment 💌                       |
| PI wacy mask<br>Motion Detection  | No.5           |       | 5 (0 · 19)          | Skip 🔟 sec               | Moment 💌                       |
| Audio Detection                   | No.6           |       | 6 (0 · 19 )         | Skip 💌 sec               | Moment 💌                       |
| Tampering Detection<br>Network    | No.7           |       | 7 (0 - 19)          | Skip 💌 sec               | Moment 💌                       |
| Protocol<br>Multicast             | No.8           |       | 8 (0 - 19)          | Skip 🖌 sec               | Moment                         |
| Access Restrictions<br>Time       | No.9           |       | 9 (0 - 19)          | Skip 💌 sec               | Moment 💌                       |
| Password<br>Focus                 | No.10          |       | 10 (0 - 19)         | Skip 💌 sec               | Moment 💌                       |
| Maintenance                       | No.11          |       | 11 (0 - 19)         | Skip 💌 sec               | Moment 💌                       |
| LED State<br>Miscellaneous        | No.12          |       | 12 (0.19)           | Skip 💌 sec               | Moment 💌                       |
| Operation<br>Settings             | No.13          |       | 13 (0 - 19)         | Skip 💌 sec               | Moment 💌                       |
| Position List                     | No.14          |       | 14 (0 - 19)         | Skip sec                 | Moment                         |
| Patrol Settings                   | No.15          |       | 15 (0 - 19)         | Skip sec                 | Moment -                       |
|                                   | No.16<br>No.17 |       | 16 (0 - 19)         | Skip sec                 | Moment                         |
|                                   | No.17          |       | 17 (0 - 19)         | Skip sec                 | Moment                         |
|                                   | No. 19         |       | 18 (0 - 19)         | Skip sec                 | Moment -                       |
|                                   | 140.19         |       | 19 (0 · 19 )        | Skip 💌 sec               | Moment 💌                       |

#### Memo:-

- Register the position in [PTZ Settings] of Built-in Viewer. (R Page 105)
- Press the [OK] button to enable the new settings.
- If the [OK] button is pressed upon entering an invalid value, a warning message will appear and the entry will be denied. Press the [Cancel] button to restore the invalid entry to the value before the change was made. If you press the [Cancel] button, other changed items will also be restored to the values before the change was made.

#### Note:-

• You can use the Digital PTZ for frame sizes 640 x 360 and 640 x 480 only. (187 Page 17)

| 1 No.            | Switches camera images in sequence from No.0 to No.19.                                                                                                    |  |  |
|------------------|----------------------------------------------------------------------------------------------------|--|--|
| 2 Title          | Shows the title of position.                                                                                                    |  |  |
| 3 Position       | Sets a sequence of position numbers where the camera moves.                                                                                                   |  |  |
|                  | [Set values: 0 to 19]                                                                                                    |  |  |
| (4) Stay Time    | Sets a time interval to display the image of the respective position. (in seconds Select "Skip" for positions that you do not want to display by Auto Patrol. |  |  |
|                  | [Set values: Skip, 10, 20, 30, 45, 60, 120] sec                                                                                                    |  |  |
| (5) Moving Speed | Set a movement speed to the target position.                                                                                                    |  |  |
|                  | [Set values: Moment, Low, Mid, High]                                                                                                    |  |  |
|                  |                                                                                                    |  |  |

### Privacy Mask Page

Privacy Mask is a function that can mask a portion of image.

Rectangular privacy mask areas can be set for the camera. Drag the blue rectangular areas on the screen to set the privacy mask for them.

This page can be used during access using "admin" or "operator".

# ■ 46 horizontal by 34 vertical block (For aspect ratio 4:3 or for 1280 x 960, 640 x 480, or 320 x 240 pixels)

Click [Advanced Settings] and [Privacy Mask].

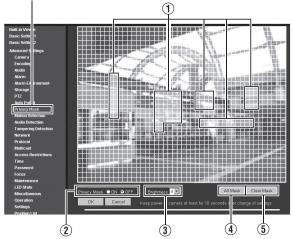

■ 60 horizontal by 34 vertical block (For aspect ratio 16:9 or for 1920 x 1080, 1280 x 720, or 640 x 360 pixels)

Click [Advanced Settings] and [Privacy Mask].

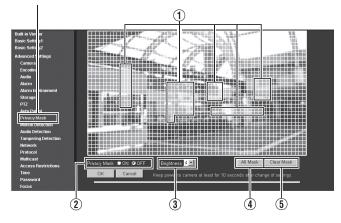

#### Memo:-

- Press the [OK] button to enable the new settings.
- When camera images are acquired by the Built-in Viewer or another client and if this acquisition exceeds the distribution capability of camera, the video images may not appear on the Privacy Mask page. When you use the Privacy Mask page, turn the Built-in Viewer and another client Off.
- If the [OK] button is pressed upon entering an invalid value, a warning message will appear and the entry will be denied. Press the [Cancel] button to restore the invalid entry to the value before the change was made. If you press the [Cancel] button, other changed items will also be restored to the values before the change was made.
- The privacy mask that you set also works for the monitor output.

Note:-

- Masks cannot be set in a zoomed screen.
- When you open the Privacy Mask settings page, it is displayed in the fixed (full-screen) size. The size of the mask you have set changes when you zoom.

| (1) Mask       | The screen is divided into 46 (horizontal) by 34 (vertical) blocks (for aspect ratio 4:3) or into 60 (horizontal) by 34 (vertical) blocks (for aspect ratio 16:9). You can specify the positions to be masked in each block.                                              |
|----------------|----------------------------------------------------------------------------------------------------|
| 2 Privacy Mask | Turns the Privacy Mask function ON or OFF.<br>[Set values: ON, OFF]                                                                                                    |
| ③ Brightness   | Sets a brightness of Privacy Mask areas.<br>When a large value is set, the brightness level increases (becomes white).<br>When a small value is set, the brightness level decreases (becomes dark).<br>This setting is common to all blocks.<br>[Set values: 0 to 4 to 8] |
| (4) All Mask   | Enables all the privacy masks. Press the [OK] button to enable this setting.                                                                                                    |
| (5) Clear Mask | Releases all the privacy masks.                                                                                                    |

### **Motion Detection Page**

This page sets the motion detection. This page can be used during access using "admin" or "operator".

### ■ 13 horizontal by 9 vertical block (For aspect ratio 4:3)

Click [Advanced Settings] and [Motion Detection].

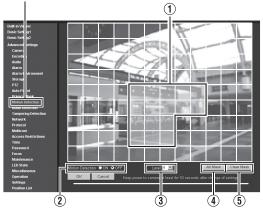

### ■ 15 horizontal by 9 vertical block (For aspect ratio 16:9)

Click [Advanced Settings] and [Motion Detection].

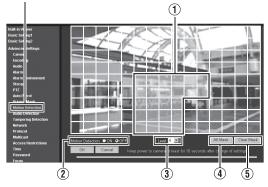

#### Memo:-

- If the [OK] button is pressed upon entering an invalid value, a warning message will appear and the entry will be denied. Press the [Cancel] button to restore the invalid entry to the value before the change was made. If you press the [Cancel] button, other changed items will also be restored to the values before the change was made.
- When camera images are acquired by the Built-in Viewer or another client and if this acquisition exceeds the distribution capability of camera, the video images may not appear on the Motion Detection page. When you use the Motion Detection page, turn the Built-in Viewer and another client Off.
- The area valid for motion detection is displayed in blue.
- When motion is detected, the area around the screen is highlighted in red.

| 1 Motion Detection<br>Area | The display screen showing the motion detection area is divided into 13 (horizontal) by 9 (vertical) blocks (for aspect ratio 4:3) or into 15 (horizontal) by 9 (vertical) blocks (for aspect ratio 16:9). You can specify whether to enable motion detection in each block.<br>When you click a block for motion detection. the block turns blue and it becomes a target of detection. When you click the right-hand mouse button on the blue block, the blue display is cancelled and detection will not be applied to this block. If you move the mouse while pressing the right- or left-hand button, you can set up multiple blocks at once.<br>When you set all blocks and press the [OK] button, the motion detection is made valid for each block. |
|----------------------------|----------------------------------------------------------------------------------------------------|
| ② Motion Detection         | Turns the motion detection ON or OFF.<br>[Set values: ON, OFF]<br>Memo:<br>• You cannot set this to [ON] when the frame rate is set to 25 fps.                                                                                                    |
| ③ Level                    | Sets a sensitivity of motion detection.<br>Increasing the number raises the detection sensitivity level and the<br>detection becomes more sensitive.<br>[Set values: 0 to 4 to 10]                                                                                                    |
| (4) All Mask               | Deactivates detection regions.                                                                                                    |
| (5) Clear Mask             | Performs motion detection on all blocks.                                                                                                    |

\* The [Set values] in bold letters are factory defaults.

#### Memo:-

- The area display position servers as a reference. Always check its operation.
- A single screen is divided into 135 blocks (13 horizontal by 9 vertical blocks) (for aspect ratio 4:3) or into 108 blocks (12 horizontal by 9 vertical blocks) (for aspect ratio 16:9). Set the angle of view so that the size of object for motion detection is larger than the size of multiple blocks.
- Masks cannot be set in a zoomed screen.
- When you open the setting page for motion detection, it is displayed in the fixed (full-screen) size.

#### Note:-

- Flickers of fluorescent lamps may cause motion detection.
- A brightness change due to the light source may be detected as motion.
- The motion detection function is not intended to prevent theft or fire. Also, this function may not function properly under certain conditions of object and settings. Our company is not liable for any accident or damage that occurs.
- When [Tampering Detection] or [Audio Detection] is set to "ON", the motion detection function cannot be used.

### **Audio Detection Page**

(VN-H57U/H257U/H257VPU/H157WPU only)

This page sets the audio detection.

This page can be used during access using "admin" or "operator".

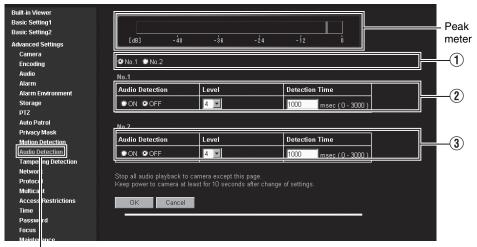

Click [Advanced Settings] and [Audio Detection].

### Memo:-

- The meter turns green when below the detection level threshold, and turns red when above the detection level threshold.
- Press the [OK] button to enable the new settings. settings (except for the selection for (1))
- If the [OK] button is pressed upon entering an invalid value, a warning message will appear and the entry will be denied. Press the [Cancel] button to restore the invalid entry to its previous value. When you press the [Cancel] button, other entries that you changed will also be restored to their previous values.
- After audio has been detected, if the audio level is below the detection level threshold for 5 seconds or more, the camera returns to non-detection status.

#### Note:

- If the audio driver is not installed on your computer, audio detection does not function.
- When [Tampering Detection] or [Motion Detection] is set to "ON", the audio detection function cannot be used.

| [Set values: No.1, No.2]                               |
|--------------------------------------------------------|
|                                                        |
| n Enables/disables detection of No.1.                  |
| [Set values: ON, OFF]                                  |
| Sets the detection level.                              |
| [Set values: 0 to 4 to 10]                             |
| Detects audio that continues longer than the set time. |
| [Set values: 0 to 1000 to 3000] msec                   |
| Sets No.2. This is the same as No.1.                   |
|                                                        |

### **Tampering Detection Pages**

This page sets the tampering detection. This page can be used during access using "admin" or "operator".

Click [Advanced Settings] and [Tampering Detection].

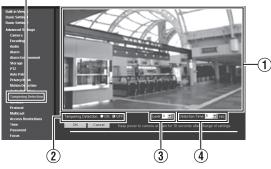

#### Memo:-

- If the [OK] button is pressed upon entering an invalid value, a warning message will appear and the entry will be denied. Press the [Cancel] button to restore the invalid entry to its previous value. When you press the [Cancel] button, other entries that you changed will also be restored to their previous values.
- When the Built-in Viewer or another client is acquiring images from the camera and the camera's transfer capabilities are exceeded, video may not be displayed on the [Tampering Detection] page. When using the [Tampering Detection] page, disable the Built-in Viewer and other clients.

#### Note:

- Detection may not be possible due to the installation conditions of the camera or the subject being shot.
- When [Motion Detection] or [Audio Detection] is set to "ON", the tampering detection function cannot be used.

| 1 Inspection<br>screen | When tampering is detected, the area around the viewer becomes<br>accentuated in red.<br>Tampering detection is triggered when the video brightness data becomes<br>focused on a single value. This may take place when the lens has been<br>blocked, or an obstacle is placed in front of the camera. |
|------------------------|----------------------------------------------------------------------------------------------------|
| (2) Tampering          | Turns tampering detection ON or OFF.                                                                                                    |
| Detection              | [Set values: ON, OFF]                                                                                                    |
|                        |                                                                                                    |
| (3) Level              | Sets the tampering detection level.<br>Larger numbers will increase the detection level, making it more sensitive.<br>[Set values: 0 to 4 to 10]                                                                                                    |
|                        |                                                                                                    |
| (4) Detection Time     | Sets the minimum time for detecting tampering.<br>If video determined to be tampering continues for longer than the specified<br>time, tampering detection is triggered.<br>[Set values: 5 to 50 to 100] sec                                                                                           |

### **Network Page**

This page sets the network settings. This page can be used during access using "admin".

| Built-in Viewer<br>Basic Setting1 | OK Cance        | Keep power to camera at least for 10 seconds after change of settings.                                                               |          |
|-----------------------------------|-----------------|----------------------------------------------------------------------------------------------------|----------|
| Basic Setting2                    | IP Setting      |                                                                                                    |          |
| Advanced Settings                 | IP Setting      | DHCP Disable -                                                                                                    |          |
| Camera                            |                 |                                                                                                    |          |
| Encoding                          | IP Address      | 192 168 0 2                                                                                                    | —(       |
| Audio                             | Subnet Mask     | 255 255 0                                                                                                    |          |
| Alarm<br>Alarm Environment        |                 | 233 . 233 . 233                                                                                                    |          |
| Storage                           | Default Gateway | 0.0.0.0                                                                                                    | —(       |
| PTZ                               | Host Name       |                                                                                                    | Ì        |
| Auto Patrol                       | TIOST WATER     |                                                                                                    |          |
| Privacy Mask                      | DNS Server      | 0.0.0.0                                                                                                    | (        |
| Motion Detection                  | MAC Address     | 00:60:68:46:e6:09                                                                                                    |          |
| Audio Detection                   |                 |                                                                                                    |          |
| Tampering Detection               | IP Protocol     | 🔟 IP Version 4 📃 IP Version 6                                                                                                    | —(       |
| Network                           | IPv6 Address    | link local: Disabled                                                                                                    |          |
| Proti col                         |                 | global: Disabled                                                                                                    |          |
| Multicast                         |                 | 경험은 사람들은 것은 것은 것이 가지 않는 것 같아요. 것은 것 같아요. 것은 것                                                                                        |          |
| Access Restrictions               | Other           | 이 사람이 같은 것은 것은 것은 것은 것은 것이 같은 것이 같이 있는 것이 가지?<br>같은 것은 것은 것은 것은 것은 것은 것은 것이 같은 것이 같은 것이 같은 것이 같이 같이 같이 같이 같이 같이 같이 같이 같이 같이 같이 같이 같이 |          |
| Time                              | Negotiation     | Auto 🔽                                                                                                    |          |
| Pass word                         | TOO/DO C UN     |                                                                                                    | G        |
| Focu:<br>Main enance              | TOS(DS field)   | D (0 · 252)                                                                                                    | <u> </u> |
| LED tate                          | TTL(unicast)    | 64 (1 - 255)                                                                                                    |          |
| Miscellaneous                     |                 |                                                                                                    |          |
| Operation                         | TTL(multicast)  | 32 (1 - 255)                                                                                                    | (1       |
| Setti gs                          | MTU             | 1500 (1280 - 1500 )                                                                                                    |          |
| Posit on List                     |                 | 1500 (1280 - 1500 )                                                                                                    |          |
| Date Softings                     |                 |                                                                                                    |          |

Click [Advanced Settings] and [Network].

### Memo:-

- Press the [OK] button to enable the new settings.
- If you change the settings, the camera will restart. The camera takes about 90 seconds to restart.
- If the [OK] button is pressed upon entering an invalid value, a warning message will appear and the entry will be denied. Press the [Cancel] button to restore the invalid entry to the value before the change was made. If you press the [Cancel] button, other changed items will also be restored to the values before the change was made.
- If you change the settings other than host name and DNS server on the [Network] page, all of the currently operating services are terminated. For example, if you change a setting on the [Network] page during JPEG, H.264 or MPEG-4 file distribution, the file distributions are stopped and the TCP connection is disconnected.

### Network Page (continued)

| IP : | Setting             |                                                                                                    |
|------|---------------------|----------------------------------------------------------------------------------------------------|
|      | ① IP Setting        | Sets the DHCP client function.<br>To enable the DHCP, connect the camera to the network<br>environment where the DHCP server is running.<br>If you have "enabled" the DHCP but the DHCP server does not exist,<br>the camera will start with the IP address of 192.168.0.2 and the subnet<br>mask of 255.255.255.0 approximately 2 minutes after startup. For the<br>IP address details, see the "Instructions (IP Address Settings)."<br>[Set values: DHCP Disable, DHCP Enable]                                     |
|      | ② IP Address        | Sets the IP address of camera.<br>[Factory default: 192.168.0.2]                                                                                                    |
|      | ③ Subnet Mask       | Sets the subnet mask of camera.<br>[Factory default: 255.255.25.0]                                                                                                    |
|      | (4) Default Gateway | Sets the default gateway of camera.<br>Enter "0.0.0.0" if you do not want to set a default gateway.<br>[Factory default: 0.0.0.0]                                                                                                    |
|      | (5) Host Name       | Sets a host name of camera.<br>It can consist of alphanumeric characters, hyphen (-), and period (.).<br>Underscore (_) character is not allowed to use.                                                                                                    |
|      | 6 DNS Server        | Sets an address of DNS server.<br>[Factory default: 0.0.0.0]                                                                                                    |
|      | ① MAC Address       | The MAC address of camera is shown as a hexadecimal number.                                                                                                    |
|      | (8) IP Protocol     | Turns the IP Version 6 setting On or Off. (IP Version 4 is usually set to On.)                                                                                                    |
|      | (9) IPv6 Address    | When you enable the IP Version 6 setting, two address types are displayed. They are: "link local" and "global". However, if the IPv6 is not supported by the connected network, the "global" address bar is shown as "Disabled".                                                                                                    |
| Otl  | ner                 |                                                                                                    |
|      | (1) Negotiation     | <ul> <li>Sets the network negotiation.</li> <li>If you have selected a value other than "Auto", do not set the connected network device to "Auto". Be sure to set it to the same value as the camera.</li> <li>[Set values: Auto, 100M Full, 100M Half, 10M Full, 10M Half]</li> <li>Memo: <ul> <li>The camera and another connecting device on the network may connect automatically when the other than "Auto" is selected for the camera and "Auto" is set for the other connecting device.</li> </ul> </li> </ul> |
|      | (1) TOS(DS field)   | Sets a TOS value of IP packets which contain visual data.<br>[Set values: 0 to 252]                                                                                                    |
|      | 12 TTL(unicast)     | Sets a TTL value of TCP packets which contain visual data.<br>[Set values: 1 to 64 to 255]                                                                                                    |
|      | (13) TTL(multicast) | Sets a TTL value of UDP packets which contain visual data.<br>[Set values: 1 to 32 to 255]                                                                                                    |
|      | (1) MTU             | Sets the maximum size of packets which contain visual data.<br>[Set values: 1280 to 1500]                                                                                                    |

### **Protocol Page**

This page sets the protocol. This page can be used during access using "admin".

| Built-in Viewer     | OK Cancel Ke                         | eep power to camera at least for 10 seconds after change of settings.                                                                                                    |        |
|---------------------|--------------------------------------|----------------------------------------------------------------------------------------------------|--------|
| Basic Setting1      |                                      |                                                                                                    |        |
| Basic Setting2      | Server Certificate                   |                                                                                                    |        |
| Advanced Settings   | Register Information                 | Infomation                                                                                                    |        |
| Camera              |                                      |                                                                                                    |        |
| Encoding<br>Audio   | Local Certification                  | Create Server Certificate                                                                                                    |        |
| Alarm               |                                      | 명종                                                                                                    |        |
| Alarm Environment   | Protocol Settings                    | : 2012년 1월 2012년 1월 2012년 1월 2012년 1월 2012년 1월 2012년 1월 2012년 1월 2012년 1월 2012년 1월 2012년 1월 2012년 1월 2012년 1월 2                                                                                                    |        |
| Storage             | HTTP/HTTPS                           | OHTTP OHTTPS                                                                                                    |        |
| PTZ                 | HTTP Server Port                     | 80 (1.65535)                                                                                                    |        |
| Auto Patrol         |                                      | 80 (1 - 65535 )                                                                                                    |        |
| Privacy Mask        | HTTPS Server Port                    | 443 (1 - 65535 )                                                                                                    | (2     |
| Motion Detection    | SNMP                                 | © ON © OFF                                                                                                    |        |
| Audio Detection     |                                      |                                                                                                    |        |
| Tampering Detection | AMX Device Discovery Protocol        | ON OFF                                                                                                    |        |
| Network<br>Protocol |                                      |                                                                                                    |        |
| Multiast            | Standard Surveillance Protocol       |                                                                                                    |        |
| Access Restrictions | PSIA/ONVIF                           | ●PSIA ●ONVIF ©OFF                                                                                                    | -3     |
| Time                |                                      |                                                                                                    | $\sim$ |
| Password            | JPEG Streaming                       | [2] 2019년 - 1996년 - 1997년 - 1997년 - 1997년 - 1997년 - 1997년 - 1997년 - 1997년 - 1997년 - 1997년 - 1997년 - 1997년 - 19<br>[1] 1997년 - 1997년 - 1997년 - 1997년 - 1997년 - 1997년 - 1997년 - 1997년 - 1997년 - 1997년 - 1997년 - 1997년 - 1997년 - 199<br>[1] 1997년 - 1997년 - 1997년 - 1997년 - 1997년 - 1997년 - 1997년 - 1997년 - 1997년 - 1997년 - 1997년 - 1997년 - 1997년 - 199 |        |
| Focu                | Priority                             | Client Number @ Framerate                                                                                                    |        |
| Maimenance          | 1 nong                               | Chent Number @Framerate                                                                                                    | Ŀ      |
| LED state           | Refere changing priority of IDEC at  | reaming, please stop all JPEG streams including multicast.                                                                                                    |        |
| Misc Ilaneous       | Delote changing priority of JPEG str | earning, prease stop an or LO streams including multicast.                                                                                                    |        |
| Oper tion           |                                      |                                                                                                    |        |

Click [Advanced Settings] and [Protocol].

### Memo:-

- Press the [OK] button to enable the new settings.
- If the [OK] button is pressed upon entering an invalid value, a warning message will appear and the entry will be denied. Press the [Cancel] button to restore the invalid entry to the value before the change was made. If you press the [Cancel] button, other changed items will also be restored to the values before the change was made.
- When you connect via Internet Explorer after changing protocol settings, enter the address using the new server port and port number in the address bar.
- The camera's default settings do not support using the HTTPS and SNMP functions. For protocol settings when using HTTPS with SNMP, see "HTTPS and SNMP Function Update Procedure".
   (rear Page 125)

| 1 | Server Certificate   | Specifies settings related to server certificates.                                                                                                 |
|---|----------------------|----------------------------------------------------------------------------------------------------|
|   | Register Information | Displays valid server certificates.                                                                                                    |
|   | Local Certification  | When you press the [Create Server Certificate] button, displays<br>the screen for entering information required to create a server<br>certificate. |
| 2 | Protocol Settings    | Sets protocols.                                                                                                    |
|   | HTTP/HTTPS           | Select the protocol to use. [Set values: HTTP, HTTPS]                                                                                              |

### Protocol Page (continued)

| HTTP Server Port                 | You can change the port number for the built-in HTTP server of the camera.<br>[Set values: 1 to 80 to 65535]                                                                                                    |
|----------------------------------|----------------------------------------------------------------------------------------------------|
|                                  | <ul> <li>Memo:</li> <li>To access the camera from Internet Explorer, enter the following in the Internet Explorer address bar when the camera is set to its default settings.<br/>http://192.168.0.2</li> <li>If the port number has been changed to 8080, enter it after the IP address as follows.<br/>http://192.168.0.2:8080</li> <li>Enter [:] and the port number</li> <li>If you change the HTTP server port, the port for the video stream deliver request also changes.</li> </ul> |
| HTTPS Server Port                | You can change the port number for the built-in HTTPS server of<br>the camera.<br>[Set values: 1 to 443 to 65535]                                                                                                    |
|                                  | <ul> <li>Memo:</li> <li>To access the camera from Internet Explorer, enter the following in the Internet Explorer address bar when the camera is set to its default settings.<br/>https://192.168.0.2</li> </ul>                                                                                                    |
|                                  | If the port number has been changed to 8080, enter it after the<br>IP address as follows.<br>https://192.168.0.2:8080<br>Enter [:] and the port number<br>If you change the HTTPS server port, the port for the video<br>stream deliver request also changes.                                                                                                    |
| SNMP                             | Sets SNMP. [Set values: ON, OFF]                                                                                                    |
| AMX Device Discovery<br>Protocol | You can change the AMX device discovery protocol. Set this to<br>"ON" when using the camera with an AMX system.<br>[Set values: ON, OFF]                                                                                                    |

| ③ Standard Surveillance<br>Protocol | Sets standard surveillance protocols.                                                                                                    |
|-------------------------------------|----------------------------------------------------------------------------------------------------|
| PSIA/ONVIF                          | You can change the standard surveillance protocols.<br>[Set values: PSIA, ONVIF, OFF]                                                                                                    |
| (4) JPEG Streaming                  | Selects the JPEG image streaming priority.                                                                                                    |
| Priority                            | Selects whether to give priority to the client number for JPEG<br>image streaming or the frame rate.<br>Client Number : Gives priority to the streaming client number.<br>Lowers the JPEG frame rate as delivery<br>requests increase, allowing delivery to a<br>maximum of 20 clients. |
|                                     | Framerate : Gives priority to the frame rate.<br>Set this to maintain the frame rate for JPEG<br>images requested by clients. Delivery requests<br>that exceed the maximum number will be<br>denied.                                                                                    |
|                                     | [Set values: Client Number, Framerate]                                                                                                    |

### **Register Information**

Displays valid server certificates.

This page can be used during access using "admin".

• This is displayed when you update the HTTPS and SNMP functions. For directions on updating, refer to [HTTPS and SNMP Function Update Procedure]. (I Page 125)

| Built-in Viewer             | Register Infomation                |                                                                                                    |  |
|-----------------------------|------------------------------------|----------------------------------------------------------------------------------------------------|--|
| Basic Setting1              | Validated Date                     | Mar 7 15:01:57 2013 GMT                                                                                                    |  |
| Basic Setting2              | Country Code (2 letter code)       | JP                                                                                                    |  |
| Advanced Settings<br>Camera | State                              | Kanagawa                                                                                                    |  |
| Encoding                    | City                               | Yokohama-shi                                                                                                    |  |
| Audio                       | Organization                       | INC KERNING DESCRIPTION                                                                                                    |  |
| Alarm                       | Organization Unit                  | Regionant Relation Richard                                                                                                    |  |
| Alarm Environment           |                                    |                                                                                                    |  |
| Storage                     | Common Name                        | Akia Nongo                                                                                                    |  |
| PTZ<br>Auto Patrol          | Mail Address                       | kunga aking@jockerwand.co.jp                                                                                                    |  |
| Privacy Mask                |                                    | 유민이는 여러 가지 않는 것 같아요. 이 가지 않는 것이 같아요. 이 가지 않는 것이 같아요. 나는 것이 같아요. 나는 것이 않아요. 나는 것이 않아요. 나 않아요. 나는 것이 않아요. 나는 것이 않아요. 나는 것이 않아요. 나는 것이 않아요. 나는 것이 |  |
| Motion Detection            | l <sub>a</sub> tha that the second | 프레이지는 그 책을 가야 한 것을 수 있다. 바이가 다니?                                                                                                    |  |
| Audio Detection             |                                    |                                                                                                    |  |
| Tampering Detection         |                                    |                                                                                                    |  |
| Network                     |                                    |                                                                                                    |  |
| Drotocol                    |                                    |                                                                                                    |  |

### Create Server Certificate Page

This page is for creating a new server certificate for local certification. This page can be used during access using "admin".

 This is displayed when you update the HTTPS and SNMP functions. For directions on updating. refer to [HTTPS and SNMP Function Update Procedure]. (
Page 125)

| Basic Setting1<br>Basic Setting2    | Server Certificate           |                |
|-------------------------------------|------------------------------|----------------|
| Advanced Settings                   | Item                         | Max Characters |
| Camera<br>Encoding                  | Country Code (2 letter code) | 2 Characters   |
| Audio<br>Alarm                      | State                        | 128 Characters |
| Alarm Environment                   | City                         | 128 Characters |
| Storage<br>PTZ                      | Organization                 | 64 Characters  |
| Auto Patrol<br>Privacy Mask         | Organization Unit            | 64 Characters  |
| Motion Detection<br>Audio Detection | Common Name                  | 64 Characters  |
| Tampering Detection                 | Mail Address                 | 64 Characters  |

| (1) Country Code                 | Enter the country code of the local certificate authority.<br>Use the 2-letter alphabetical country code defined in ISO3166-1 alpha 2. |
|----------------------------------|----------------------------------------------------------------------------------------------------|
| (2) State                        | Enter the state of the local certificate authority.                                                                                    |
| ③ City                           | Enter the city of the local certificate authority.                                                                                     |
| (4) Organization                 | Enter the organization name of the local certificate authority.                                                                        |
| (5) Organization unit            | Enter the organization unit name of the local certificate authority.                                                                   |
| 6 Common name                    | Enter the administrator name or server host name of the local certificate authority.                                                   |
| <ol> <li>Mail Address</li> </ol> | Enter the administrator's mail address.                                                                                                |

• Characters that can be input vary by item.

(1 A-Z (2) ~ (5) a-zA-Z0-9\_..,+/()-(6) a-zA-Z0-9.. (7) a-zA-Z0-9\_@.+"#\$

a-zA-Z0-9 @.+"#\$-

#### Settings (continued) **Multicast Page** (Audio-related functions are only available on the VN-H57U/H257U/H257VPU/H157WPU.) This page specifies manual multicast streaming. This page can be used during access using "admin" or "operator". $(\mathbf{2})$ $(\mathbf{1})$ (3) (4) Built-in Viewer OK Cancel Keep power to camera at east for 10 sec nds after change of setting: Basic Setting1 Basic Setting2 Encoder No.1 Advanced Settings 1920x1080 H.264 High 5 fps ~ Camera Encodina 225.0.1.1 Start **(6**) Audio Destination Port 49152 Alarm Alarm Environment (5) Storage Encoder No 2 PTZ Auto Patrol Encoder No.3 Privacy Mask Motion Detection 7 Encoder No.4: Audio Audio Detection Destination Address Tampering Detection Start 9 Network Destination Port 39152 Protocol (8) Multicast Access Restriction

Click [Advanced Settings] and [Multicast].

### Memo:-

- To save the changes made to the entire page, press the [OK] button.
- If the [OK] button is pressed upon entering an invalid value, a warning message will appear and the entry will be denied. Press the [Cancel] button to restore the invalid entry to the value before the change was made. If you press the [Cancel] button, other changed items will also be restored to the values before the change was made.

| Encoder No.1 to No.3                            | Sets the manual streaming of Encoder No.1 to Encoder No.3.                                                                                                    |
|-------------------------------------------------|----------------------------------------------------------------------------------------------------|
| ① Encoding                                      | Displays the "Encode" being set for each encoder.(I Page 27)<br>[Display values: JPEG, H.264 Baseline, H.264 High, MPEG4)]                                                                                                    |
| 2 FrameSize                                     | Displays the "FrameSize" being set for each encoder. (1887 Page 26)                                                                                                    |
| (3) FrameRate                                   | Displays the "FrameRate" being set for each encoder. (☞ Page 26)<br>You can change it if the encoding is "JPEG".<br>[Set values: 30 fps to 5 fps to 1/30 fps]<br>Memo:<br>• You can change the frame rate if it is below the limit specified on the<br>[Basic Setting2] page or on the [Encode] page.                                                                                                    |
| (4) Destination<br>Address                      | Sets a destination address for encoded data streaming.<br>Set a multicast address. If you have another device for multicast streaming,<br>set a different multicast address.<br>[Factory default: Encoder No.1: 225.0.1.1, Encoder No.2: 225.0.2.1,<br>Encoder No.3: 225.0.4.1]                                                                                                    |
| (5) Destination<br>Port                         | Sets a destination port number for encoded data streaming. Enter an even<br>number to meet the RTP. If you have another device for multicast streaming.<br>you should set a different port number.<br>If a port number is duplicated, you cannot receive multiple number of<br>multicast data using a single computer.<br>[Factory default: Encoder No.1: 49152, Encoder No.2: 59152,<br>Encoder No.3: 29152] |
| 6 Start                                         | Saves the encoder settings, and starts manual streaming. The [Stop] button<br>is displayed during manual streaming.<br>You cannot change the frame rate, destination address, and destination port<br>during data distribution.<br>Memo:                                                                                                    |
|                                                 | • To save the settings made to the entire page, press the [OK] button.                                                                                                    |
| Audio (VN-H57U/H25                              | 7U/H257VPU/H157WPU only)                                                                                                    |
| <ul><li>⑦ Destination</li><li>Address</li></ul> | Specifies the destination address for audio streaming.<br>Specify a multicast address. When used with other multicast transmitting<br>devices, set a separate multicast address for each device.<br>[Factory default: 225.0.3.1]                                                                                                    |
| <ul><li>(8) Destination<br/>Port</li></ul>      | Specifies the destination port number for audio streaming.<br>Specify an even number in accordance with RTP.<br>When used with other multicast transmitting devices, it is recommended tha<br>you set a separate port number for each device.                                                                                                    |
|                                                 | If the same port numbers are used, multiple multicasts will not be receivable<br>on a single computer.<br>[Factory default: 39152]                                                                                                    |
| () Start                                        | on a single computer.                                                                                                    |

### Memo:-

- \_\_\_\_\_
- If the camera power supply is turned Off during multicast streaming, the camera will restart multicast streaming automatically after the camera is restarted.
- Settings ①~⑨ are not displayed when the encoder is set to "OFF".

### **Access Restrictions Page**

This page sets the client restrictions.

This page can be used during access using "admin".

| Built-in Viewer<br>Basic Setting1        | OK           | Cancel      | Keep power to camera at least | for 10 seconds after change of settin |        |
|------------------------------------------|--------------|-------------|-------------------------------|---------------------------------------|--------|
| Basic Setting2                           | Client Addre | ss          |                               |                                       |        |
| Advanced Settings                        | Address Res  | triction    | Deny 💌                        |                                       |        |
| Camera                                   |              |             | Delly                         |                                       | $\cup$ |
| Encoding                                 | IP Address   |             |                               |                                       |        |
| Audio                                    |              |             |                               |                                       |        |
| Alarm                                    |              |             |                               |                                       |        |
| Alarm Environment                        |              |             |                               |                                       | -2     |
| Storage                                  |              |             |                               |                                       |        |
| PTZ                                      |              |             |                               |                                       |        |
| Auto Patrol                              |              |             |                               |                                       |        |
| Privacy Mask                             |              |             |                               |                                       |        |
| Motion Detection                         |              |             |                               |                                       |        |
| Audio Detection                          | © 2012 DV    | C KENWOOD C | ·                             |                                       |        |
| Tampering Detection                      | 0 2012 3 9   | C KENWOOD C | orporation                    |                                       |        |
| Network                                  |              |             |                               |                                       |        |
| Protocol                                 |              |             |                               |                                       |        |
| Multicast<br>Access Restrictions<br>Time |              |             |                               |                                       |        |

Click [Advanced Settings] and [Access Restrictions].

### Memo:-

- Press the [OK] button to enable the new settings.
- If the [OK] button is pressed upon entering an invalid value, a warning message will appear and the entry will be denied. Press the [Cancel] button to restore the invalid entry to the value before the change was made. If you press the [Cancel] button, other changed items will also be restored to the values before the change was made.
- This function applies to H.264, JPEG or MPEG-4. This function does not restrict the access via the Web browser and the use of API.

#### Note:-

• The Access Restriction function determines the restrictions when TCP connection is made by the client. If the TCP connection is already established to the client, this TCP connection is not released even when you sets the access restrictions after the connection.

| Clie | ent Address               | You can restrict a client to allow access to the camera using its IP address.                                                                                                    |
|------|---------------------------|----------------------------------------------------------------------------------------------------|
|      | 1 Address<br>Restriction  | If "Deny" is selected, retrieving H.264, JPEG or MPEG-4 by the IP address<br>set in [IP Address] option will be denied. An access to the Settings page is<br>not restricted.<br>If "Allow" is selected, retrieving H.264, JPEG or MPEG-4 by the IP address<br>set in [IP Address] option will be permitted. An access to the Settings page is<br>not restricted. |
|      | [Set values: Deny, Allow] |                                                                                                    |
|      | (2) IP Address            | Up to 10 blocked or permitted client IP addresses can be registered.                                                                                                    |

#### Note:-

 If "Allow" is selected, but all IP address fields are left blank, retrieving H.264, JPEG or MPEG-4 by all IP addresses will be denied.

An access to the Settings page is not restricted.

Additionally, the camera also denies transmission to an IP address if it is specified via API.

#### Memo:-

- When you set a specific IP address range, enter a combination of IP address and subnet mask in the [IP Address] field.
- Define the subnet mask using a length between 8 and 30 bits.
   For example, when you set the IP address range between "192.168.0.0" and "192.168.0.255", enter "192.168.0.0/24" (IP-address/Subnet-mask-bit-length).

### Time Page

This page sets the current clock time.

This page can be used during access using "admin".

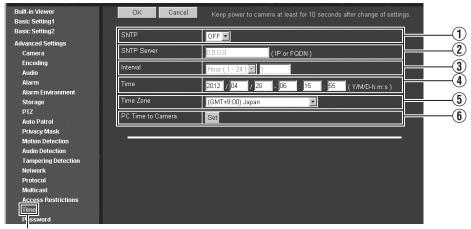

Click [Advanced Settings] and [Time].

### Memo:-

- Press the [OK] button to enable the new settings.
- If the [OK] button is pressed upon entering an invalid value, a warning message will appear and the entry will be denied. Press the [Cancel] button to restore the invalid entry to the value before the change was made. If you press the [Cancel] button, other changed items will also be restored to the values before the change was made.
- Adjust the time and the time zone together.

| <u></u>             |                                                                           |  |  |  |
|---------------------|---------------------------------------------------------------------------|--|--|--|
| (1) SNTP            | Sets the SNTP client function.                                            |  |  |  |
|                     | OFF :Does not access to NTP server.                                       |  |  |  |
|                     | ON :Gets the time by periodical accessing to the specified NTP server.    |  |  |  |
|                     | [Set values: OFF, ON]                                                     |  |  |  |
|                     | Memo:                                                                     |  |  |  |
|                     | • The time is recorded in the JPEG header when distributed by the camera. |  |  |  |
|                     | The time recorded in the JPEG header may not continue immediately         |  |  |  |
|                     | before and after the acquisition of time from NTP server.                 |  |  |  |
|                     |                                                                           |  |  |  |
| (2) SNTP Server     | Sets an IP address of NTP server.                                         |  |  |  |
|                     | [Factory default: 0.0.0.0]                                                |  |  |  |
| ③ Interval          | Sets a unit and values of measurement for the time interval at which to   |  |  |  |
|                     | access the NTP server.                                                    |  |  |  |
|                     | [Set values: Min (1 - 60), Hour (1 - 24), Day (1 - 31)]                   |  |  |  |
| (4) Time            | Displays the clock time of camera.                                        |  |  |  |
|                     | You can correct the time by entering a value (without seconds).           |  |  |  |
|                     | Memo:                                                                     |  |  |  |
|                     | • The time is recorded in the JPEG header when distributed by the camera. |  |  |  |
|                     | Discontinuity may occur in the JPEG header's time immediately before      |  |  |  |
|                     | and after changing the time.                                              |  |  |  |
|                     |                                                                           |  |  |  |
| 5 Time Zone         | Sets a time zone.                                                         |  |  |  |
|                     | [Set value: (GMT-12:00) to (GMT)UTC to (GMT+12:45)]                       |  |  |  |
| 6 PC Time to Camera | Click [Set] to set the computer's time on the camera.                     |  |  |  |

### Password Page

This page sets a password.

This page can be used during access using "admin".

|                              | 1         | 2        | 3                 | 4          |
|------------------------------|-----------|----------|-------------------|------------|
| Built-in Viewer              | admin     |          |                   |            |
| Basic Setting1               | User Name | Password | Password Re-Input | Action     |
| Basic Setting2               |           |          | r assword reemput |            |
| Advanced Settings            | admin     | •••      |                   | Set        |
| Camera                       | admin1    |          |                   | Set Delete |
| Encoding                     |           |          |                   |            |
| Audio                        | admin2    |          |                   | Set Delete |
| Alarm                        | admin3    | 1        |                   | Set Delete |
| Alarm Environment<br>Storage |           |          |                   |            |
| PTZ                          | operator  |          |                   |            |
| Auto Patrol                  |           |          |                   |            |
| Privacy Mask                 | User Name | Password | Password Re-Input | Action     |
| Motion Detection             | operator  |          |                   | Set        |
| Audio Detection              | operator1 |          |                   | Set Delete |
| Tampering Detection          | operatori |          |                   | Set Delete |
| Network                      | operator2 |          |                   | Set Delete |
| Protocol                     | operator3 |          |                   |            |
| Multicast                    | operator3 |          |                   | Set Delete |
| Access Restrictions          |           |          |                   |            |
| Time<br>Password             | user      |          |                   |            |
| Focu                         | User Name | Password | Password Re-Input | Action     |
| Main enance                  | user      |          |                   | Set        |
| LED tate                     |           |          |                   |            |
| Misc Illaneous               | user1     |          |                   | Set Delete |
| Oper ition                   | user2     | 1        |                   | Set Delete |
| Setti gs                     |           |          |                   | Det Detete |
| Posi on List                 | user3     |          |                   | Set Delete |
| Patri Settings               |           |          |                   |            |

Click [Advanced Settings] and [Password].

| ① User Name            | <ul> <li>You must set passwords for the "admin", "operator" and "user".</li> <li>Memo: <ul> <li>You can set up to four users each for "admin", "operator" and "user".</li> <li>You cannot specify a user name other than the character strings displayed.</li> </ul> </li> </ul> |
|------------------------|----------------------------------------------------------------------------------------------------|
| 2 Password             | Enters a password.<br>A password can be one to 16 alphanumeric characters. Password characters<br>are case-sensitive.                                                                                                    |
| ③ Password<br>Re-Input | Enter the new password again for confirmation.                                                                                                    |

| (4) Action | Enables password settings or deletes them. When you press a button, its confirmation screen appears.<br>Set : Sets the password you have entered.<br>Delete : Deletes the default password. |
|------------|----------------------------------------------------------------------------------------------------|
|            | <ul> <li>Memo:</li> <li>Remember that you cannot delete the "admin", "operator", and "user" factory default passwords.</li> </ul>                                                           |

#### Note:-

- Always handle the password carefully so that you do not forget it.
  If you have forgotten the password, please consult your nearest JVC dealer.

#### **Focus Page**

You can adjust the focus from a computer (electric focus) for VN-H57U/H257U/H257VPU/H157WPU. Select the adjustment mode from the pull-down menu and perform adjustment as necessary. This page can be used during access using "admin" or "operator".

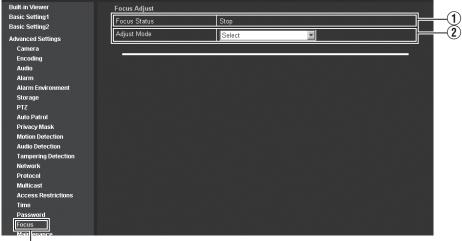

Click [Advanced Settings] and [Focus].

#### Note:-

• Before making adjustments via the Focus page, roughly adjust the camera's lens. If the rough focus is widely out of alignment, focus adjustment may be performed incorrectly.

| Focus adjustment operation status.                                                                                                    |  |  |
|----------------------------------------------------------------------------------------------------|--|--|
| Ready : Preparing to move.                                                                                                    |  |  |
| Stop : Not moving.                                                                                                    |  |  |
| Moving : Currently moving.                                                                                                    |  |  |
| Error : A moving error occurred.                                                                                                    |  |  |
| <ul> <li>Sets the adjustment mode.</li> <li>When using an adjustment mode other than "Select" and you do not perform any operation for 3 minutes or more, the mode automatically returns to "Select".</li> <li>Select : This is the default mode.</li> <li>Day Focus Adjust : Provides a finer level of adjustment than can be achieved by performing rough focus adjustment of the camera lens.</li> <li>Night Focus Offset : You can mitigate the amount of focus blurring (bokeh) from infrared exposure.</li> <li>Back Focus Position Initialize : Perform initialization if you have changed the lens or if you want to readjust this camera's lens focus after performing Day Focus Adjust. (VN-H57U only)</li> <li>[Set values: Select, Day Focus Adjust, Night Focus Offset, Back Focus Position Initialize]</li> </ul>                                                                  |  |  |
| <ul> <li>When adjusting the focus, turn off slow shutter and alarm.</li> <li>Do not perform focus adjustment from multiple users.</li> <li>If the focus does not move, check if the camera lens's focus adjustment gear has returned to its original position. (VN-H257U/H257VPU/H157WPU)</li> <li>When the electric focus is being used, the motor emits noise.</li> <li>When using the electric focus, the field angle may slightly shift. This is not a malfunction.</li> <li>If you select "Day Focus Adjust", "Night Focus Adjust", or "Back Focus Position Initialize", the camera enters Focus Assist mode and the lens iris opens. The status LED color also alternates between green and orange. Focus Assist mode is not automatically disabled after you finish adjusting the focus. The LED turns green when you select "Select", and the camera exits Focus Assist mode.</li> </ul> |  |  |
|                                                                                                    |  |  |

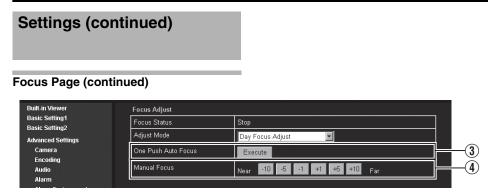

When you select "Day Focus Adjust" in [2 Adjust Mode], the camera automatically enters color mode and Focus Assist mode. Adjust the focus in a bright environment.

| 3 One Push Auto<br>Focus | Click the [Execute] button to automatically adjust the focus. This may take<br>several seconds. When the process is finished, the status becomes "Stop".<br>Use the viewer to check the focus.<br>If an error is displayed, check the shooting environment, and execute the<br>procedure again.                                                                                                    |
|--------------------------|----------------------------------------------------------------------------------------------------|
|                          | <ul> <li>Note:</li> <li>Depending on the shooting environment (low contrast, low illumination, a moving subject, etc.), an error may be displayed, or the focus may not be set to the optimal position.</li> <li>If you perform shooting of a close subject by zooming the lens to the wide position or shooting of a far subject by zooming the lens to the tele position, the focus may not be set to the optimal position. (VN-H257U/H257VPU/H157WPU)</li> <li>If the focus cannot be set to the optimal position using One Push Auto Focus, perform adjustments using manual focus.</li> </ul>                                                |
| (4) Manual Focus         | Moves the focus amount according to the value for each button.                                                                                                    |
|                          | <ul> <li>Note:</li> <li>If you exceed the range of movement for the focus, nothing happens even if you push these buttons. In this case, move in the opposite direction.</li> <li>If you move in the opposite direction and there is no point at which you can achieve focus, perform back focus initialization. Perform fine adjustment of the focus again with manual focus after roughly adjusting the camera's lens focus (refer to "Instructions (Installation)"). (VN-H57U only)</li> <li>When using the zoom lens with VN-H57 Perform manual focus adjustment so that the zoom is focused for both the tele and wide positions.</li> </ul> |

| Built-in Viewer                  | Focus Adjust |                    |  |
|----------------------------------|--------------|--------------------|--|
| Basic Setting1<br>Basic Setting2 | Focus Status | Ready              |  |
| Advanced Settings                | Adjust Mode  | Night Focus Offset |  |
| Camera                           | Offset       | 0 2 2              |  |
| Encoding<br>Audio                |              |                    |  |

When you select "Night Focus Offset" in [0] Adjust Mode], the camera automatically enters Black &White mode and Focus Assist mode. Adjust the offset value in a B&W mode environment to achieve focus.

| 5 Offset | When using this function and the offset is set to other than "0", the focus is automatically moved by the offset amount when you enter B&W mode. |
|----------|----------------------------------------------------------------------------------------------------|
|          | Note:                                                                                                    |
|          | Before performing Night Focus Offset, make sure to perform Day Focus Adjust.                                                                     |
|          | • Depending on the shooting environment, the focus may not be set to the optimal position.                                                       |
|          | • When the night focus offset is set to other than "0", the motor emits noise when you switch between color and black/white.                     |

| Built-in Viewer Focus A          | djust                   |                                |
|----------------------------------|-------------------------|--------------------------------|
| Basic Setting1<br>Basic Setting2 | tatus                   | Ready                          |
| Advanced Settings Adjust M       | lode                    | Back Focus Position Initialize |
| Camera Back Fo                   | cus Position Initialize | Execute                        |
| Encoding L<br>Audio              |                         |                                |

When you select "Back Focus Position Initialize" in [2] Adjust Mode], the camera automatically enters color mode.

| 6 Back Focus        | Click the [Execute] button to initialize the back focus position.                                                       |
|---------------------|----------------------------------------------------------------------------------------------------|
| Position Initialize | Wait for several seconds until the status becomes "Execute". After                                                      |
| (VN-H57U only)      | initializing, perform rough adjustment of the camera's lens focus again.                                                |
|                     | <ul> <li>Note:</li> <li>During initialization, a large gear sound may be emitted. This is not a malfunction.</li> </ul> |

#### **Maintenance Page**

This page maintains the camera system. This page can be used during access using "admin".

| Built-in Viewer     | Lens                  | 안전 같은 것은 것은 것은 것은 것은 것은 것은 것은 것은 것은 것은                 |    |
|---------------------|-----------------------|--------------------------------------------------------|----|
| Basic Setting1      | Lens Type             | 1 (TAMRON) - Apply Cancel                              | 2  |
| Basic Setting2      |                       |                                                        | ワ  |
| Advanced Settings   |                       |                                                        |    |
| Camera              | Restart, Initialize   |                                                        |    |
| Encoding            | Restart               | Restart                                                | _  |
| Audio               |                       |                                                        | 2) |
| Alarm               | All Settings          | Initialize                                             | ~  |
| Alarm Environment   |                       |                                                        |    |
| Storage             | Firmware              |                                                        |    |
| PTZ                 |                       |                                                        |    |
| Auto Patrol         | Update                | Browse Update                                          | ~  |
| Privacy Mask        | Version               | 2.00.516                                               | 3) |
| Motion Detection    |                       |                                                        |    |
| Audio Detection     | Program ID            | SPL2449                                                |    |
| Tampering Detection |                       |                                                        |    |
| Network             | Language File         | 가지 아파는 것은 것은 것을 알려야 한다. 것은 것은 것은 것은 것은 것은 것은 것을 받았다. 것 |    |
| Protocol            | Download              | Download                                               | _  |
| Multicast           |                       |                                                        | 1) |
| Access Restrictions | Upload                | Browse Upload                                          | 2  |
| Time                |                       |                                                        |    |
| Password            | White Spot Correction |                                                        |    |
| Focus               |                       |                                                        | ~  |
| Maintenance         | Adjust                | Execute Status: Completed                              | 1) |
| LED S ate           |                       |                                                        | -  |
| Misce aneous        |                       | luring version up.                                     |    |

l Click [Advanced Settings] and [Maintenance].

| $\sim$                                          | ens (VN-H37U/<br>57U only) | Selects the lens type and adjusts the lens.                                                                                                    |
|-------------------------------------------------|----------------------------|----------------------------------------------------------------------------------------------------|
| 1 (TAMRON): Select this type to use a Tamron le |                            | If you press the [Apply] button after selecting a lens type, the setting will be saved.<br>1 (TAMRON): Select this type to use a Tamron lens.<br>2 (FUJINON): Select this type to use a Fujinon lens.                                                                                                    |
| Restart Restarts the camera.                    |                            | Restarts the camera and initializes the set values of the camera.                                                                                                    |
|                                                 |                            | Restarts the camera.<br>The camera takes about 1 minutes and 30 seconds to restart.                                                                                                    |
| A                                               | All Settings               | Clicking [Initialize] restores all settings to the factory defaults, and restarts the camera.<br>All passwords are initialized as well. However, the time of the clock built in the<br>camera is not reset.<br>Current services such as JPEG/H.264/MPEG-4 streaming are all stopped.<br>For factory defaults, see the "List of Factory Defaults of Each Page". (@ Page 82) |

| B) Firmware | Displays the update, the version and the program number of the firmware.                                                                                                    |
|-------------|----------------------------------------------------------------------------------------------------|
| Update      | Updates the camera firmware and restarts the camera.<br>Your camera settings are saved. Copy the new firmware file to the computer<br>where you use the Internet Explorer, and open the file by pressing the<br>[Browse] button. Press the [Update] button to start firmware updating.<br>Current services such as JPEG/H.264/MPEG-4 streaming are all stopped.<br>The firmware updating may take several minutes.<br>When the firmware is successfully updated, the message is displayed in<br>Internet Explorer.                                                                                                    |
|             | <ul> <li>Note:</li> <li>Do not shut down the system and computer power supplies when the firmware is being updated and when the camera is restarting immediately after firmware updating. If the power is shut down, it may cause a malfunction of camera.</li> <li>Before starting firmware updating, terminate any access to the camera (by the viewer or others), except for the access from the Maintenance Page. If an access to the camera from anything other than the Maintenance Page is valid, and if you start to update the firmware, the access from this Maintenance Page may be disconnected. If it occurs, terminate the access from anything other than the Maintenance Page. Then, access to this Maintenance Page again and restart firmware updating.</li> </ul> |
| Version     | Displays the version of the firmware.                                                                                                    |
| Program ID  | Displays the program ID of the firmware.                                                                                                    |

## Maintenance Page (continued)

| 4                            | Language File | The Language File (the file of languages) can be uploaded or downloaded only when the "English (Custom)" is selected by the language selection radio button. (r Page 8)                                                                                                    |
|------------------------------|---------------|----------------------------------------------------------------------------------------------------|
|                              | Download      | Downloads the Language File.<br>Click [Download] button to download the "language.ini" file to computer.                                                                                                    |
|                              | Upload        | Uploads the Language File.<br>Click [Browse] button to display the file selection screen. Please select the<br>"language.ini" file which you edited.<br>Click [Upload] button to upload the selected "language.ini" file to camera.                                                                                                    |
| (5) White Spot<br>Correction |               | Corrects the white spots shown in the image.<br>Make the screen black by covering it with the lens cap, press the [Execute]<br>button and perform correction.                                                                                                    |
|                              |               | <ul> <li>Memo: <ul> <li>When you correct white spots, block the light completely using a lens cap before you start.</li> <li>If you perform adjustment in an environment where you cannot block the light from reaching the lens, adjustment may fail. If adjustment fails, try again in an environment where the light is completely blocked using a lens cap.</li> <li>If checking for newer versions of pages stored by Internet Explorer is not set to "Every time I visit the webpage", you cannot perform white spot correction. In that case, follow the procedure below to set checking for newer versions of stored pages to "Every time I visit the webpage". Select [Tools] - [Internet Options] - [General] - [Temporary Internet Files] - [Settings] - [Every time I visit the webpage].</li> </ul> </li> </ul> |

### LED State Page

This page sets the [STATUS] LED indication of the camera. This page can be used during access using "admin" or "operator".

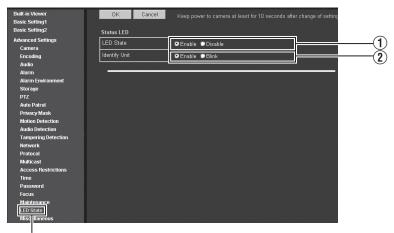

Click [Advanced Settings] and [LED State].

#### Memo:-

• Press the [OK] button to enable the new settings. If you press the [Cancel] button, your changes are canceled and the current camera settings are displayed.

| Status LED      | Allow to check and set the [STATUS] LED indication of the camera.                                                                                                    |  |  |
|-----------------|----------------------------------------------------------------------------------------------------|--|--|
| 1 LED State     | Turns the [STATUS] indicator On or Off when the camera is operating.                                                                                                    |  |  |
|                 | Enable : Continues to light when the camera is operating.                                                                                                    |  |  |
|                 | Disable : Turns the indicator Off after the camera has started.                                                                                                    |  |  |
|                 | [Set values: Enable, Disable]                                                                                                    |  |  |
| 2 Identify Unit | If you wish to blink the [STATUS] indicator of the camera, set this option to<br>"Blink". This may occur if you wish to visually check the camera operation<br>when configuring the camera from the computer. |  |  |
|                 | [Set values: Enable, Blink]                                                                                                    |  |  |
|                 | <ul> <li>Memo:</li> <li>If you have set the [LED State] to "Disable", the indicator does not light even when you set the [Identify Unit] to "Blink".</li> </ul>                                               |  |  |

### List of Factory Defaults of Each Page ■ Camera Page (ISP Page 18)

| Item                                                                   |                                                               | Factory Defaults                                             |
|------------------------------------------------------------------------|---------------------------------------------------------------|--------------------------------------------------------------|
| Camera ID                                                              |                                                               | Model name<br>(An example of<br>VN-H137 for the<br>VN-H137U) |
| Scenefile                                                              | 9                                                             | General                                                      |
| Brightne                                                               | SS                                                            | Normal                                                       |
| Color Le                                                               | vel                                                           | Normal                                                       |
| Black Le                                                               | vel                                                           | Normal                                                       |
| Gamma                                                                  |                                                               | ON                                                           |
| Enhance                                                                | Level                                                         | Normal                                                       |
| 3D DNR                                                                 |                                                               | Mid                                                          |
| White Ba                                                               | alance                                                        | ATW-Wide                                                     |
|                                                                        | AWC R-Gain                                                    | 107                                                          |
|                                                                        | AWC B-Gain                                                    | 65                                                           |
| ALC                                                                    | AGC                                                           | Mid                                                          |
|                                                                        | Sense Up                                                      | x2                                                           |
|                                                                        | Priority                                                      | Combo                                                        |
| Shutter S                                                              | Speed                                                         | 1/30                                                         |
| Easy Da<br>(VN-H13                                                     | y/Night<br>7U/H237U only)                                     | Color                                                        |
|                                                                        | Average: Peak                                                 | 8:2                                                          |
| Day/Night<br>(VN-H37U/H57U/H257U/<br>H237VPU/H257VPU/<br>H157WPU only) |                                                               | Color                                                        |
|                                                                        | AF is performed<br>in conjunction<br>with switching<br>modes. | ON                                                           |
|                                                                        | Color<br>Average:Peak                                         | 5:5                                                          |
|                                                                        | Black & White<br>Average:Peak                                 |                                                              |
| Back Light Compensation                                                |                                                               | OFF                                                          |
| CLVI                                                                   |                                                               | OFF                                                          |

### ■ Encoding Page (INP Page 26)

| Item           |                  | Factory Defaults |
|----------------|------------------|------------------|
| Encode         |                  | Single-Encode    |
| Aspect Ratio   |                  | 16:9             |
| Encoder        | Encode           | H.264 High       |
| No.1           | Framesize        | 1920x1080        |
|                | Framerate        | 5 fps            |
|                | Bit Rate         | CBR<br>2048 kbps |
|                | I Frame Interval | 5 frames         |
| Encoder No.2   |                  | OFF              |
| Encoder No.3   |                  | OFF              |
| Monitor Output |                  | ON               |

#### ■ Audio Page (ISP Page 33) (This function is only available on VN-H57U/ H257U/H257VPU/H157WPU)

| Item              | Factory Defaults |
|-------------------|------------------|
| Communicate       | Half Duplex      |
| Mike Gain         | 32 dB            |
| Mike Power Supply | ON               |
| Audio File No.1   | -                |
| Audio File No.2   | -                |
| Audio File No.3   | -                |
| Audio File No.4   | -                |
| Audio File No.5   | -                |

## ■ Alarm Page (INF Page 35)

| Item                                                                                  | Factory Defaults |
|---------------------------------------------------------------------------------------|------------------|
| Action                                                                                | Disable          |
| 1st Trigger                                                                           | Pin Input1 Make  |
| Max. Interval<br>(VN-H57U/H257U/<br>H257VPU/H157WPU only)                             | -                |
| 2nd Trigger<br>(VN-H57U/H257U/<br>H257VPU/H157WPU only)                               | Disable          |
| Action Position Number *1                                                             | -                |
| Mail Settings *2                                                                      | Unset            |
| Mail Address *2                                                                       | -                |
| Mail Text *2                                                                          | -                |
| Attachment JPEG *2                                                                    | -                |
| Encoder *2                                                                            | -                |
| TCP IP Address *3                                                                     | -                |
| TCP Port Number *3                                                                    | -                |
| TCP Data <sup>*3</sup>                                                                | -                |
| Attachment JPEG *3                                                                    | -                |
| Encoder *3                                                                            | -                |
| UDP IP Address *4                                                                     | -                |
| UDP Port Number *4                                                                    | -                |
| UDP Data <sup>*4</sup>                                                                | -                |
| Audio File <sup>*5</sup><br>(VN-H57U/H257U/<br>H257VPU/H157WPU only)                  | -                |
| Duration <sup>*6</sup><br>(VN-H57U/H257U/<br>H257VPU/H157WPU only)                    | -                |
| Switch Scene File *7                                                                  | General          |
| Trigger Position Number *8                                                            | -                |
| Easy Day/Night<br>(VN-H137U/H237U only)                                               | Color            |
| Time *9                                                                               | -                |
| Day/Night <sup>*10</sup><br>(VN-H37U/H57U/H257U/<br>H237VPU/H257VPU/<br>H157WPU only) | Color            |
| Time Filter Unmask                                                                    | All              |

- \*5: If Action is set to "Audio Playback"
- \*6: If Action is set to "Pin Output1 Make", "Pin Output1 Break", "Pin Output2 Make" or "Pin Output2 Break"
- \*7: If Action is set to "Switch Scene File"
- \*8: If 1st Trigger is set to "Position"
- \*9: If 1st Trigger is set to "Time"
- \*10:If 1st Trigger is set to Black & White mode

### ■ Alarm Environment Page (ISF Page 40)

| ItemFactory DefaultsSMTP Server0.0.0.0Port Number25Send Mail Address-POP before SMTPDisablePOP Server0.0.0.0Port Number110User Name-Password-Duration Output 1<br>(VN-H57U/H257U/<br>H257VPU/H157WPU only)1000 msecVinter Surdia Duration Output 2<br>(VN-H57U/H257U/<br>H257VPU/H157WPU only)1000 msecManual Output Output 1<br>(VN-H57U/H257U/<br>H257VPU/H157WPU only)Make, Break |                        |                  |
|----------------------------------------------------------------------------------------------------|------------------------|------------------|
| Port Number25Send Mail Address-POP before SMTPDisablePOP Server0.0.0.0Port Number110User Name-Password-Duration Output 1<br>(VN-H57U/H257U/<br>H257VPU/H157WPU only)1000 msecDuration Output 2<br>(VN-H57U/H257U/<br>H257VPU/H157WPU only)1000 msecManual Output Output 1<br>(VN-H57U/H257U/Make, Break                                                                              | Item                   | Factory Defaults |
| Send Mail Address-POP before SMTPDisablePOP Server0.0.0.0Port Number110User Name-Password-Duration Output 1<br>(VN-H57U/H257U/<br>H257VPU/H157WPU only)1000 msecDuration Output 2<br>(VN-H57U/H257U/<br>H257VPU/H157WPU only)1000 msecManual Output Output 1<br>(VN-H57U/H257U/Make, Break                                                                                           | SMTP Server            | 0.0.0.0          |
| POP before SMTPDisablePOP Server0.0.0.0Port Number110User Name-Password-Duration Output 1<br>(VN-H57U/H257U/<br>H257VPU/H157WPU only)1000 msecDuration Output 2<br>(VN-H57U/H257U/<br>H257VPU/H157WPU only)1000 msecManual Output Output 1<br>(VN-H57U/H257U/Make, Break                                                                                                    | Port Number            | 25               |
| POP Server0.0.0.0Port Number110User Name-Password-Duration Output 1<br>(VN-H57U/H257U/<br>H257VPU/H157WPU only)1000 msecDuration Output 2<br>(VN-H57U/H257U/<br>H257VPU/H157WPU only)1000 msecManual Output Output 1<br>(VN-H57U/H257U/<br>H257U/H257U/Make, Break                                                                                                    | Send Mail Address      | -                |
| Port Number110User Name–Password–Duration Output 1<br>(VN-H57U/H257U/<br>H257VPU/H157WPU only)1000 msecDuration Output 2<br>(VN-H57U/H257U/<br>H257VPU/H157WPU only)1000 msecManual Output Output 1<br>(VN-H57U/H257U/<br>H257U/H257U/Make, Break                                                                                                    | POP before SMTP        | Disable          |
| User Name –<br>Password –<br>Duration Output 1 1000 msec<br>(VN-H57U/H257U/<br>H257VPU/H157WPU only)<br>Duration Output 2 1000 msec<br>(VN-H57U/H257U/<br>H257VPU/H157WPU only)<br>Manual Output Output 1 Make, Break<br>(VN-H57U/H257U/                                                                                                    | POP Server             | 0.0.0.0          |
| Password-Duration Output 1<br>(VN-H57U/H257U/<br>H257VPU/H157WPU only)1000 msecDuration Output 2<br>(VN-H57U/H257U/<br>H257VPU/H157WPU only)1000 msecManual Output Output 1<br>(VN-H57U/H257U/Make, Break                                                                                                    | Port Number            | 110              |
| Duration Output 1<br>(VN-H57U/H257U/<br>H257VPU/H157WPU only)1000 msecDuration Output 2<br>(VN-H57U/H257U/<br>H257VPU/H157WPU only)1000 msecManual Output Output 1<br>(VN-H57U/H257U/Make, Break                                                                                                    | User Name              | -                |
| (VN-H57U/H257U/<br>H257VPU/H157WPU only)1000 msecDuration Output 2<br>(VN-H57U/H257U/<br>H257VPU/H157WPU only)1000 msecManual Output Output 1<br>(VN-H57U/H257U/Make, Break                                                                                                    | Password               | -                |
| H257VPU/H157WPU only)Duration Output 2<br>(VN-H57U/H257U/<br>H257VPU/H157WPU only)1000 msec<br>(VN-H57U/H257U/<br>Make, Break<br>(VN-H57U/H257U/                                                                                                    |                        | 1000 msec        |
| Duration Output 2<br>(VN-H57U/H257U/<br>H257VPU/H157WPU only)1000 msecManual Output Output 1<br>(VN-H57U/H257U/Make, Break                                                                                                    |                        |                  |
| (VN-H57U/H257U/<br>H257VPU/H157WPU only)Manual Output Output 1<br>(VN-H57U/H257U/Make, Break                                                                                                    | H257VPU/H157WPU only)  |                  |
| H257VPU/H157WPU only)<br>Manual Output Output 1<br>(VN-H57U/H257U/                                                                                                    | •                      | 1000 msec        |
| Manual Output Output 1<br>(VN-H57U/H257U/                                                                                                    | •                      |                  |
| (VN-H57U/H257U/                                                                                                    | H257VPU/H157WPU only)  |                  |
|                                                                                                    |                        | Make, Break      |
| H257VPU/H157WPU only)                                                                                                    | •                      |                  |
|                                                                                                    | H257VPU/H157WPU only)  |                  |
| Manual Output Output 2 Make, Break                                                                                                    | Manual Output Output 2 | Make, Break      |
| (VN-H57U/H257U/                                                                                                    | (VN-H57U/H257U/        |                  |
| H257VPU/H157WPU only)                                                                                                    | H257VPU/H157WPU only)  |                  |

\*1: If Action is set to "Position"

\*2: If Action is set to "Mail Settings"

\*3: If Action is set to "TCP Data"

\*4: If Action is set to "UDP Data"

# List of Factory Defaults of Each Page (continued)

### Storage Page (INP Page 42)

|                    | ltem                 | Factory Defaults |
|--------------------|----------------------|------------------|
| Storage Mode       |                      | OFF              |
| FTP Serve          | r *1                 | 0.0.0.0          |
| Path <sup>*1</sup> |                      | -                |
| User Name          | , *1                 | -                |
| Password           | 1                    | -                |
| FTP Recor          | d Mode <sup>*1</sup> | Constant + Alarm |
| Constant *1        | Encoder              | -                |
|                    | Interval             | -                |
|                    | File Naming          | Auto             |
|                    | Sunday to            | Unmask All       |
| **                 | Saturday             |                  |
| Alarm <sup>1</sup> | Encoder              | -                |
|                    |                      | 5 fps            |
|                    | Trigger1             | Pin Input1 Make  |
|                    | Interval             | -                |
|                    | Trigger2             | Disable          |
|                    | Pre-Trigger          | 5 sec            |
|                    | Post-Trigger         | 5 sec            |
|                    | Sunday to            | Unmask All       |
|                    | Saturday             |                  |

\*1: If Recording Mode is set to "FTP Record"

## PTZ Page ( Page 49)

| Item        | Factory Defaults |
|-------------|------------------|
| Mode        | Disable          |
| Return Time | 1 min            |
| Speed       | Moment           |

## ■ Auto Patrol Page (INF Page 50)

| Item         | Factory Defaults |
|--------------|------------------|
| Position     | 0 to 19          |
| Stay Time    | Skip             |
| Moving Speed | Moment           |

#### Privacy Mask Page ( Page 52)

| Item         | Factory Defaults |
|--------------|------------------|
| Privacy Mask | OFF              |
| Brightness   | 4                |

#### ■ Motion Detection Page (ISF Page 54)

| Item             | Factory Defaults |
|------------------|------------------|
| Motion Detection | OFF              |
| Level            | 4                |

■ Audio Detection Page (Is Page 56) (This function is only available on VN-H57U/ H257U/H257VPU/H157WPU)

|         | item               | Factory Defaults |
|---------|--------------------|------------------|
| No.1, 2 |                    | No.1             |
| No.1    | Audio<br>Detection | OFF              |
|         | Level              | 4                |
|         | Detection<br>Time  | 1000 msec        |
| No.2    | Audio<br>Detection | OFF              |
|         | Level              | 4                |
|         | Detection<br>Time  | 1000 msec        |

#### ■ Tampering Detection Page (<sup>III</sup>) Page 58)

| Item                | Factory Defaults |
|---------------------|------------------|
| Tampering Detection | OFF              |
| Level               | 4                |
| Detection Time      | 50 sec           |

## ■ Network Page (INF Page 59)

| Item            | Factory Defaults  |
|-----------------|-------------------|
| item            | Tactory Delauits  |
| IP Setting      | DHCP Disable      |
| IP Address      | 192.168.0.2       |
| Subnet Mask     | 255.255.255.0     |
| Default Gateway | 0.0.0.0           |
| Host Name       | -                 |
| DNS Server      | 0.0.0.0           |
| IP Protocol     | IP Version 4: ON  |
|                 | IP Version 6: OFF |
| Negotiation     | Auto              |
| TOS(DS field)   | 0                 |
| TTL(unicast)    | 64                |
| TTL(multicast)  | 32                |
| MTU             | 1500              |

# ■ Protocol Page (ISP Page 61)

| Item                             | Factory Defaults |
|----------------------------------|------------------|
| HTTP/HTTPS                       | HTTP             |
| HTTP Server Port                 | 80               |
| HTTPS Server Port                | 443              |
| SNMP                             | OFF              |
| AMX Device Discovery<br>Protocol | OFF              |
| PSIA/ONVIF                       | OFF              |
| JPEG Streaming                   | Client Number    |

## ■ Multicast Page (INF Page 66)

| Item    |                        | Factory Defaults |
|---------|------------------------|------------------|
| Encoder | Framesize              | 5 fps            |
| No.1    | Destination<br>Address | 225.0.1.1        |
|         | Destination Port       | 49152            |
| Encoder | Framesize              | 5 fps            |
| No.2    | Destination<br>Address | n 225.0.2.1      |
|         | Destination Port       | 59152            |
| Encoder | Framesize              | 5 fps            |
| No.3    | Destination<br>Address | 225.0.4.1        |
|         | Destination Port       | 29152            |

| Destination<br>Address | 225.0.3.1 |
|------------------------|-----------|
| Destination Port       | 39152     |

### ■ Access Restrictions Page (INF Page 68)

| Item               | Factory Defaults |
|--------------------|------------------|
| Access Restriction | Deny             |
| IP Address         | -                |

### ■ Time Page (ISP Page 70)

| Item        | Factory Defaults |
|-------------|------------------|
| SNTP        | OFF              |
| SNTP Server | 0.0.0.0          |
| Interval    | Hour (1 - 24)    |
| Time Zone   | (GMT) UTC        |

### ■ Password Page (INF Page 72)

| Item              | Factory Defaults                              |
|-------------------|-----------------------------------------------|
| Password          | Displayed as ***<br>Default passwords<br>are: |
|                   | "admin" : jvc                                 |
|                   | "operator" : jvc                              |
|                   | "user" : jvc                                  |
| Password Re-Input | -                                             |

## ■ LED State Page (ISP Page 81)

| Item          | Factory Defaults |
|---------------|------------------|
| LED State     | Enable           |
| Identify Unit | Enable           |

### **Miscellaneous Page**

This page displays the software information of the camera. This page can be used during access using "admin", "operator" or "user".

| Built-in Viewer     | Free Open Source Software                                                                                                    |
|---------------------|----------------------------------------------------------------------------------------------------|
| Basic Setting1      |                                                                                                    |
| Basic Setting2      | Software information regarding this product, Model No. VN-H57                                                                                 |
| Advanced Settings   | Soltware information regarding this product, noder wo. vw-ns/                                                                                 |
| Camera              |                                                                                                    |
| Encoding            |                                                                                                    |
| Audio               | The Software contained in this product, among others, consists of the following software                                                      |
| Alarm               | The become converse in one preased, and generally consists of the reference in                                                                |
| Alarm Environment   | <ol> <li>the software which is developed by or for JVC KENWOOD Corporation;</li> </ol>                                                        |
| Storage             | <li>(2) the software which is licensed under the below;</li>                                                                                  |
| PTZ                 | - GNU GENERAL PUBLIC LICENSE Version 2.0 (GPLv2.0)                                                                                            |
| Auto Patrol         | - GNU LESSER GENERAL PUBLIC LICENSE Version 2.1 (LGPLv2.1)                                                                                    |
| Privacy Mask        |                                                                                                    |
| Motion Detection    | Also this product includes:                                                                                                    |
| Audio Detection     | (3) the software uses libraries from the FFmpeg project under the LGPLv2.1;                                                                   |
| Tampering Detection | (4) the software which is licensed under the Apache License, Version 2.0 (the "License")                                                      |
| Network             | you may not use this file except in compliance with the License.                                                                              |
| Protocol            | You may obtain a copy of the License at                                                                                                    |
| Multicast           | http://www.apache.org/licenses/LICENSE-2.0                                                                                                    |
| Access Restrictions |                                                                                                    |
| Time                | Unless required by applicable law or agreed to in writing, software                                                                           |
| Password            | distributed under the License is distributed on an "AS IS" BASIS,<br>WITHOUT WARRANTIES OF CONDITIONS OF ANY KIND, either express or implied. |
| Focus               | See the License for the specific language governing permissions and                                                                           |
| Maintenance         | limitations under the License.                                                                                                    |
| LED State           | (5) This product includes lighttpd-1.4.6 that has copyright note below;                                                                       |
| Miscellaneous       | Copyright (c) 2004, Jan Kneschke, incremental                                                                                                 |
| Operation           | All rights reserved.                                                                                                    |
| Settin s            |                                                                                                    |

Click [Advanced Settings] and [Miscellaneous].

### **Operation Page**

This page displays the operation status of camera. This page can be used during access using "admin" or "operator".

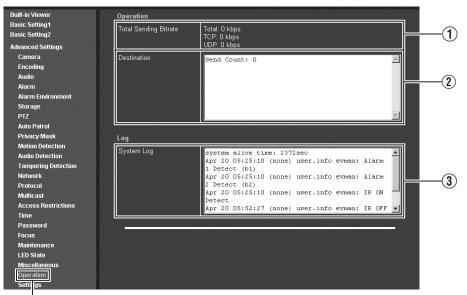

Click [Advanced Settings] and [Operation].

| ① Total Sending<br>Bitrate | Displays the total TCP/UDP bit rate sent by the camera, and individual bit rates.                                            |
|----------------------------|----------------------------------------------------------------------------------------------------|
| (2) Destination            | Displays the number of streams the camera is sending.                                                                        |
| ③ System Log               | Displays the following information. <ul> <li>Number of seconds after startup of camera</li> <li>Alarm information</li> </ul> |

### **Settings Page**

Displays the firmware version and the current settings of the camera. This page can be used during access using "admin" or "operator". The following screen is an example of one possible configuration.

| Built-in Viewer                        | Firmware                |                                         |
|----------------------------------------|-------------------------|-----------------------------------------|
| Basic Setting1                         | Version                 | 2.00.516                                |
| Basic Setting2                         | Program ID              | SPL2449                                 |
| Advanced Settings                      |                         |                                         |
| Camera                                 | Camera                  |                                         |
| Encoding<br>Audio                      | Camera ID               | VN-H57                                  |
| Alarm                                  | Scenefile               | General                                 |
| Alarm Environment                      |                         |                                         |
| Storage                                | Brightness              | Normal                                  |
| PTZ                                    | Color Level             | Normal                                  |
| Auto Patrol                            | Black Level             | Normal                                  |
| Privacy Mask                           | Gamma                   | ON                                      |
| Motion Detection                       | Enhance Level           | Normal                                  |
| Audio Detection<br>Tampering Detection | 3D DNR                  | Mid                                     |
| Network                                |                         |                                         |
| Protocol                               | White Balance           | ATW-Wide (R-Gain: 107, B-Gain: 65)      |
| Multicast                              | AGC                     | Mid                                     |
| Access Restrictions                    | Sense Up                | x2                                      |
| Time                                   | ALC Priority            | Combo                                   |
| Password                               | Shutter Speed           | 1/30                                    |
| Focus                                  | Day/Night               | Color                                   |
| Maintenance<br>LED State               |                         |                                         |
| Miscellaneous                          | Average:Peak            | Color = 8:2, Black & White = 8:2        |
| Operation                              | Back Light Compensation | OFF                                     |
| Settings                               | CLVI                    | OFF                                     |
| Position List                          |                         | a the Literature and <u>an ann an a</u> |
| Patrol Settings                        | Lens                    | ومقطعتها ومناكلا الشبطان والمتصاف       |
|                                        | Lens Type               | 1 (TAMRON)                              |
|                                        |                         |                                         |

Click [Advanced Settings] and [Settings].

| ncode                        |                                           |  |
|------------------------------|-------------------------------------------|--|
| Mode                         | Single-Encode                             |  |
| Aspect Ratio                 | 16:9                                      |  |
| Monitor Output               | ON                                        |  |
| Encoder No.1: H.264 High     |                                           |  |
| Framesize                    | 1920x1080                                 |  |
| Framerate                    | 5 fps                                     |  |
| Bitrate                      | CBR 2048 kbps                             |  |
| I Frame Interval             | 5 Frame                                   |  |
|                              |                                           |  |
| Encoder No.2: OFF            |                                           |  |
| Framesize                    | 1280x720                                  |  |
| Framerate                    | 5 fps                                     |  |
| Bitrate                      | CBR 2048 kbps                             |  |
| I Frame Interval             | 5 Frame                                   |  |
| Encoder No.3: OFF            |                                           |  |
| Framesize                    | 640×360                                   |  |
| Framerate                    | 5 fps                                     |  |
| Bitrate                      | CBR 2048 kbps                             |  |
| I Frame Interval             | 5 Frame                                   |  |
| Audio                        |                                           |  |
| Communicate                  | Half Duplex                               |  |
| Mike Gain                    | 32 dB                                     |  |
| Mike Power Supply            | ON                                        |  |
| Audio File                   | No 1;<br>No 2;<br>No 3;<br>No 4;<br>No 6; |  |
| Alarm                        |                                           |  |
| No.1                         |                                           |  |
| Action                       | Disable                                   |  |
| Trigger1, Interval, Trigger2 | , Disable, Disable                        |  |
| Sunday                       | Unmask All                                |  |
| Monday                       | Unmask All                                |  |
| Tuesday                      | Unmask All                                |  |
| Wednesday                    | Unmask All                                |  |
| Thursday                     | Unmask All                                |  |
| Friday                       | Unmask All                                |  |
| Saturday                     | Unmask All                                |  |

# Settings Page (continued)

| No.2                         |                    |
|------------------------------|--------------------|
| Action                       | Disable            |
| Trigger1, Interval, Trigger2 | , Disable, Disable |
| Sunday                       | Unmask All         |
| Monday                       | Unmask All         |
| Tuesday                      | Unmask All         |
| Wednesday                    | Unmask All         |
| Thursday                     | Unmask All         |
| Friday                       | Unmask All         |
| Saturday                     | Unmask All         |
|                              |                    |
| No.3                         |                    |
| Action                       | Disable            |
| Trigger1, Interval, Trigger2 | , Disable, Disable |
| Sunday                       | Unmask All         |
| Monday                       | Unmask All         |
| Tuesday                      | Unmask All         |
| Wednesday                    | Unmask All         |
| Thursday                     | Unmask All         |
| Friday                       | Unmask All         |
| Saturday                     | Unmask All         |
| No.4                         |                    |
| Action                       | Disable            |
| Trigger1, Interval, Trigger2 | , Disable, Disable |
| Sunday                       | Unmask All         |
| Monday                       | Unmask All         |
| Tuesday                      | Unmask All         |
| Wednesday                    | Unmask All         |
| Thursday                     | Unmask All         |
| Friday                       | Unmask All         |
| Saturday                     | Unmask All         |
| No.5                         |                    |
| Action                       | Disable            |
| Trigger1, Interval, Trigger2 | , Disable, Disable |
| Sunday                       | Unmask All         |
| Monday                       | Unmask All         |
| Tuesday                      | Unmask All         |
| Wednesday                    | Unmask All         |
| Thursday                     | Unmask All         |
|                              | Unmask All         |
| Friday                       |                    |

| Alarm Environment              | 1996년 1997년 1997년 1997년 1997년 1997년 1997년 1997년 1997년 1997년 1997년 1997년 1997년 1997년 1997년 1997년 1997년 1997년 199<br>1997년 1997년 1997년 1997년 1997년 1997년 1997년 1997년 1997년 1997년 1997년 1997년 1997년 1997년 1997년 1997년 1997년 1997년 1997 |
|--------------------------------|----------------------------------------------------------------------------------------------------|
| Mail Settings                  |                                                                                                    |
| SMTP Server                    | 0.0.0.0                                                                                                    |
| SMTP Port Number               | 25                                                                                                    |
| Send Mail Address              |                                                                                                    |
| POP before SMTP                | Disable                                                                                                    |
| POP Server                     | 0.0.0.0                                                                                                    |
| POP Port Number                | 110                                                                                                    |
| User Name                      |                                                                                                    |
|                                |                                                                                                    |
| Alarm Output                   |                                                                                                    |
| Duration                       | Output 1: 1000 msec<br>Output 2: 1000 msec                                                                                                    |
|                                |                                                                                                    |
| Storage<br>Storage Mode        | OFF                                                                                                    |
| Storage Mode                   |                                                                                                    |
| FTP Record                     |                                                                                                    |
| FTP Server                     | 0.0.0.0                                                                                                    |
| Path                           |                                                                                                    |
| User Name                      |                                                                                                    |
| FTP Record Mode                |                                                                                                    |
| FTP Constant                   |                                                                                                    |
|                                | NI- 4                                                                                                    |
| Encoder<br>Interval            | No.1                                                                                                    |
|                                | sec                                                                                                    |
| File Naming                    | Auto<br>User-Defined-String:                                                                                                    |
| Sunday                         | Unmask All                                                                                                    |
| Monday                         | Unmask All                                                                                                    |
| Tuesday                        | Unmask All                                                                                                    |
| Wednesday                      | Unmask All                                                                                                    |
| Thursday                       | Unmask All                                                                                                    |
| Friday                         | Unmask All                                                                                                    |
| Saturday                       | Unmask All                                                                                                    |
| FTP Alarm                      |                                                                                                    |
| Encoder                        | No.1                                                                                                    |
| Framerate                      | fps                                                                                                    |
| Trigger1 , Interval , Trigger2 | , Disable, Disable                                                                                                    |
| Pre-Trigger                    | 5 sec                                                                                                    |
| Post-Trigger                   | 5 sec                                                                                                    |
| Sunday                         | Unmask All                                                                                                    |
| Monday                         | Unmask All                                                                                                    |
| Tuesday                        | Unmask All                                                                                                    |
| Wednesday                      | Unmask All                                                                                                    |
| Thursday                       | Unmask All                                                                                                    |
| Friday                         | Unmask All                                                                                                    |
| Saturday                       | Unmask All                                                                                                    |

# Settings Page (continued)

| PTZ              |                                         |
|------------------|-----------------------------------------|
| Auto Return      | Disable                                 |
| Return Time      | 1 minutes                               |
| Speed            | Moment                                  |
| Privacy Mask     |                                         |
| Privacy Mask     | OFF                                     |
| Brightness       | 4                                       |
| Mask Area        |                                         |
| Motion Detection |                                         |
| Motion Detection | OFF                                     |
| Level            | 4                                       |
| Detection Area   | 000000000000000000000000000000000000000 |
| Audio Detection  |                                         |
| No.1             |                                         |
| Audio Detection  | OFF                                     |
| Level            | 4                                       |
|                  |                                         |
| Detection Time   | 1000 msec                               |
| Detection Time   | 1000 msec                               |
|                  | 1000 msec                               |
| No.2             |                                         |

| Tampering Detection           | OFF                                       |
|-------------------------------|-------------------------------------------|
| _evel                         | 4                                         |
| Detection Time                | 5 sec                                     |
|                               |                                           |
| letwork                       |                                           |
| P Setting                     | DHCP Disable                              |
| P Address                     | 192.168.0.2                               |
| Subnet Mask                   | 255.255.255.0                             |
| Default Gateway               | 0.0.0.0                                   |
| Host Name                     |                                           |
| DNS Server                    | 0.0.0.0                                   |
| MAC Address                   | 00:80:88:46:e6:09                         |
| P Protocol                    | IP Version 4: ON<br>IP Version 6: Disable |
| Pv6 Address                   | link local: Disabled<br>global: Disabled  |
| Vegotiation                   | Auto                                      |
| TOS(DS field)                 | 0                                         |
| TTL(unicast)                  | 64                                        |
| TTL(multicast)                | 32                                        |
| MTU                           | 1500                                      |
| Protocol                      |                                           |
| HTTP/HTTPS                    | HTTP: Enable<br>HTTPS: Disable            |
| HTTP Server Port              | 80                                        |
| HTTPS Server Port             |                                           |
| SNMP                          |                                           |
| AMX Device Discovery Protocol | OFF                                       |
| PSIA/ONVIF                    | PSIA: Disable<br>ONVIF: Disable           |
| JPEG Streaming                | Framerate                                 |

# Settings Page (continued)

| Multicast                       |              |  |            |
|---------------------------------|--------------|--|------------|
| Encoder No.1: H.264 High, 1920> | (1080, 5 fps |  |            |
| Status                          | - Idling -   |  |            |
| Destination Address             | 225.0.1.1    |  |            |
| Destination Port                | 49152        |  |            |
| Encoder No.2: OFF               |              |  |            |
| Status                          | - Idling -   |  |            |
| Destination Address             | 225.0.2.1    |  |            |
| Destination Port                | 59152        |  |            |
| Encoder No.3: OFF               |              |  |            |
| Status                          | - Idling -   |  | 12 - ÷ 71  |
| Destination Address             | 225.0.4.1    |  |            |
| Destination Port                | 29152        |  |            |
|                                 |              |  | ياله فيأله |
| Encoder No.4: Audio             |              |  |            |
| Status                          | - Idling -   |  |            |
| Destination Address             | 225.0.3.1    |  |            |
| Destination Port                | 39152        |  |            |
| Address Restriction             |              |  |            |
| Address Restriction             | Deny         |  |            |
| IP Address                      |              |  |            |
|                                 |              |  |            |
|                                 |              |  |            |
|                                 |              |  |            |
|                                 |              |  |            |
|                                 |              |  |            |

| SNTP        | Disable             |
|-------------|---------------------|
| SNTP Server | 0.0.0.0             |
| Interval    | 1 Hour              |
| Time        | 2012/04/20 06:00:00 |
| Time Zone   | (GMT+9:00) Japan    |
| LED State   |                     |
| LED State   | Enable              |
| EED Otate   |                     |

# **Position List Page**

Displays the preset position information. This page can be used during access using "admin" or "operator".

| Built-in Viewer                  | Position | Registration | Title |
|----------------------------------|----------|--------------|-------|
| Basic Setting1<br>Basic Setting2 | 0        | Registered   | Home  |
|                                  | 1        | Unregistered |       |
| Advanced Settings<br>Camera      | 2        | Unregistered |       |
| Encoding                         | 3        | Unregistered |       |
| Audio                            |          |              |       |
| Alarm                            | 4        | Unregistered |       |
| Alarm Environment                | 5        | Unregistered |       |
| Storage                          | 6        | Unregistered |       |
| PTZ                              | 7        | Unregistered |       |
| Auto Patrol                      | 8        | Unregistered |       |
| Privacy Mask<br>Motion Detection | 9        | Unregistered |       |
| Audio Detection                  | 10       | Unregistered |       |
| Tampering Detection              |          |              |       |
| Network                          | 11       | Unregistered |       |
| Protocol                         | 12       | Unregistered |       |
| Multicast                        | 13       | Unregistered |       |
| Access Restrictions<br>Time      | 14       | Unregistered |       |
| Password                         | 15       | Unregistered |       |
| Focus                            | 16       | Unregistered |       |
| Maintenance                      | 17       | Unregistered |       |
| LED State                        | 18       | Unregistered |       |
| Miscellaneous                    |          |              |       |
| Operation<br>Settings            | 19       | Unregistered |       |
| Position List<br>Patro Settings  |          |              |       |

Click [Advanced Settings] and [Position List].

# **Patrol Settings Page**

Displays the Auto Patrol information and its settings. This page can be used during access using "admin" or "operator".

| sic Setting2         | No.   | Title | Position              | Stay Time  | Moving Speed |
|----------------------|-------|-------|-----------------------|------------|--------------|
| Ivanced Settings     | No.0  |       |                       | -          |              |
| Camera               | No.U  | Home  | 0 (0-19)              | Skip 🔽 sec | Moment 💌     |
| Encoding             | No.1  |       | 1 (0 - 19)            | Skip 🔽 sec | Moment 🔻     |
| Audio                |       |       |                       |            |              |
| Alarm                | No.2  |       | 2 (0-19)              | Skip 🔽 sec | Moment 💌     |
| Alarm Environment    | No.3  |       | 3 (0 - 19)            | Skip 🔽 sec | Moment 💌     |
| Storage              |       |       | 0-19)                 | Sec.       |              |
| PTZ<br>Auto Patrol   | No.4  |       | 4 (0-19)              | Skip 🔽 sec | Moment 💌     |
| Privacy Mask         | No.5  |       | 5 (0-19)              | Skip 🔽 sec | Moment 💌     |
| Motion Detection     |       |       | 5 (0-19)              | SKIP SEC   |              |
| Audio Detection      | No.6  |       | 6 (0-19)              | Skip 🔽 sec | Moment 💌     |
| Tampering Detection  | No.7  |       |                       |            |              |
| Network              | 140.7 |       | 7 (0-19)              | Skip 🔽 sec | Moment 💌     |
| Protocol             | No.8  |       | 8 (0-19)              | Skip 🔽 sec | Moment 💌     |
| Multicast            | No.9  |       |                       |            |              |
| Access Restrictions  | N0.9  |       | <mark>9</mark> (0-19) | Skip 🔽 sec | Moment 💌     |
| Time                 | No.10 |       | 10 (0-19)             | Skip 🔽 sec | Moment 💌     |
| Password             |       |       |                       |            |              |
| Focus<br>Maintenance | No.11 |       | 11 (0-19)             | Skip 🔽 sec | Moment 💌     |
| LED State            | No.12 |       | 12 (0-19)             | Skip 🔽 sec | Moment 💌     |
| Miscellaneous        |       |       | (0-13)                |            |              |
| Operation            | No.13 |       | 13 (0 - 19)           | Skip 🔽 sec | Moment 💌     |
| Settings             | No.14 |       | 14 (0 - 19)           | Skip 🔽 sec | Moment 💌     |
| Position List        |       |       | 14 (0 - 19)           | Skip Sec   |              |
| Patrol Settings      | No.15 |       | 15 (0 - 19)           | Skip 🔽 sec | Moment 💌     |
|                      | No.16 |       | 16 (0 - 19)           | Skip 🔽 sec | Moment 💌     |
|                      | No.17 |       | 17 (0-19)             | Skip 🔽 sec | Moment 💌     |
|                      | No.18 |       | 18 (0 - 19)           | Skip 🔽 sec | Moment 💌     |
|                      | No.19 |       | 19 (0 - 19)           | Skip 🔽 sec | Moment 💌     |

Click [Advanced Settings] and [Patrol Settings].

# **Built-in Viewer Operations**

The camera has the Built-in Viewer.

Enter the IP address of camera in the address bar of Internet Explorer. The Built-in Viewer allows H.264/JPEG/MPEG-4 data monitoring and digital PTZ operations.

- When you are using the JPEG data compression, you can display a series of still images and record still images.
- Audio can be sent and received via the Built-in Viewer. (This function is only available on VN-H57U/ H257U/H257VPU/H157WPU.)
- You can operate PTZ (Pan, Tilt, Zoom) function using a mouse.
  - If you click the mouse on the screen, the clicked spot will be the center of the display area.
  - You can manipulate zooming by rotating the mouse wheel.

#### Memo:-

- The first time you display the Built-in Viewer in Internet Explorer, the viewer will be installed on the computer.
- ◆ Screen Configuration (☞Page 99)
- ◆ Picture Quality Setting (☞Page 101)
- ♦ PTZ Settings (ISPage 104)
- ◆ PTZ Control (ISPage 106)
- ◆ Unicast Settings (ISPage 108)
- ♦ Multicast Settings (ISPage 110)

- ♦ Settings related to Audio Monitor (ISPage 118)
- ♦ Other Setting (ISPage 120)
- ♦ Exiting the Built-in Viewer (ISPage 121)

# If the display or configuration of the open window appears strange, check the computer settings as follows:

- Select [Start] [Control Panel] [Appearance and Personalization]
- 2 Select [Display] [Adjust screen resolution]
- (3) Check that [Resolution] is set to [Monitor size (recommended)].
- (4) Otherwise, change the setting to [Monitor size (recommended)] and press the [OK] button.
- (5) In [Display Settings], press the [Keep changes] button.

# Screen Configuration

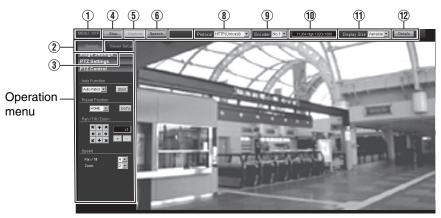

| 1) MENU OFF/<br>MENU ON                                  | Displays or hides the operation menu.<br>Click [MENU ON], and the operation menu will appear at the left of the page.                                                                                                    |
|----------------------------------------------------------|----------------------------------------------------------------------------------------------------|
| (2) Control                                              | Switches the Operation Menu to the Control Menu. Click the [Control] button to adjust the [Image Settings], [PTZ Settings] or [PTZ Control] settings. (@ Page 101, 104, 106)                                                                                                    |
| ③ Viewer Setup                                           | Switches the Operation Menu to the Viewer Setup Menu.<br>Click this when you specify [Unicast], [Multicast], [On Screen Display],<br>[Audio Monitor] or [Other].<br>(INST Page 108, 110, 112, 118, 120)                                                                                                    |
| (4) Stop/Play                                            | Pauses or plays back images.                                                                                                    |
| (5) Capture                                              | Captures the currently displayed image in your computer. The image is recorded as<br>a JPEG file in the folder that is created under the [Document] folder of the<br>computer. This folder is named to have the "model name" during factory shipment.<br>(For example, "VN-H237" is named for the VN-H237.)<br>The file name shows the year, month, days, hours, minutes, seconds, and milliseconds.<br>Memo:<br>• You can rename the folder if desired. (Page 120) |
|                                                          | <ul> <li>Note:</li> <li>The clock time of this file name is the clock time of the computer. Note that it is not the "time" of the camera.</li> <li>You cannot capture images as motion images.</li> <li>Also, you cannot capture H.264/MPEG-4 images.</li> </ul>                                                                                                    |
| 6 Speech<br>(VN-H57U/<br>H257U/H257VPU/<br>H157WPU only) | When you click this, audio from the microphone connected to your computer<br>is sent to the camera.<br>The audio is output from the camera's LINE OUT.<br>If you do not click this, audio from the camera's audio signal input cable or<br>connector and audio from the microphone connected to the audio cable is<br>output from your computer speakers.<br>When transmitting audio, this button turns orange.                                                     |

# Built-in Viewer Operations (continued)

### Screen Configuration (continued)

| (8) Protocol                           | Selects a protocol to be used when the viewer captures images from the camera.<br>HTTP (Unicast): Allows monitoring the camera with a single viewer. If a<br>packet is lost, the packet data is transmitted again and recovered.<br>RTP (Multicast): Allows multiple viewers to monitor the camera.<br>[Set values: HTTP (Unicast), RTP (Multicast)]<br>To play back multicast streams, you must start multicast transmission from<br>the [Multicast] page. (R Page 66)<br>Note:- |
|----------------------------------------|----------------------------------------------------------------------------------------------------|
|                                        | <ul> <li>If you select "RTP (Multicast)" and start the Built-in Viewer, you may be alarmed by the Windows Firewall. In that case, select "Do not block" and proceed to the next step.</li> <li>If you select "Block", the multicast stream will be blocked by the</li> </ul>                                                                                                    |
|                                        | Windows Firewall. The viewer cannot play back multicast data.                                                                                                    |
| (9) Encoder                            | Select the stream when the protocol is "HTTP (Unicast)".<br>[Set values: No.1, No. 2, No. 3]                                                                                                    |
| (1) Compression type<br>and frame size | Displays the stream type and the resolution.                                                                                                    |
| (1) Display Size                       | Sets a display size of image area.<br>Fixed : Sets the image display size to the same as the preset frame size.<br>For frame size setting, see "Encoding" page of [Advanced Settings].<br>Variable: Displays images according to the Web browser's window size.<br>[Set values: Fixed, Variable]                                                                                                    |
|                                        | <ul> <li>Memo:</li> <li>The window size of the Web browser does not change even if you select<br/>the "Fixed" or "Variable" display size.</li> </ul>                                                                                                    |
| ① Details                              | Opens the Settings page.         The display page varies depending on the access privilege of the user.         Administrator (admin) : [Basic Setting1] page is opened.         Operator (operator) : [Basic Setting2] page is opened.         User (user) : [Miscellaneous] page is opened.         For details, see "How to Open the Setting Page." (Image 12)                                                                                                    |
|                                        | * The [Set values] in bold letters are factory defaults.                                                                                                    |

#### Memo:-

- The Built-in Viewer settings are stored in the Cookies text file.
- From this Settings screen, you can set up the Built-in Viewer as the software on the computer. You cannot set up camera operations from this screen.

#### **Searching and Deleting Cookies File**

- Select [Tools] [Internet Options] [General] of Internet Explorer, and click the [Settings] button
  under [Browsing history]. The [Temporary Internet Files and History Setting] window is displayed.
  Press the [View files] button. The [Temporary Internet Files] window opens and the files will be
  listed. The "cgi-bin/" file on the list is the Cookie for the Built-in Viewer.
- If you delete this Cookies file, the current viewer settings are deleted. When you start the Built-in Viewer in the next time, the viewer will be initialized and started.

# **Picture Quality Setting**

Adjusts the picture quality.

This page can be used during access using "admin" or "operator".

- While the Viewer Setup Menu is open, click [Control] to switch to the Control Menu.
- Click [Image Settings] to open the Settings screen.

# Image Settings

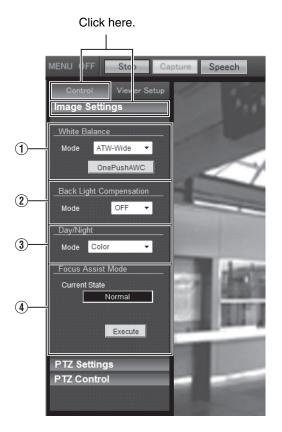

# Built-in Viewer Operations (continued)

# Picture Quality Setting (continued)

| 1                            | White Balance                              | Selects the white balance control function.                                                                                                    |  |  |  |
|------------------------------|--------------------------------------------|----------------------------------------------------------------------------------------------------|--|--|--|
|                              | Mode                                       | ATW-Wide : Selects the Auto-Tracking White Balance (automatic color<br>temperature tracking) Wide mode. Adjusts the white<br>balance automatically according to the color temperature<br>of the light. (Color temperature: 2300 K to 10000 K)                                                                                           |  |  |  |
|                              |                                            | AWC-Narrow : Selects the Auto-Tracking White Balance (automatic color<br>temperature tracking) Narrow mode. Adjusts the white<br>balance automatically according to the color temperature<br>of the light. (Color temperature: 3200 K to 8000 K)                                                                                        |  |  |  |
|                              |                                            | [Set value: ATW-Wide, ATW-Narrow, AWC]                                                                                                    |  |  |  |
|                              | [OnePushAWC]                               | Executes AWC (automatic white balance control).                                                                                                    |  |  |  |
|                              | button                                     | <ul> <li>Memo:</li> <li>Execute by filling the screen completely with a white object in a location with lighting conditions similar to those of the object you are going to shoot. When you set the white balance to "ATW-Wide" or "ATW-Narrow" and when you press the [OnePushAWC] button, the camera switches to AWC mode.</li> </ul> |  |  |  |
| $\sim$                       | Back Light<br>Compensation                 | Selects the backlight compensation function. Use this compensation to exclude unwanted light sources from the photometry area.                                                                                                    |  |  |  |
| Mode OFF : Disables backligh |                                            | OFF : Disables backlight compensation.                                                                                                    |  |  |  |
|                              |                                            | Areas 1 to 4 : Select a photometry area from the four areas.                                                                                                    |  |  |  |
|                              |                                            | [Set values: OFF, Area 1, Area 2, Area 3, Area 4]                                                                                                    |  |  |  |
|                              |                                            | Photometry area Photometry area Photometry area Photometry area Photometry area Photometry area                                                                                                    |  |  |  |
|                              |                                            | OFF Area 1 Area 2 Area 3 Area 4                                                                                                    |  |  |  |
|                              |                                            | <ul> <li>Memo:</li> <li>The backlight compensation area is not linked to digital PTZ.</li> </ul>                                                                                                    |  |  |  |
| (                            | Easy Day/Night<br>(VN-H137U/H237U<br>only) | Day/Night         Sets the Day and Night mode.           37U/H237U         Sets the Day and Night mode.                                                                                                    |  |  |  |
| [                            | Mode                                       | Color : Keeps color mode activated at all times.                                                                                                    |  |  |  |
|                              |                                            | Black & White : Keeps Black & White mode activated at all times.                                                                                                    |  |  |  |
|                              |                                            | Auto : Switches to Black & White when the luminance level is low.<br>[Set values: Color, Black & White, Auto]                                                                                                    |  |  |  |

| 3 Day/Night<br>(VN-H37U/H57U/<br>H257U/H237VPU/<br>H257VPU/H157WPU<br>only) | Sets video to Black & White mode. Also allows you to select from among 3 levels for automatically activating Black & White mode in low-light conditions.                                                                                                    |  |  |
|-----------------------------------------------------------------------------|----------------------------------------------------------------------------------------------------|--|--|
| Mode                                                                        | Color : Keeps color mode activated at all times.                                                                                                    |  |  |
|                                                                             | Black & White : Keeps Black & White mode activated at all times.                                                                                                    |  |  |
|                                                                             | Auto Low : Switches to Black & White mode when the subject's signal level has a low level of brightness.                                                                                                    |  |  |
|                                                                             | Auto Mid : Switches to Black & White mode when the subject's signal level has a medium level brightness.                                                                                                    |  |  |
|                                                                             | Auto High : Switches to Black & White mode when the subject's signal level has a medium level brightness.                                                                                                    |  |  |
|                                                                             | [Set values: Color, Black & White, Auto Low, Auto Mid, Auto High]                                                                                                    |  |  |
|                                                                             | <ul> <li>Memo:-</li> <li>The mechanical sound of the infrared filter insertion/removal can be heard when the mode switches.</li> <li>If you set "Auto Low", "Auto Mid", or "Auto High", the camera immediately switches modes when the set amount of illumination is detected.</li> </ul>                                                                         |  |  |
| (4) Focus Assist Mode                                                       | Switches to the Focus Assist mode.<br>Press the [Execute] button, and the [Current State] will be changed to<br>[Focus Assist] and the Focus Assist mode will be selected. The [Stop]<br>button is displayed during Focus Assist mode.<br>Press the [Stop] button, and the [Current State] will return to [Normal] and<br>the Focus Assist mode will be released. |  |  |
|                                                                             | <ul> <li>Memo:</li> <li>The camera enters the Focus Assist mode and the [STATUS] indicator blinks green and orange alternately. When the Focus Assist mode is released, the [Status] indicator lights up in green.</li> <li>The Focus Assist mode is released after three minutes if it is not used.</li> </ul>                                                   |  |  |
|                                                                             | * The [Cetualues] in held letters are factory defaults                                                                                                    |  |  |

# Built-in Viewer Operations (continued)

## PTZ Settings

Sets the camera preset position.

- This page can be used during access using "admin" or "operator".
- While the Viewer Setup Menu is open, click [Control] to switch to the Control Menu.
- Click [PTZ Settings] to open the Settings screen.

#### Note:-

• You can use the Digital PTZ for frame sizes 640x360 and 640x480 only.

## PTZ Settings

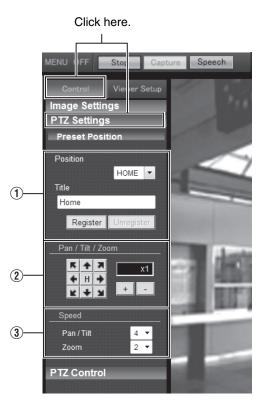

| (1) Preset Position | Sets the camera preset position.                                                                                                    |
|---------------------|----------------------------------------------------------------------------------------------------|
| <b>S</b>            |                                                                                                    |
| Position            | Selects a Position.                                                                                                    |
|                     | [Set values: HOME, 1 to 19]                                                                                                    |
| Title               | Displays the current title.<br>To register or change the title, enter a title here.<br>(The title can be entered using up to 32 alphanumeric characters or up to<br>16 dual-byte characters.)<br>Press the [Register] button, and the new position will be registered.                                                               |
|                     | <ul> <li>Memo:</li> <li>Press the [Unregister] button to delete the current position information.<br/>Note that you cannot delete the [Home] position.</li> <li>The home position is displayed in the full-screen area by factory default.</li> </ul>                                                                                |
| 2 Pan / Tilt / Zoom | <ul> <li>Pan/Tilt operation</li> <li>Press any arrow button to move the display area in its direction. When you release the button, the movement stops.</li> <li>Press the [H] button to return to the "Home position".</li> <li>Memo:         <ul> <li>When the zoom is x1, Pan and Tilt cannot be operated.</li> </ul> </li> </ul> |
|                     | <ul> <li>Zooming</li> <li>Increases or decreases the display area by digital zooming.</li> <li>Zoom can be operated from x1 to x8.</li> <li>[+]:Zooms in and enlarges an object.</li> <li>[-]:Zooms out and reduces an object.</li> <li>Scale display</li> <li>Displays the current magnification.</li> </ul>                        |
| 3 Speed             | <ul> <li>Sets an operation speed.</li> <li>Pan / Tilt: Controls the panning or tilting speed. A larger value increases the panning/tilting speed.</li> <li>[Set values: 1 to 4 to 8]</li> <li>Zoom : Controls the zooming speed. A larger value increases the zooming speed.</li> <li>[Set values: 1 to 2 to 4]</li> </ul>           |
|                     | * The [Set values] in hold letters are factory defaults                                                                                                    |

# Built-in Viewer Operations (continued)

### PTZ Control

Controls the PTZ function. You can set up the PTZ from the [PTZ Settings] page. (12) Page 104)

- This page can be used during access using "admin" or "operator".
- While the Viewer Setup Menu is open, click [Control] to switch to the Control Menu.
- Click [PTZ Settings] to open the Settings screen.

### PTZ Control

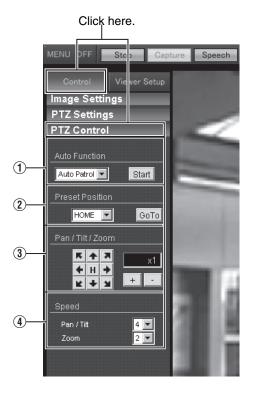

| (1) Auto<br>Function   | Starts or stops automatic patrol.<br>Press the [Start] button to start automatic patrol. The [Stop] button is displayed<br>during Auto Patrol.<br>Press the [Stop] button to stop automatic patrol.                                |
|------------------------|----------------------------------------------------------------------------------------------------|
| Preset Position        | You can select a preset position and click the [GoTo] button to move to it. If the selected position is already registered, the camera moves to the selected position.<br>[Set values: HOME, 1 to 19]                              |
| ③ Pan / Tilt /<br>Zoom | <ul> <li>Pan/Tilt operation</li> <li>Press any arrow button to move the display area in its direction. When you release the button, the movement stops.</li> <li>Press the [H] button to return to the "Home position".</li> </ul> |
|                        | <ul> <li>Memo:</li> <li>When the zoom is x1, Pan and Tilt cannot be operated.</li> </ul>                                                                                                    |
|                        | ■ Zooming<br>Increases or decreases the display area by digital zooming.<br>Zoom can be operated from x1 to x8.                                                                                                    |
|                        | [+]:Zooms in and enlarges an object.                                                                                                    |
|                        | [-]:Zooms out and reduces an object.                                                                                                    |
|                        | Scale display Displays the current magnification.                                                                                                    |
| (4) Speed              | Sets an operation speed.<br>Pan / Tilt: Controls the panning or tilting speed. A larger value increases the zooming speed.                                                                                                    |
|                        | [Set values: 1 to 4 to 8]<br>Zoom : Controls the zooming speed. A larger value increases the zooming speed.                                                                                                    |
|                        | [Set values: 1 to 2 to 4]                                                                                                    |
|                        | * The [Set values] in hold letters are factory defaults                                                                                                    |

# Built-in Viewer Operations (continued)

### **Unicast Settings**

You can set the HTTP port and the JPEG frame rate in Unicast.

This page can be used during access using "admin" or "operator".

- When the Control Menu is open, click [Viewer Setup] to switch to the Viewer Setup Menu.
- Click [Unicast] to open the Settings screen.
- When you click the [Apply] button, the current settings are made valid on the viewer and they are stored in the computer.

### Unicast

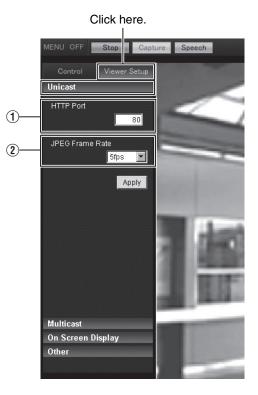

| ① HTTP Port          | You can change the port number to be used when the client computer accesses<br>to the camera via HTTP.<br>Specify the same value as the parameter being set on the camera's Protocol<br>Page. (I Page 61)<br>[Factory default: 80]                                                                                                    |
|----------------------|----------------------------------------------------------------------------------------------------|
| ② JPEG Frame<br>Rate | <ul> <li>Sets a frame rate for image acquisition by the viewer.</li> <li>A high frame rate increases the amount of data processed by the computer where the viewer is running.</li> <li>[Set values: 30fps, 15fps, 10fps, 7.5fps, 6fps, 5fps, 3fps, 2fps, 1fps, 1/2fps, 1/3fps, 1/5fps, 1/10fps, 1/15fps, 1/20fps, 1/30fps, 1/60fps]</li> </ul> |
|                      | <ul> <li>Memo:</li> <li>Set the JPEG frame rate so that the CPU load of the computer does not exceed 80%. If the CPU load is too high, the computer may not operate normally.</li> <li>The highest frame rate for images is the camera's encoding setting (R Page 26, Framerate value).</li> </ul>                                              |

### **Multicast Settings**

You can set up an IP addresses for images and audio received in multicast, and set up the multicast ports.

This page can be used during access using "admin" or "operator".

- When the Control Menu is open, click [Viewer Setup] to switch to the Viewer Setup Menu.
- Click [Video] or [Audio] in [Multicast] to open the Settings screen.
- When you click the [Apply] button, the current settings are made valid on the viewer and they are stored in the computer.
- Only VN-H57U/H257U/H257VPU/H157WPU can perform audio multicasting.

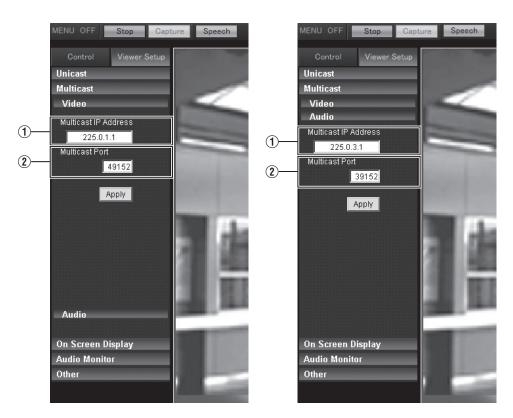

### Audio

| • | Video settings            |                                                                          |
|---|---------------------------|--------------------------------------------------------------------------|
|   | 1 Multicast IP<br>Address | You can change the multicast IP address.<br>[Factory default: 225.0.1.1] |
|   | 2 Multicast Port          | You can change the multicast port number.<br>[Factory default: 49152]    |
|   | Audio settings (VN-H      | 157U/H257U/H257VPU/H157WPU only)                                         |
|   | 1 Multicast IP<br>Address | You can change the multicast IP address.<br>[Factory default: 225.0.3.1] |
|   | 2 Multicast Port          | You can change the multicast port number.<br>[Factory default: 39152]    |

### Memo:-

• For Multicast IP Address and Multicast Port specify the same value as the one set on the [Multicast] page (Page 66) for Destination Address and Destination Port respectively.

### **On Screen Display Settings**

Sets a display item on the viewer screen. An image is overlaid by characters on the Built-in Viewer.

This page can be used during access using "admin" or "operator".

- When the Control Menu is open, click [Viewer Setup] to switch to the Viewer Setup Menu.
- Click [On Screen Display] to open the Settings screen.
- When you click the [Apply] button, the current settings are made valid on the viewer and they are stored in the computer.

### On Screen Display

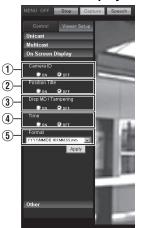

| ① Camera ID              | When turned ON, the [Camera ID] is displayed at the top of the screen.<br>You can set the [Camera ID] from the camera's [Basic Setting2] or [Camera]<br>Page. (I Page 15, 18)<br>[Set values: ON, OFF]                                                                                                |
|--------------------------|----------------------------------------------------------------------------------------------------|
| (2) Position Title       | When turned ON, the position title is displayed in the lower right of the screen. [Set values: ON, OFF]                                                                                                    |
| ③ Disp MD /<br>Tampering | When you turn the Motion or Tampering Detection "ON", the image display frame is shown in red.<br>[Set values: ON, OFF]                                                                                                    |
| ④ Time                   | Turn the [Time] "ON" to display the time.<br>The time is displayed at the right bottom position of the screen.<br>The clock time contained in the JPEG data or stream data is displayed.<br>* Stream data: Stream data encoded with H.264 Baseline, H.264 High, or MPEG-4.<br>[Set values: ON, OFF]   |
| (5) Format               | Selects a time display format. YYYY, MM and DD denote the year, month and<br>days. HH, MM and SS are hours, minutes and seconds. "mm" is 1/100 seconds.<br>[Set values: YYYY/MM/DD HH:MM:SS,mm, YYYY/MM/DD HH:MM:SS,<br>DD/MM/YYYY HH:MM:SS, MM/DD/YYYY HH:MM:SS, MM/DD<br>HH:MM:SS, HH:MM:SS, HH:MM] |

\* The [Set values] in bold letters are factory defaults.

### Settings related to Audio Monitor

(VN-H57U/H257U/H257VPU/H157WPU only)

This is used to make settings related to sending and receiving audio via the Built-in Viewer.

- This page can be used during access using "admin" or "operator".
- To use this, the password for the user name "operator" must be set. (12 Page 72)
- If another menu is displayed, click [Viewer Settings] to switch.
- Click on each menu bar at the left of the screen to open the corresponding setting menu.
- When you press the [Apply] button, the setting is enabled in the viewer and saved to your computer.

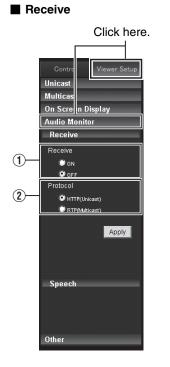

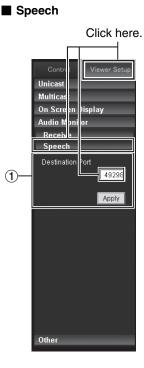

| Receiving<br>settings | Specifies settings for receiving audio streamed from the camera.                                                                                                    |
|-----------------------|----------------------------------------------------------------------------------------------------|
| (1) Receive           | Enables/disables reception. To receive audio streams, select "ON".                                                                                                    |
| (2) Protocol          | Selects the stream type for receiving audio.<br>Select "HTTP (Unicast)" to recover by retransmission when packet loss<br>occurs. Select "RTP (Multicast)" to monitor camera audio from multiple<br>client computers. When receiving via RTP (Multicast), start multicast<br>sending via the [Manual distribution] page. (ISP Page 66)                                                                                                    |
|                       | <ul> <li>Note:</li> <li>When you set "RTP(Multicast)" and restart the Built-in Viewer,<br/>Windows Firewall may display an alert. In this case, select "Do not<br/>block" and continue.</li> <li>If you select "Block", Windows Firewall will block multicast streams, and<br/>audio cannot be received on the client computer.</li> <li>Audio cannot be received if there is no audio driver installed on your<br/>computer.</li> </ul> |
| Speech settings       | Specifies settings for sending audio from the computer to the camera.                                                                                                    |
| ① Destination<br>port | Changes the destination port for sending audio from the computer to the camera. The factory default is 49298.                                                                                                    |
|                       | <ul> <li>Audio cannot be received if there is no audio driver installed on your<br/>computer.</li> </ul>                                                                                                    |

### **Other Setting**

When you are using the JPEG data compression, you can display still images. You can rename the folder which stores a captured file.

This page can be used during access using "admin" or "operator".

- When the Control Menu is open, click [Viewer Setup] to switch to the Viewer Setup Menu.
- Click [Other] to open the Settings screen.
- When you click the [Apply] button, the current settings are made valid on the viewer and they are stored in the computer.
- MENU OFF Stop Capture Speech Viewer Setu Unicast Multicast On Screen Display Other Folder Name 1 VN-H137 Apply

### Other

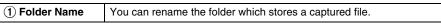

## **Exiting the Built-in Viewer**

Click the  $[\times]$  button at the right top corner of the window to exit the viewer.

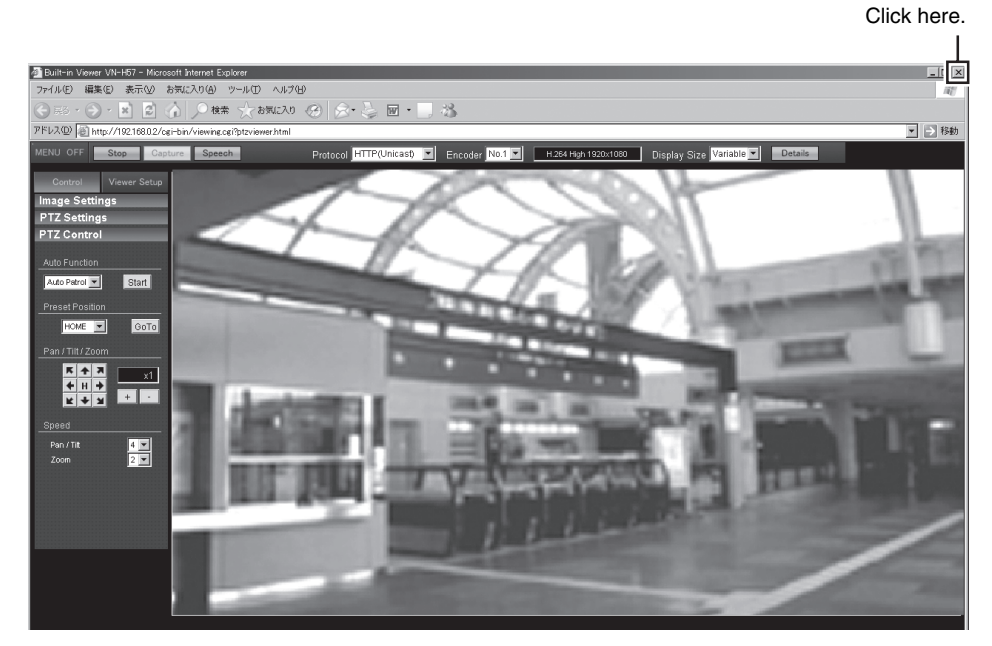

### Memo:-

- When you start the Built-in Viewer in the next time, start the Internet Explorer and enter the URL of Built-in Viewer in the address bar of the explorer.
   For example, if the camera has IP address "192.168.0.2", enter the URL as follows: http://192.168.0.2/
- If a "Security Alarm" window appears, click [Yes] to proceed.

# Troubleshooting

| Symptom                                                                           | Possible Causes and Actions Taken                                                                                                    | Reference<br>Page                                  |
|-----------------------------------------------------------------------------------|----------------------------------------------------------------------------------------------------|----------------------------------------------------|
| I do not know the IP address<br>of the camera.                                    | <ul> <li>IP address "192.168.0.2" and subnet mask<br/>"255.255.255.0" are set by default during factory<br/>shipment.</li> <li>If you have set the [IP Setting] to "DHCP Enable"<br/>and if you start the camera on the LAN where no<br/>DHCP server exists, you can start the camera<br/>with the factory default IP address.</li> <li>If you have a computer connected to the same<br/>LAN, you can search for the IP address using<br/>the search tool from the computer.</li> </ul>                          | ■ Page 14 Instructions<br>(IP Address<br>Settings) |
| I cannot display the Settings page of the camera.                                 | Check the current settings of Internet Explorer.<br>Also, if you are using a proxy server, set the proxy<br>server of the Internet Explorer.                                                                                                    | Instructions<br>(IP Address<br>Settings)           |
| I cannot install the Built-in Viewer.                                             | Check the current settings of Internet Explorer.<br>The Built-in Viewer consists of the ActiveX software                                                                                                    | -                                                  |
| A warning message appears<br>when I start the Built-in<br>Viewer.                 | components.<br>When you use the Built-in Viewer in the first time,<br>the ActiveX software is installed. However, this<br>installation may be rejected by the Anti-virus<br>software settings. If it occurs, change the Anti-virus<br>software settings first, and then install the Built-in<br>Viewer.                                                                                                    | _                                                  |
| When I install the Built-in<br>Viewer, the authentication by<br>VeriSign appears. | The Built-in Viewer has an electronic signature for<br>authentication by Verisign.<br>If computers are connected to the Internet in the<br>network environment, the digital certificate of the<br>Built-in Viewer can be checked by VeriSign<br>authentication.                                                                                                    | _                                                  |
| Videos sent via TCP do not play.                                                  | <ul> <li>The camera can transmit a maximum of 20 videos via TCP, and a maximum of 20 Built-in Viewers can be connected to 1 camera. If you need to monitor cameras in more places, use the multicast streaming. Multicast streaming of MPEG-4, JPEG, and H.264 is possible with this camera. The number of streams depends on the encoder setting.</li> <li>If you set the JPEG Streaming to "Frame Rate", the frame rate requested by clients are kept but the maximum number of streams is reduced.</li> </ul> | ାଙ୍ଗ Page 4<br>ାଙ୍ଗ Page 26<br>ାଙ୍ଗ Page 66        |

| Symptom                                         | Possible Causes and Actions Taken                                                                                                    | Reference<br>Page |
|-------------------------------------------------|----------------------------------------------------------------------------------------------------|-------------------|
| Multicast images do not play.                   | <ul> <li>Start manual multicast streaming from the<br/>[Multicast] page of the camera.</li> </ul>                                                                                                    | 🖙 Page 66         |
|                                                 | • When you receive multicast streaming using the<br>Built-in Viewer, check to see that multicast address<br>and port number matches between the [Multicast]<br>page of camera and the Built-in Viewer settings.<br>Also, use the multicast streaming on the network<br>supporting the IGMPv2.                                                                                                    | III Page 110      |
|                                                 | <ul> <li>Multicast streaming may be blocked by the<br/>Windows 7 Firewalls. In that case, you can go<br/>through the firewalls as follows.</li> <li>(1) Select [Start] - [Control Panel] - [System and<br/>Security].</li> <li>(2) Open [Check firewall status] under [Windows<br/>Firewall].</li> </ul>                                                                                                    | i☞ Page 99        |
|                                                 | <ol> <li>Open the [Advanced] menu and select<br/>[Inbound Rules] - [New Rule].</li> </ol>                                                                                                    |                   |
|                                                 | <ul> <li>④ In [New Inbound Rule Wizard], select "port"<br/>in [Rule type].</li> <li>⑤ In [Protocols and Ports], enter the port</li> </ul>                                                                                                    |                   |
|                                                 | number for "Specific local ports".                                                                                                    |                   |
|                                                 | (6) Selects "Allow the connection" in [Actions].                                                                                                    |                   |
|                                                 | <ul> <li>(7) Selects applicable conditions in [Profile].</li> <li>(8) Register an arbitrary character string for the<br/>"Name" in [Name].</li> </ul>                                                                                                    |                   |
| The frame rate of displayed videos is low.      | <ul> <li>When you are using the Built-in Viewer, check<br/>the viewer settings.</li> </ul>                                                                                                    | 🖙 Page 98         |
|                                                 | <ul> <li>If the network has a narrow bandwidth, the frame<br/>rate will be limited.</li> </ul>                                                                                                    | 🖙 Page 109        |
|                                                 | <ul> <li>If you set the video distribution setting to "Client Number" and if the number of streaming requests increases, the images are distributed at a frame rate lower than the preset rate.</li> <li>If the distribution capability (I Page 5) is exceeded, images are distributed at the lower frame rate so that the upper quantity limit of distribution data is not exceeded.</li> </ul>                                                                                              | rଙ Page 63        |
| A white zone appears in the<br>Built-in Viewer. | <ul> <li>If you set up Internet Explorer as follows, some<br/>Internet Explorer graphics may not appear and will<br/>be left white on some computers. In such a case,<br/>you can display Internet Explorer graphics<br/>normally by selecting as follows.</li> <li>If you select [Start] - [Control Panel] - [Appearance<br/>and Personalization] - [Display] - [Make text and<br/>other items larger or smaller] and select "100%<br/>(default)", the normal drawing will start.</li> </ul> | _                 |
| When 3D DNR is used, an afterimage appears.     | When you use 3-dimensional noise reduction, in principle, an afterimage can appear if you shoot a moving object, however it is not a camera malfunction.                                                                                                    | I® Page 20        |

# Troubleshooting (continued)

| Symptom                                                 | Possible Causes and Actions Taken                                                                                                    | Reference<br>Page |
|---------------------------------------------------------|----------------------------------------------------------------------------------------------------|-------------------|
| I cannot receive an alarm via<br>TCP/UDP.               | <ul> <li>Multicast streaming may be blocked by the Windows 7 Firewalls. In that case, you can go through the firewalls as follows.</li> <li>(1) Select [Start] - [Control Panel] - [System and Security].</li> <li>(2) Open [Check firewall status] under [Windows Firewall].</li> <li>(3) Open the [Advanced] menu and select [Inbound Rules] - [New Rule].</li> <li>(4) In [New Inbound Rule Wizard], select "port" in [Rule type].</li> <li>(5) In [Protocols and Ports], enter the port number for "Specific local ports".</li> <li>(6) Selects "Allow the connection" in [Actions].</li> <li>(7) Selects applicable conditions in [Profile].</li> <li>(8) Register an arbitrary character string for the "Name" in [Name].</li> </ul> | I Page 100        |
| Multicast videos do not play.                           | If your computer has multiple network cards, disable<br>the network cards to which the camera is not<br>connected.<br>You can perform this as follows.<br>① Select [Start] - [Network Connections].<br>② Right-click on the connection(s) not used for<br>the camera, and select "Disable".                                                                                                    | rଙ Page 100       |
| Videos set to be exported are not saved to my computer. | When using Windows 7 or Windows Vista for your<br>OS, run Internet Explorer as an administrator.<br>You can perform this as follows.① Right-click Internet Explorer.<br>② Select [Run as administrator].                                                                                                    |                   |

# HTTPS and SNMP Function Update Procedure

The camera's default settings do not support using the HTTPS and SNMP functions. To use the HTTPS and SNMP functions, use the firmware update function via the Maintenance Page, and update to the firmware version designated below. (IFF Page 79)

Acquire firmware for updating via the site below. http://www3.jvckenwood.com/english/pro/vnetworks/index.html

The file names of the firmware files used for updating are as follows.

h137u\_v2.00.214forSupport.img

Model name – Version number

or

h137u\_v2.00.214woActiveX.img Model name \_\_\_\_\_ Version number

To use the HTTPS and SNMP functions, update using the firmware with the following file name characteristics.

h\*\*\*\_v\*.\*\*..www.woActiveX.img

### Note:-

• ActiveX for the Built-in Viewer is not included; with the camera at its factory default settings, install the Built-in Viewer's ActiveX to your computer via Internet Explorer while set to the factory default settings, and update the camera's firmware.

To revert to the original firmware for which the HTTPS and SNMP functions cannot be used, return the camera settings to factory defaults, and update using the firmware with the following file name characteristics.

h\*\*\*\_v\*.\*\*.forSupport.img

You can install ActiveX to your computer by accessing the Built-in Viewer URL via Internet Explorer.

**HD NETWORK CAMERA** 

# JVC

© 2012 JVC KENWOOD Corporation Download from Www.Somanuals.com. All Manuals Search And Download.

LST1244-001C

Free Manuals Download Website <u>http://myh66.com</u> <u>http://usermanuals.us</u> <u>http://www.somanuals.com</u> <u>http://www.4manuals.cc</u> <u>http://www.4manuals.cc</u> <u>http://www.4manuals.cc</u> <u>http://www.4manuals.com</u> <u>http://www.404manual.com</u> <u>http://www.luxmanual.com</u> <u>http://aubethermostatmanual.com</u> Golf course search by state

http://golfingnear.com Email search by domain

http://emailbydomain.com Auto manuals search

http://auto.somanuals.com TV manuals search

http://tv.somanuals.com